## **SYSTEM INFORMATYCZNY LASÓW PAŃSTWOWYCH**

# **BRAKARZ**

LASYREJ\_20150922

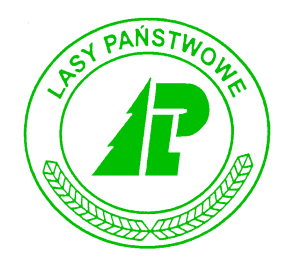

# Podręcznik użytkownika

*Warszawa, wrzesień 2015*

#### Spis treści

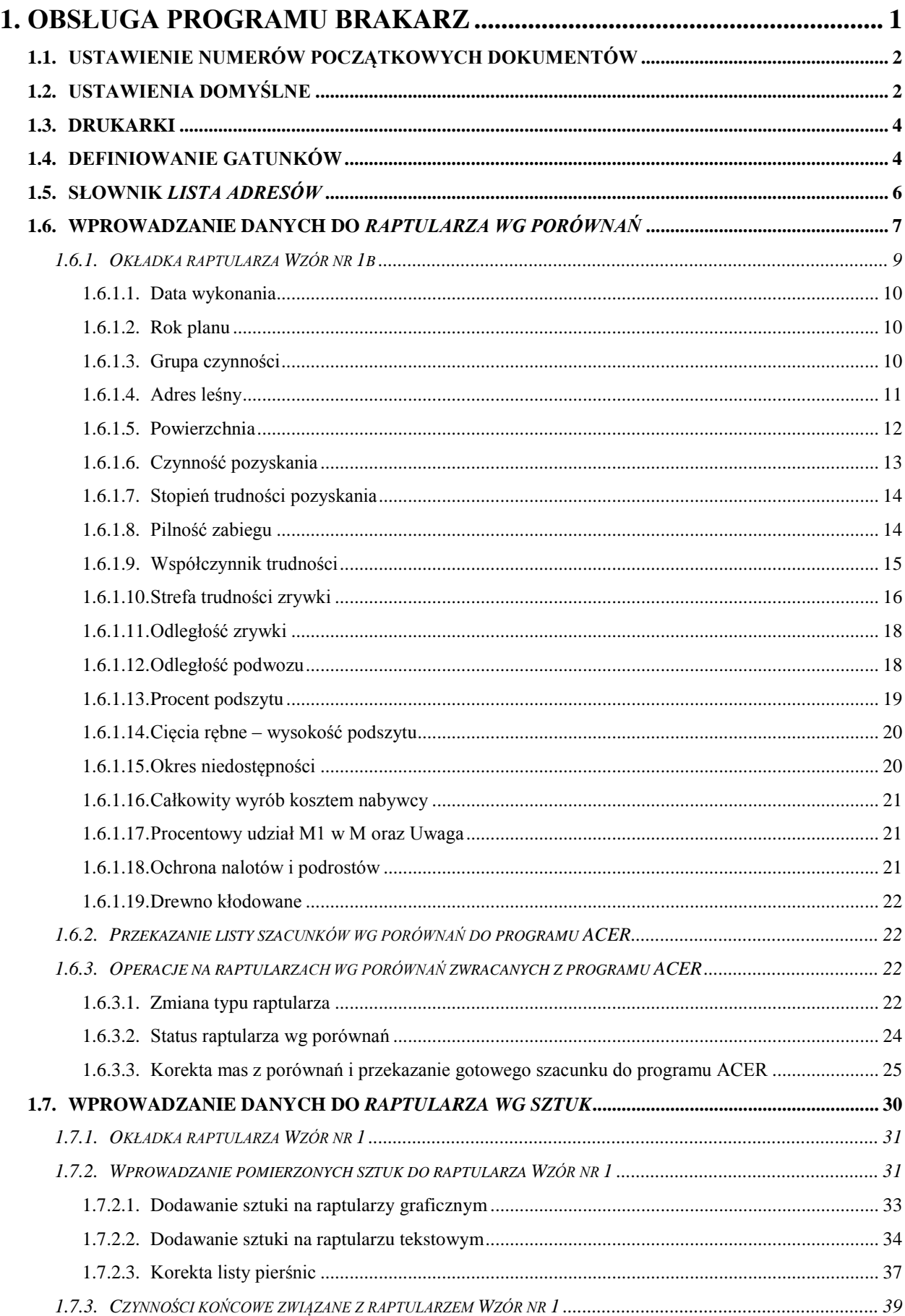

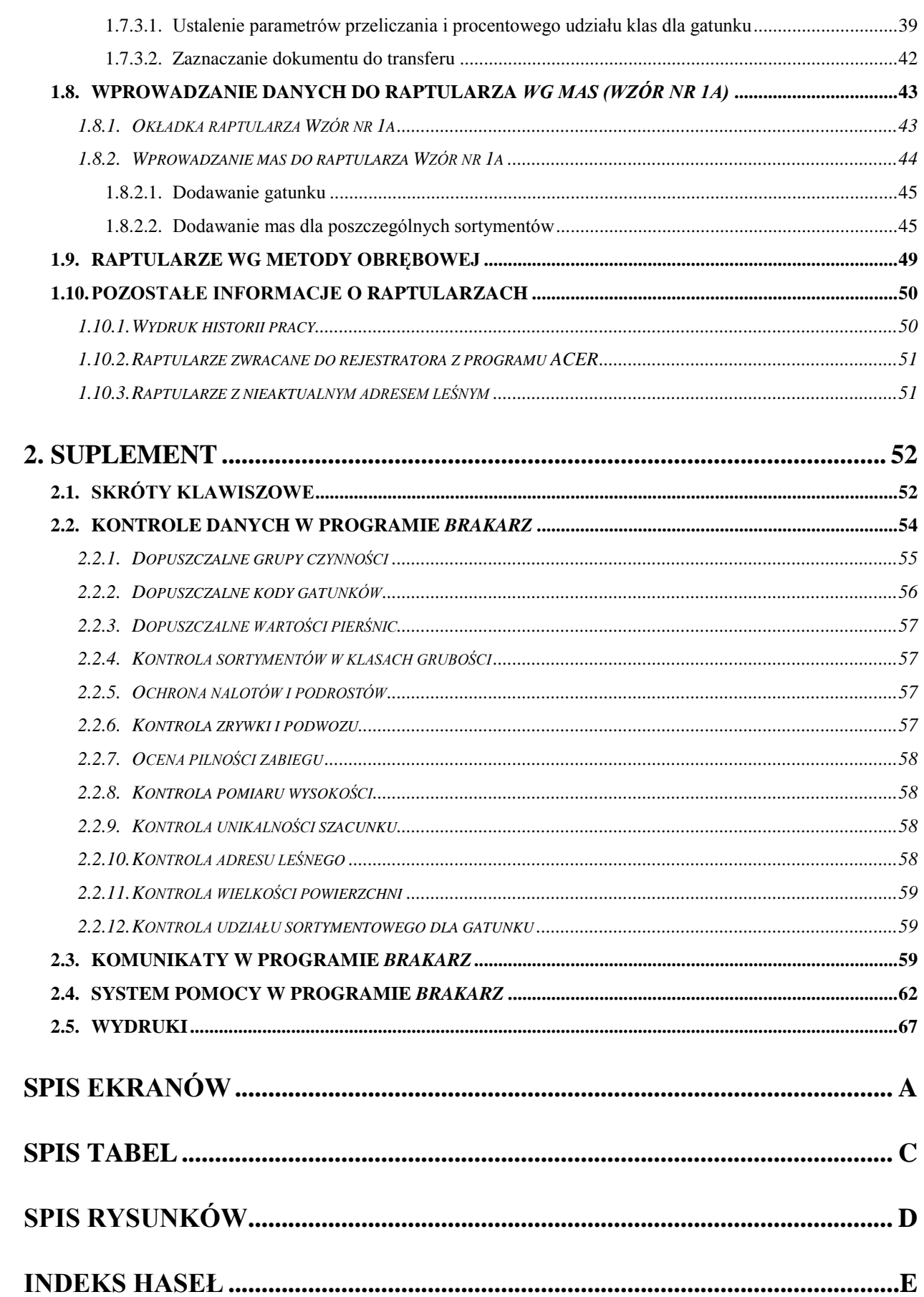

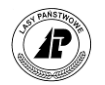

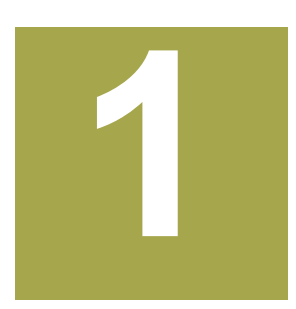

### <span id="page-3-0"></span>**1. Obsługa programu Brakarz**

**W rozdziale tym omówiono wstępne przygotowanie i konfigurację programu** *Brakarz* **oraz szczegółowo opisano wprowadzanie danych do raptularza szacunków brakarskich.**

ozdział ten zawiera informacje o specyficznych czynnościach, które należy wykonać przed Rozdział ten zawiera informacje o specyficznych czynnościach, które należy wykonać przed pierwszą rejestracją danych w aplikacji Brakarz. W kolejnej części opisano kolejne kroki wykonywane podczas rejestracji danych w poszczególnych modułach programu.

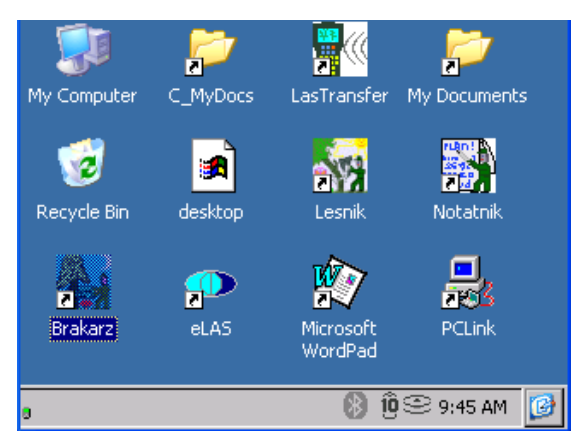

W przypadku wykonania jedynie wysłania danych do nadleśnictwa (bez odbioru danych) w momencie uruchamiania programu aplikacja wyświetli odpowiednie ostrzeżenie. Użytkownik może uruchomić aplikację mimo wyświetlonego komunikatu. Musi być jednak świadomy, iż dane wprowadzone w tym momencie zostaną utracone w momencie wykonania odbierania danych z nadleśnictwa na rejestrator.

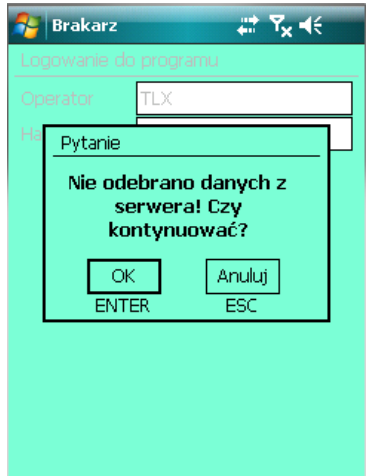

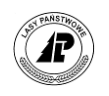

#### <span id="page-4-0"></span>**1.1. Ustawienie numerów początkowych dokumentów**

Informacje zawarte w tym rozdziale dotyczą specyficznych konfiguracji programu Brakarz. Pozostałe funkcje konfiguracyjne, takie jak dodawanie operatorów, zmiana hasła, zmiana operatora czy ustawienie drukarki zostały opisane w Instrukcji technicznej.

W celu wyeliminowania możliwości powtarzania się numerów raptularzy wprowadzono funkcję ustawiania "licznika" numerów dokumentów. Po ustawieniu przez administratora numeru początkowego, program automatycznie nadaje numery raptularzy i po dodaniu kolejnego dokumentu przestawia "licznik" o jeden. Mimo, że raptularze terenowe szacunków brakarskich nie są drukami ścisłego zarachowania, to zapewnienie unikalności numerów dokumentów w rejestratorze pozwala na ich łatwą identyfikację w programie ACER.

Funkcja *Ustawienie numerów* jest dostępna tylko dla administratora z menu *KonfiguracjaOpcje*. Należy wpisać numer o jeden niższy od pierwszego numeru raptularza w leśnictwie (np. "0" jeżeli pierwszym numerem ma być "1"). Po zatwierdzeniu ekranu za pomocą klawisza <Enter> pojawia się komunikat "Pozycja została zmieniona".

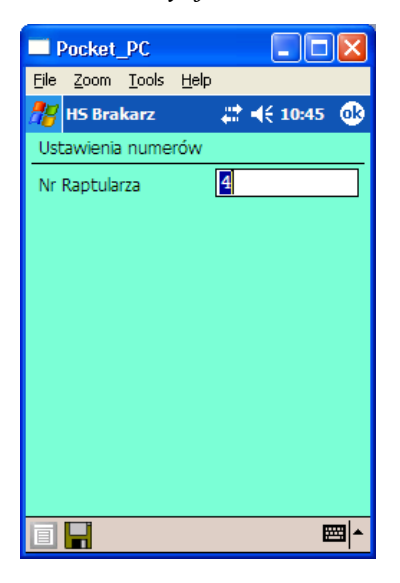

Ekran 1. Ustawienie numeracji raptularzy

W każdym leśnictwie numer początkowy może być ustawiony identycznie, ponieważ program ACER rozpoznaje raptularze dodatkowo po numerze leśnictwa oraz roku, na który został sporządzony szacunek. Program pozwala ustawienie numeracji od 1 do 1000, natomiast raptularze można sporządzać do numeru 6553.

#### <span id="page-4-1"></span>**1.2. Ustawienia domyślne**

Ustawienia w tym punkcie mogą w sposób zasadniczy przyspieszyć sporządzanie dokumentów w rejestratorze. Związane są one z najczęściej używanymi parametrami w leśnictwie jak np. czynność pozyskania drewna. Dane podane w ustawieniach domyślnych

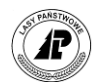

automatycznie wypełniają odpowiednie pola w raptularzach. Zaleca się, aby użytkowanie programu *Brakarz* rozpocząć od ustawień domyślnych.

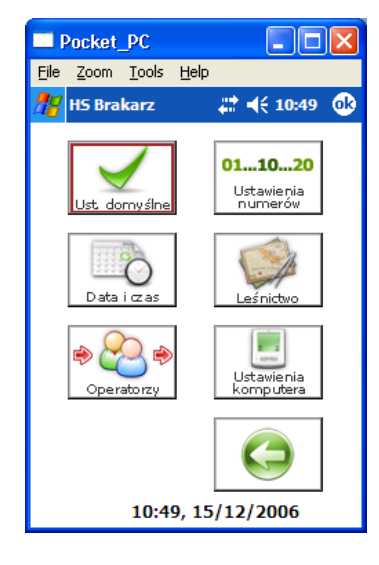

Ekran 2. Dostęp do funkcji *Ustawienia domyślne*

Dostęp do funkcji *Ustawienia domyślne* możliwy jest poprzez menu *KonfiguracjaOpcje*. Wypełniane są następujące pola:

Tab I. Ustawienia domyślne – opis pól ekranu

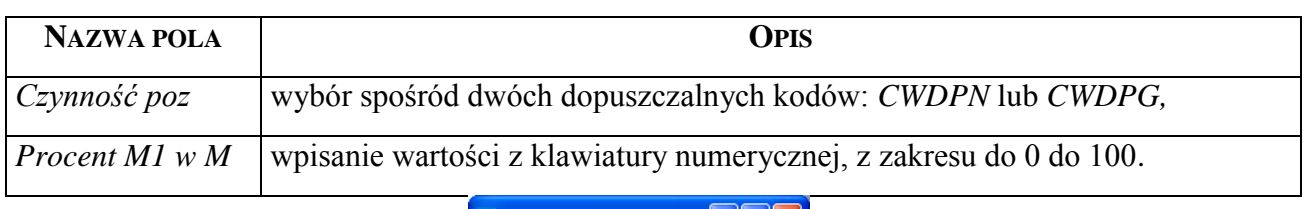

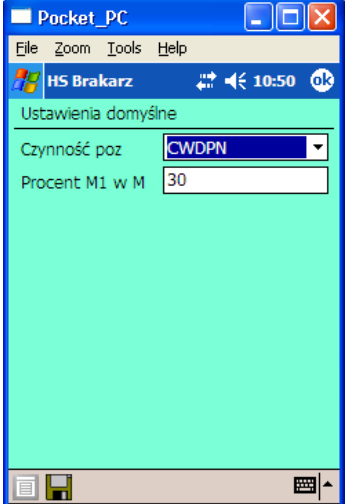

Ekran 3. Deklarowanie wartości domyślnych

Ekran należy zatwierdzić klawiszem <Enter>. Po przyjęciu danych powinien pojawić się komunikat *"Pozycja została zmieniona"*.

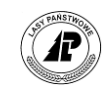

#### <span id="page-6-0"></span>**1.3. Drukarki**

Polecenie "Drukarki"umożliwia zdefiniowanie i modyfikację konfiguracji drukarek. W aplikacji możemy zdefiniować kilka konfiguracji drukarek używanych w danym leśnictwie (np. drukarka laserowa w biurze leśnictwa, drukarka termiczna, itd.), tak aby nie było potrzebne konfigurowanie ich przed wykonaniem wydruku. Istnieje możliwość wybrania jednej ze zdefiniowanych drukarek, jako drukarki domyślnej (jest ona zaznaczona na liście drukarek kolorem zielonym).

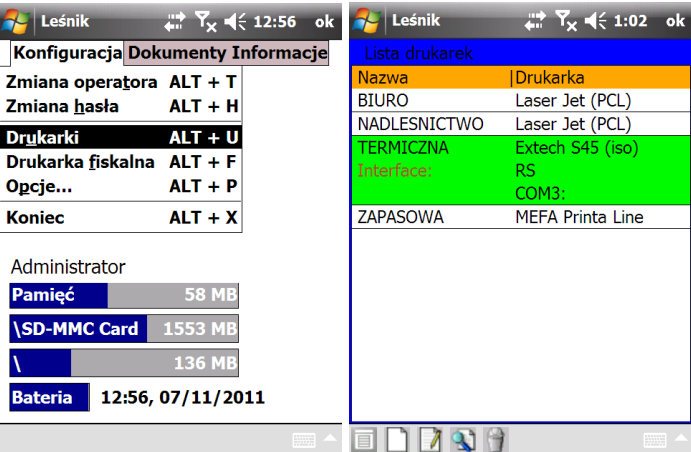

Podczas wydruku dokumentów wyświetlane są parametry drukarki wskazanej jako drukarka domyślna. W tym miejscu możemy zmienić parametry lub wybrać inna zdefiniowana drukarkę (rozwinięcie listy w polu Konfiguracja).

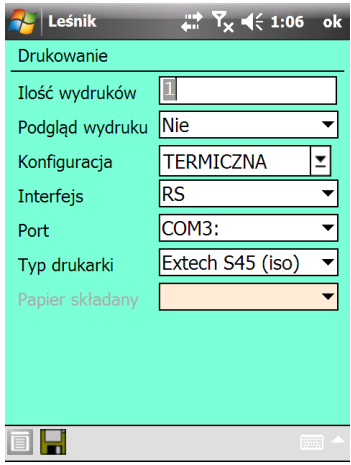

Zmiana parametrów wybranej drukarki podczas generowania wydruków nie spowoduje zapisania tych zmian na stałe. Aby zmienić na stałe parametry drukarki, należy uruchomić funkcję Koryguj w menu Konfiguracje->Drukarki.

#### <span id="page-6-1"></span>**1.4. Definiowanie gatunków**

Lista gatunków, które wystąpią w szacunkach uzależniona jest od specyfiki każdego leśnictwa. Zdefiniowanie listy gatunków jest konieczne, aby możliwe było sporządzanie

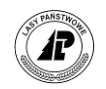

raptularzy. Założono, że leśniczy prowadzi słownik gatunków samodzielnie, stosując własne nazwy i ustalając dowolnie kolejność gatunków na tablecie. Wprowadzone dane nie podlegają weryfikacji po stronie programu ACER, ponieważ wybór gatunków w słowniku odbywa się na podstawie listy na stałe zapisanej w programie, która jest zgodna z listą gatunków w programie ACER.

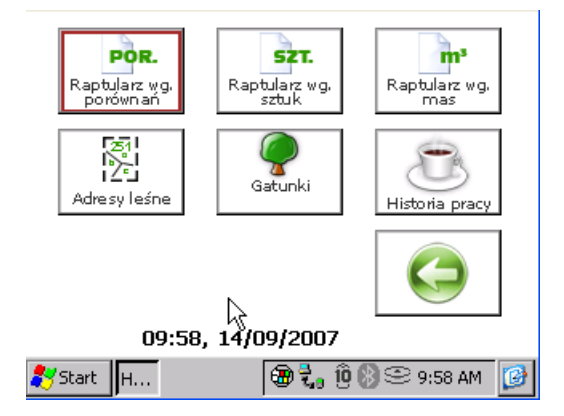

Ekran 4. Funkcja definiowania gatunków

Dostęp do słownika *Gatunki* możliwy jest z menu głównego *Dokumenty*.

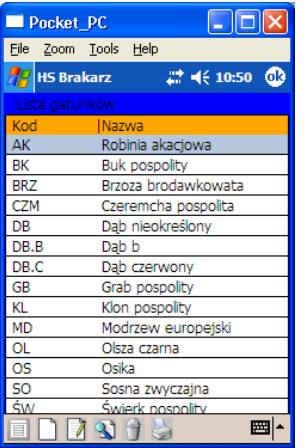

Ekran 5. Lista gatunków

Na liście tej możliwe jest wykonanie następujących operacji:

- $\Rightarrow$  <Dodaj>
- $\Rightarrow$  <Koryguj>
- $\Rightarrow$  <Usuń> nie można wykonać, gdy gatunek jest użyty w jakimkolwiek dokumencie
- $\Rightarrow$  <Drukuj>

W trakcie dodawania gatunku wyświetlany jest ekran *Gatunek.*

Tab II. Gatunek – opis pól ekranu

**NAZWA POLA OPIS**

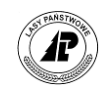

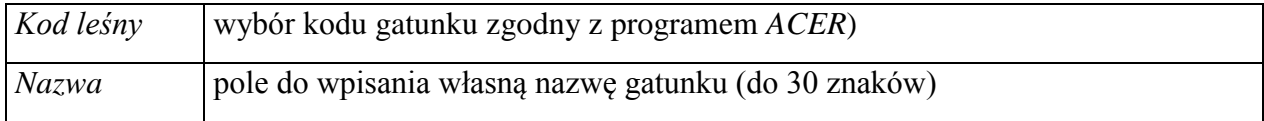

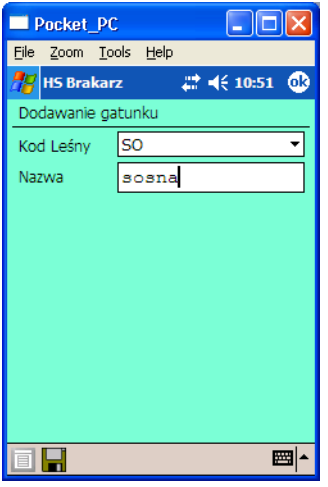

Ekran 6. Wybór kodu gatunku

Wprowadzona nazwa będzie pojawiała się wraz z kodem gatunku podczas dodawania gatunków na raptularzach. Nazwa gatunku pojawi się także na wydrukach raptularzy. W trakcie wprowadzania numeru gatunku na tablecie, program sprawdza, czy taki numer nie został już przypisany do innego gatunku. W przypadku błędu pojawia się komunikat "Element o takim *kodzie istnieje"*.

Program pozwala na wpisanie cyfry z zakresu od 0 do 99. Wpisanie cyfry "0" powoduje, że gatunek nie będzie aktywny (nie będzie można go wybrać) w trakcie wprowadzania danych poprzez tablet.

#### <span id="page-8-0"></span>**1.5. Słownik** *Lista adresów*

W trakcie podawania adresu leśnego w nagłówku raptularza program Brakarz korzysta ze słownika *Lista adresów*, który jest eksportowany z programu ACER. Lista zawiera podstawowe informacje o wszystkich wydzieleniach znajdujących się w danym leśnictwie, które w polu *Rodzaj powierzchni* posiadają wartość *D-STAN*.

Lista adresów dostępna jest zarówno z poziomu nagłówka raptularza (po naciśnięciu klawisza <TAB> w polu *Oddz.Pod.Wydz*), jak i bezpośrednio z menu głównego *Dokumenty*.

W słowniku znajdują się podstawowe informacje dotyczące cech opisu taksacyjnego. Obok adresu leśnego znajdują się informacje o zadrzewieniu, udziale i gatunku panującym, wysokości i pierśnicy, wieku, powierzchni wydzielenia oraz procencie podszytu.

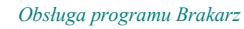

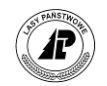

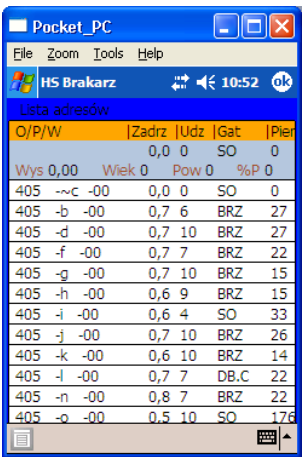

<span id="page-9-0"></span>Ekran 7. Przeglądarka adresów leśnych

#### **1.6. Wprowadzanie danych do** *Raptularza wg porównań*

Raptularz terenowy wg porównań służy do rejestracji szacunków brakarskich na pozycjach, gdzie dokonywane jest porównanie do podobnych pozycji, które zostały wykonane w poprzednich latach (szczegóły odnośnie kryteriów naboru powierzchni do porównań zawiera.

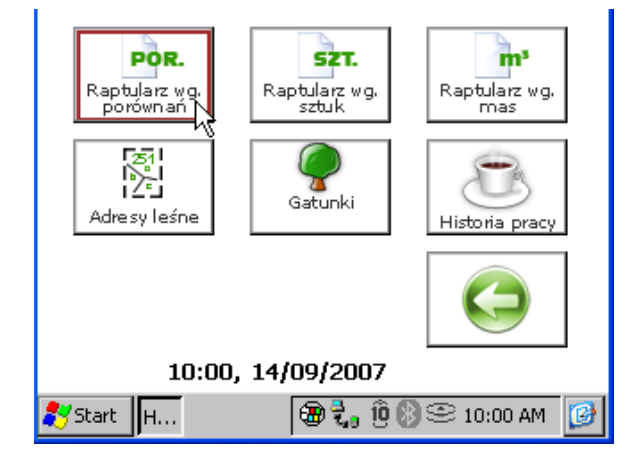

Ekran 8. Uruchomienie modułu *Raptularze wg porównań*

Edycja raptularza wg sztuk dostępna jest po uruchomieniu menu *Raptularze wg sztuk* z menu głównego *Dokumenty*.

Na *Liście raptularzy wg porównań* możliwe jest wykonanie następujących operacji:

- $\Rightarrow$  <Otwórz> otwieranie istniejących raptularzy, w celu edycji gatunków,
- $\Rightarrow$  <Dodaj> dodawanie nowych (okładek) raptularzy,
- $\Rightarrow$  <Koryguj> korekta istniejących okładek raptularzy,
- $\Rightarrow$  <Usuń> –można wykonać, nawet jeżeli dany raptularz nie jest pusty,
- $\Rightarrow$  <INFO> podgląd informacji dotyczących wybranych cech opisu taksacyjnego

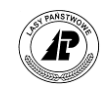

#### $\Rightarrow$  <Transfer>

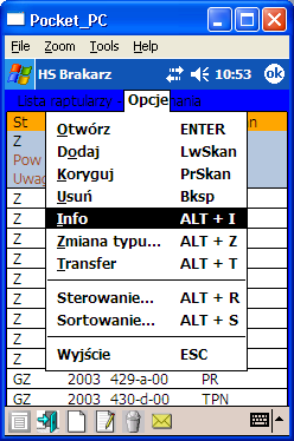

Ekran 9. Funkcje związane z okładką raptularza

Po uruchomieniu funkcji <INFO> wyświetlany jest ekran zawierający podstawowe informacje dotyczące cech opisu taksacyjnego drzewostanu, w którym sporządzany jest szacunek.

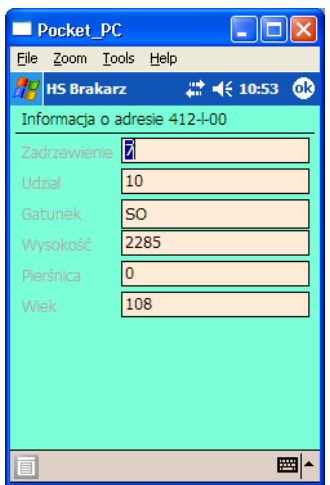

Ekran 10. Informacja o cechach opisu taksacyjnego

Użycie funkcji <Otwórz> jest możliwe tylko dla szacunków ze statusem Z, TZ lub GZ.

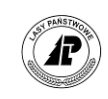

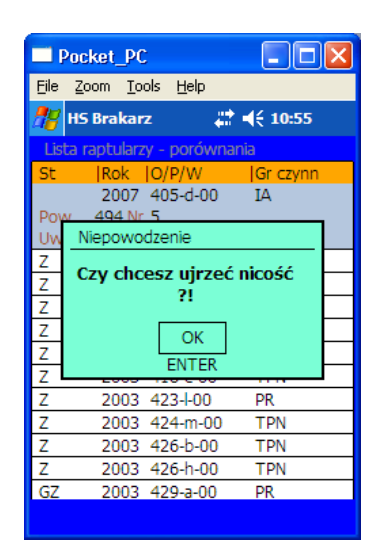

Ekran 11. Komunikat błędu podczas otwierania szacunków wg porównań

Użycie funkcji korekta jest zablokowane dla raptularzy posiadających status T, Z(ciało możemy korygować, tylko główki nie ), TZ, GZ.

#### <span id="page-11-0"></span>**1.6.1. Okładka raptularza** *Wzór nr 1b*

 $\overline{a}$ 

W trakcie dodawania (lub korekty) raptularza wyświetlany jest ekran *Raptularz (nr) – okładka 1 (2, 3 i 4).* Informacje związane z pierwszą stroną raptularza wprowadzane są poprzez cztery ekrany. Przejście do ekranu następnego odbywa się poprzez naciśniecie klawisza <Enter>.

W trakcie dodawania nowej okładki program automatycznie nadaje numer dokumentu. Numer ten ma tylko znaczenie archiwalne . W związku z tym, w programie *Brakarz* numery nadawane są w sposób ciągły zarówno dla raptularzy *Wzór nr 1* jak i raptularzy *Wzór nr 1a*. Numer pierwszego dokumentu w rejestratorze ustawiany jest przez administratora w nadleśnictwie. Dodatkowo program kontroluje, czy dany adres leśny nie przynależy do obszaru chronionego<sup>1</sup>. Program dodatkowo kontroluje, czy dany adres leśny nie przynależy do obszaru chronionego. Jeśli tak, wówczas zostaje wyświetlona informacja z obszarami, do których należy dany adres leśny.

<sup>1</sup> **W celu właściwego przygotowania informacji do rejestratora konieczne jest odpowiednie przyporządkowanie po stronie SILP wydzieleń znajdujących się w obszarach chronionych**  (rodzaj grupy "K") do kodów (tj. "STERFA C", "STREFA O", "OCHR IND", "REZ PRZYR", **"PP POW", "STAN DOK", "POW DOŚW"). Tylko w wymienionych wyżej przypadkach, odpowiednia informacja jest przekazywana do rejestratora** (tak więc np. informacja o przynależności do obszarów "Natura 2000" (kod = "OB. NATURA") nie jest przesyłana do rejestratora)**.**

| <b>Brakarz</b><br>$\leq$ (iii) 14:48                      | <b>Brakarz</b><br>▽ 长皿 11:22       | $\nabla$ $\leftarrow$ $\times$ 11:22 Brakarz<br><b>Brakarz</b> | $\div$ (iii) 14:49                  |
|-----------------------------------------------------------|------------------------------------|----------------------------------------------------------------|-------------------------------------|
| Korvgowanie okładki raptularza 91                         | Korvgowanie okładki raptularza 101 | Korygowanie okładki raptularza 101                             | Korygowanie okładki raptularza 91   |
| 03/02/2014<br>l≍l<br>Data wykonania                       | <b>ICWDPN</b><br>x<br>Czynność poz | Odległość zrywka                                               | 60<br>Podszyt %                     |
| 2015<br><b>Rok</b>                                        | Stopień trud poz                   | 100<br>$[%]$ 100<br>Wielkowym.[m]                              | $1 - 2m$<br>Podszyt wysokość        |
| <b>TWP</b><br>$\vert \mathbf{x} \vert$<br>Grupa czynności | Dop. Przesun<br>Pilność zabiegu    | 100<br>$[%]$ 100<br>Średniowym.[m]                             | $\n  S4 M\n$<br>Wyrób koszt. nabyw. |
| 53.I.00<br>E<br>Oddz.Pod.Wydz                             | 1,00<br>Ws tr. - met st.tr         | Odległość podwóz                                               | Procent M1 w M                      |
| Pow. manipulacyjna[ar] 114                                | Strefa trud zrywki                 | $[%]$ <sup>0</sup><br>Wielkowym.[km]                           | Uwaga                               |
| 114<br>Do odn./1 raz [ar]                                 |                                    | $[%]$ 0<br>Średniowym.[km]                                     | Nie<br>Ochrona nalotów              |
| Pow. zred. do odn. [ar] 114                               |                                    | Okres niedostepności                                           | Nie<br>Drewno kłodowane             |
|                                                           |                                    | [X]<br>$I-IV$                                                  |                                     |
|                                                           |                                    | V-VIII                                                         |                                     |
|                                                           |                                    | X<br>IX-XII                                                    |                                     |
| Zak 1 Zak 2 Zak 3 Zak 4                                   | Zak 1 Zak 2 Zak 3 Zak 4            | Zak 1 Zak 2 Zak 3 Zak 4                                        | Zak 1 Zak 2 Zak 3 Zak 4             |
| PL.                                                       | PL.                                | <b>PL</b>                                                      | <b>PL</b>                           |

Ekran 12. Zakładki związane z okładką raptularza

W kolejnych rozdziałach podano szczegółowe informacje związane z wypełnianiem poszczególnych pół na okładce raptularza *Wzór nr 1*.

#### <span id="page-12-0"></span>**1.6.1.1. DATA WYKONANIA**

Data wykonania wpisywana jest automatycznie przez program *Brakarz* w trakcie dodawania nowej okładki raptularza. Użytkownik nie ma możliwości zmiany tej daty. Jeżeli data nie jest zgodna z data aktualną, to należy zgłosić się do administratora w nadleśnictwie. Po uruchomieniu funkcji <Korekta> data wykonania szacunku zmienia się na aktualna datę systemową.

#### <span id="page-12-1"></span>**1.6.1.2. ROK PLANU**

W polu tym należy wpisać rok, na który wykonywany jest szacunek brakarski. Program pozwala na wpisanie wartości z przedziału od 2000 do 2255.

#### <span id="page-12-2"></span>**1.6.1.3. GRUPA CZYNNOŚCI**

Należy wybrać z listy właściwą grupę czynności. Sporządzanie raptularza *Wzór nr 1* jest zablokowane dla grup czynności PR, PTW oraz PTP (*"Zła gr. czynności dla raptularza wg sztuk"*).

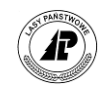

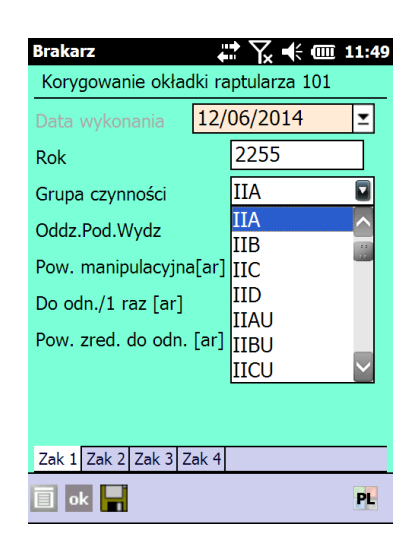

Ekran 13. Wybór grupy czynności na okładce raptularza

Lista grup czynności została przedstawiona w rozdziale [2.2.1.](#page-57-0)

#### <span id="page-13-0"></span>**1.6.1.4. ADRES LEŚNY**

Informacje o adresie leśnym wprowadzane są w polu *Oddz.Pod.Wydz*. Dane można podać "z ręki" lub możliwy jest wybór wydzielenia z listy adresów po naciśnięciu klawisza <Tab>.

Na okładce raptularza *Wzór nr 1* program wymusza podanie adresu leśnego do poziomu wydzielenia. Wprowadzony "ręcznie" adres jest kontrolowany z listą adresów opisu taksacyjnego dla danego leśnictwa, która jest eksportowana do rejestratora z programu *ACER*.. W przypadku błędu program wyświetla komunikat "Zły adres dla cięć nieprzygodnych" lub *"Obszar nie istnieje"* lub "*Źle podany adres leśny"*.

Po zatwierdzeni ekranu program kontroluje, czy dla podanej lokalizacji nie powtarza się grupa czynności w danym roku. W przypadku błędu wyświetlony zostanie komunikat "Taki rok. *Adres i gr. czyn. istnieje"* i program będzie oczekiwał na wprowadzenie poprawek. Dodatkowo program kontroluje, czy dany adres leśny nie przynależy do obszaru chronionego. Jeśli tak, wówczas zostaje wyświetlona informacja z obszarami, do których należy dany adres leśny.

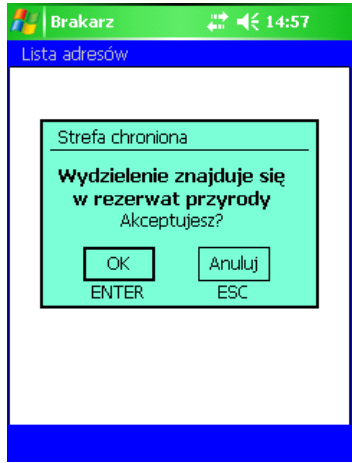

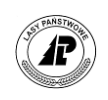

Jeżeli adres został podany poprawnie do okładki raptularza automatycznie wpisywane są wartości powierzchni manipulacyjnej wydzielenia oraz informacje o procencie podszytu. Dla grup czynności: PŁAZ, PRZEST, DRZEW, UPRZPOZ - program automatycznie ustawia wszystkie rodzaje powierzchni na "0".

#### <span id="page-14-0"></span>**1.6.1.5. POWIERZCHNIA**

W polu *Powierzchnia*, po naciśnięciu klawisza <Tab>, wpisuje się w arach wielkość powierzchni:

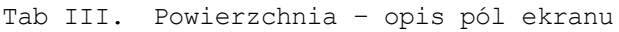

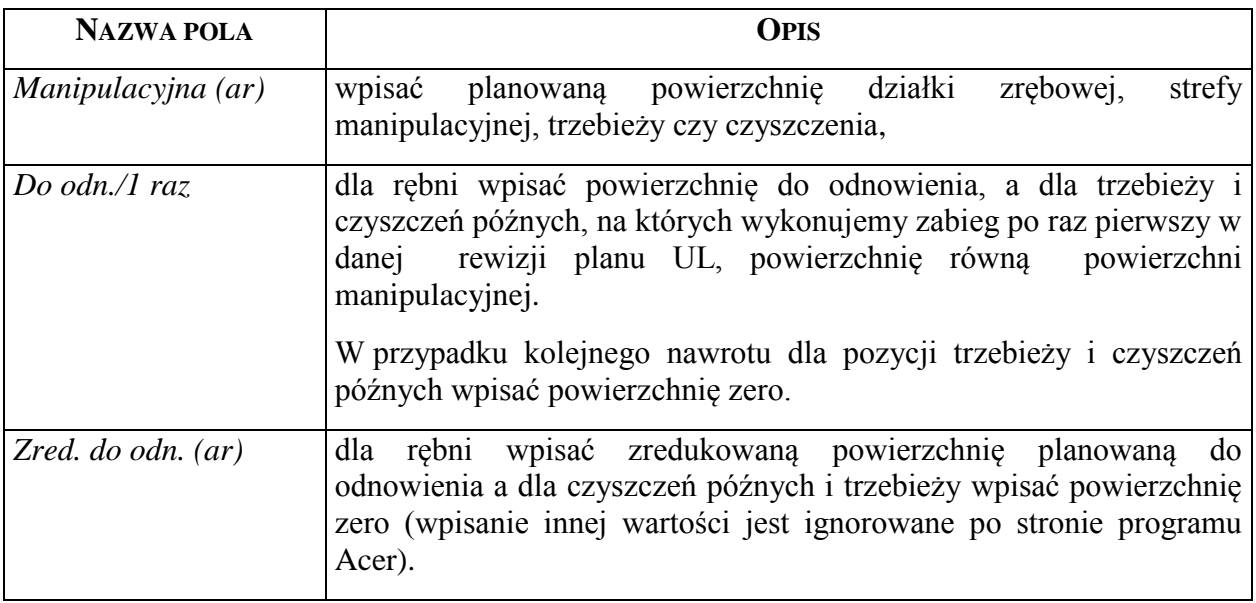

Początkowo wszystkie pola inicjowane są wartością powierzchni manipulacyjnej wydzielenia (informacja pobierana z opisu taksacyjnego). Program kontroluje czy wprowadzana powierzchnia manipulacyjna nie przekracza powierzchni wydzielenia ("Przekroczona *powierzchnia wydzielenia"*).

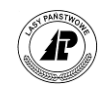

| <b>Brakarz</b>                                                        | ご ∑ —€ = 11:55 |  |  |  |
|-----------------------------------------------------------------------|----------------|--|--|--|
| Korygowanie okładki raptularza 101                                    |                |  |  |  |
| Data wykonania                                                        | 12/06/2014     |  |  |  |
| Rok                                                                   | 2255           |  |  |  |
| Grupa czynności                                                       | IIA            |  |  |  |
| Oddz.Pod.Wydz                                                         | 10.b.00        |  |  |  |
| Pow. manipulacyjna[ar] 180                                            |                |  |  |  |
| Do odn./1 raz [ar]                                                    | 161            |  |  |  |
| Pow. zred. do odn. $[\text{ar}]$ 161                                  |                |  |  |  |
|                                                                       |                |  |  |  |
|                                                                       |                |  |  |  |
| <b>Przekroczona</b><br>Zak 1 Zak 2 Za <b>powierzchnia wydzielenia</b> |                |  |  |  |
|                                                                       |                |  |  |  |

Ekran 14. Przekroczona powierzchnia wydzielenia

W programie założono, że:

- powierzchnia do odnowienia/1 raz musi być mniejsza lub równa powierzchni manipulacyjnej.
- powierzchnia zredukowana do odnowienia musi być mniejsza lub równa powierzchni do odnowienia/1 raz.

W przypadku błędów przy podawaniu poszczególnych powierzchni wyświetlane są odpowiednie komunikaty.

Dla grup czynności: PŁAZ - uprzątnięcie płazowin, PRZEST - uprzątnięcie przestoi i nasienników, DRZEW - uprzątnięcie drzew na pow. nieleśnej, UPRZPOZ - uprzątnięcie inne, program nie pozwala na wprowadzenie powierzchni większych od "0".

**Jeśli wszystkie powierzchnie będą zerowe - wówczas w programie ACER kontrola pierśnicowego pola przekroju nie jest przeprowadzana.**

#### <span id="page-15-0"></span>**1.6.1.6. CZYNNOŚĆ POZYSKANIA**

Należy wybrać, czy pozyskanie odbywa się w warunkach nizinnych (CWDPN – całkowity wyrób drewna pilarką w warunkach nizinnych), czy górskich (CWDPG – całkowity wyrób drewna pilarką w warunkach górskich). Pole jest inicjowane zgodnie z ustawieniami domyślnymi.

Wpisana czynność determinuje zakresy wartości w polach *Współczynnik trudności*.

**Ustawienie odpowiedniego kodu czynności ma wpływ na ustalenie kosztów pozyskania w programie ACER.**

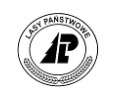

#### <span id="page-16-0"></span>**1.6.1.7. STOPIEŃ TRUDNOŚCI POZYSKANIA**

Wpisuje się cyfrę oznaczającą właściwy stopień trudności z zakresu obowiązującego w nadleśnictwie. Domyślnie wartość ustawiona jest na "1". Minimalny stopień trudności wynosi "1", natomiast maksymalna wartość jest eksportowana z programu ACER do rejestratora i uzależniona jest od specyficznych ustawień w nadleśnictwie (zgodnie z obowiązującym katalogiem norm czasu pracy przy pozyskaniu drewna stopnie trudności znajdują się w zakresie  $1 - 4$  w warunkach nizinnych oraz zakres  $1 - 5$  w warunkach górskich).

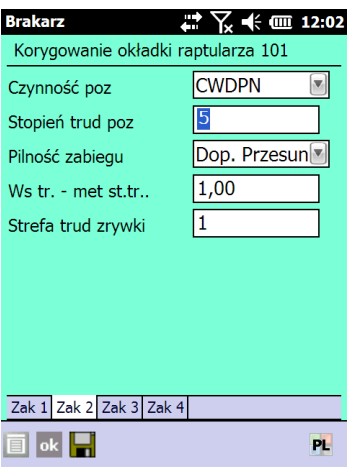

Ekran 15. Wypełnienia pola *Stopień trudności pozyskania*

**Ustawienie odpowiedniego stopnia trudności pozyskania ma wpływ na ustalenie kosztów pozyskania w programie ACER.**

#### <span id="page-16-1"></span>**1.6.1.8. PILNOŚĆ ZABIEGU**

Dla grup czynności TWN, TPN, PR, PTW, PTP oraz CSS, program inicjuje pole *Pilność*  zabiegu wartością "Konieczne w danym roku" – określającą zabieg jako obligatoryjny.

Dla pozostałych grup czynności pole to jest inicjowane wartością "Dopuszczalne *przesuniecie"* – określającą zabieg jako fakultatywny.

W każdym przypadku możliwa jest jednak zmiana wartości inicjowanych przez program.

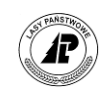

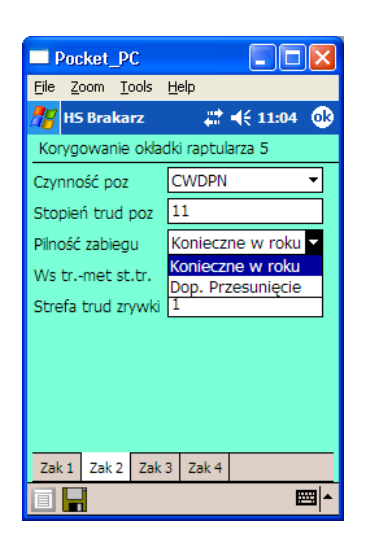

Ekran 16. Wybór opcji związanych z pilnością zabiegu

W przypadku zaznaczenia cięcia jako koniecznego w danym roku, pozycja pojawi się bezwarunkowo we wniosku cięć. Dlatego przy zaznaczaniu tego pola należy brać pod uwagę przede wszystkim takie czynniki jak stabilność drzewostanów, przewidywany urodzaj nasion (jeżeli chcemy korzystać z odnowienia naturalnego lub przewidujemy zbiór nasion), potrzeby pielęgnacyjne odnowień, itp.

#### <span id="page-17-0"></span>**1.6.1.9. WSPÓŁCZYNNIK TRUDNOŚCI**

W wyjątkowo trudnych warunkach terenowych i drzewostanowych gdzie istnieje potrzeba zastosowania współczynnika trudności zwiększającego pracochłonność, możliwe jest wpisanie wartości z przedziału od 1,01 do 1,30 (do 30% zwiększenia) dla warunków nizinnych oraz od 1,01 do 1,40 (do 40% zwiększenia) dla warunków górskich.

W drzewostanach o szczególnie korzystnych warunkach pozyskania (np. teren równy, duża zasobność, bardzo dobra jakość techniczna), możliwe jest stosowanie współczynnika trudności zmniejszającego pracochłonność w zakresie od 0,70 do 0,99 (do 30% zmniejszenia).

Pole *Współ.trudności* otwierane jest po naciśnięciu klawisza wpisujemy ręcznie . Program domyślnie ustawia wartość w polu *Metoda st.trudności* na "1,00".

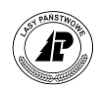

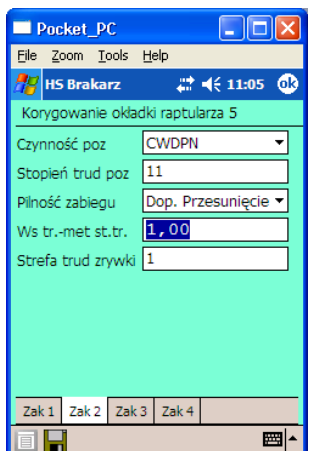

Ekran 17. Ustalenie współczynników trudności

W zależności od nadleśnictwa, koszty pozyskania drewna mogą być liczone według metody współczynnikowej lub stopni trudności<sup>2</sup>. Zastosowanie zwiększającego lub zmniejszającego współczynnika trudności zatwierdza nadleśniczy na wniosek leśniczego.

**Metoda współczynnikowa** polega na zastosowaniu zawartych w programie ACER współczynników zwiększających normy czasu pracy w zależności od grupy czynności i wszelkich dodatkowych utrudnień terenowych, odnotowanych przez leśniczego w raptularzu terenowym. Wartość bazowa współczynnika równa 1, odnosi się do pracochłonności ustalonych dla poszczególnych grup sortymentowych w rębniach Ia, Ib i Ic, przy zasobności 150-300 m<sup>3</sup>/ha, w warunkach terenowych nie zawierających żadnych utrudnień. Metoda współczynnikowa ujmuje większość utrudnień terenowych, więc dla tej metody wartość współczynnika trudności rzadko będzie inna niż 1.0.

**Metoda wg stopni trudności** polega na korzystaniu przez program ACER z określonych przez leśniczego stopni i stref trudności oraz tabel akordowych i tabel stawek transportowych, stosowanych przez nadleśnictwo w systemie LAS.

**Przed przystąpieniem do sporządzania szacunków brakarskich należy zapoznać się z rozwiązaniami przyjętymi w nadleśnictwie.**

Po wpisaniu wartości ekran *Współczynniki trudności* zatwierdzamy klawiszem <Enter>.

#### <span id="page-18-0"></span>**1.6.1.10. STREFA TRUDNOŚCI ZRYWKI**

 $\overline{a}$ 

W pole *Strefa trudności zrywki* można wpisać wartości z przedziału od 1 do 4.

<sup>2</sup> Szczegółowy opis znajduje się w instrukcji *[ACER v.2.23 Planowanie pozyskania drewna –](file:///G:/38_ACER%202_22%20Planowanie%20pozyskania%20drewna.doc) Zeszyt 38* (DGLP Warszawa 2000)

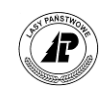

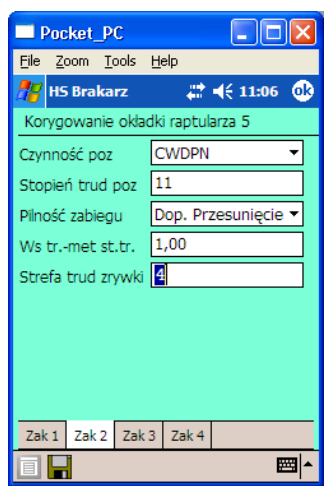

Ekran 18. Wprowadzanie strefy trudności zrywki

 $\overline{a}$ 

Zgodnie z obowiązującymi zasadami szacunku brakarskiego drzew na pniu według KJW przy komputerowym przetwarzaniu danych wyróżnia się cztery strefy trudności zrywki<sup>3</sup>:

- 1. Tereny równe i pagórkowate o łagodnej rzeźbie, o glebach piaszczystych i piaszczystogliniastych (z wyjątkiem piasków wydmowych) z nieznacznymi przeszkodami w postaci rowów, nasypów lub bagienek o twardym podłożu, dostępne o każdej porze roku, drzewostany bez podrostów i podszytów lub też podszytem nie wymagającym specjalnej ochrony.
- 2. Tereny równe lub pagórkowate o glebach gliniasto-piaszczystych i ciężkich albo o glebach nadmiernie sypkich i suchych (piaski wydmowe), drzewostany z silnymi podrostami i podszytami oraz tereny nizinne podmokłe i grząskie.
- 3. Tereny podgórskie i górskie o silnej rzeźbie, skaliste lub o glebach ciężkich ilastych i gliniastych, wysokim poziomie wody podskórnej z występującymi źródliskami, rozpadlinami, wąwozami i rowami oraz innymi przeszkodami.
- 4. Tereny górskie i wysokogórskie, skaliste i głęboko pocięte o stromych nachyleniach, trudno dostępne, na których zrywka wymaga z reguły długiego wleczenia z koniecznością pokonywania poważnych stromizn i zapadlisk oraz przeciwspadów lub też dalekiego obchodzenia tych przeszkód.

**Ustawienie odpowiedniego stopnia trudności zrywki ma wpływ na ustalenie kosztów zrywki w programie ACER.**

 $3$  Tymczasowa instrukcja szacunku brakarskiego drzew na pniu przy komputerowym przetwarzaniu danych – DGLP - Warszawa 1994

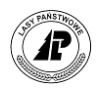

#### <span id="page-20-0"></span>**1.6.1.11. ODLEGŁOŚĆ ZRYWKI**

Odległości zrywkowe wpisujemy ręcznie. W poszczególnych polach należy wpisać osobno dla drewna wielkowymiarowego (W) i średniowymiarowego (S), jaki procent drewna i na jakie przeciętne odległości będzie zrywany. Odległości zrywki podaje się w pełnych metrach.

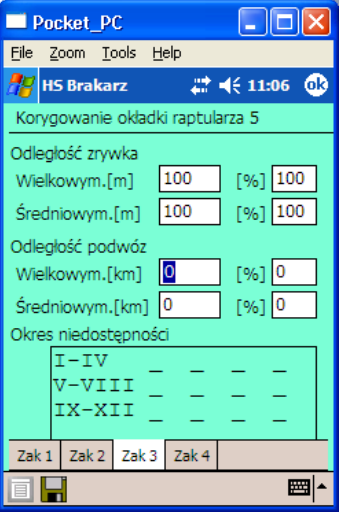

```
Ekran 19. Wypełnienie pól związanych z odległością zrywki
```
Pola procent zrywki i odległość zrywki dla drewna wielkowymiarowego muszą być podane razem lub mogą pozostać niewypełnione. Pola procent zrywki i odległość zrywki dla drewna średniowymiarowego muszą być podane razem lub mogą pozostać niewypełnione. Koszty zrywki drewna małowymiarowego użytkowego M1 wyliczane są na podstawie odległości wpisanych dla drewna średniowymiarowego (dla drewna M2 nie liczy się kosztów zrywki).

**Wpisanie odległości i procentu zrywki ma wpływ na ustalenie kosztów zrywki w programie ACER.**

#### <span id="page-20-1"></span>**1.6.1.12. ODLEGŁOŚĆ PODWOZU**

Odległości podwozowe wpisujemy ręcznie. W poszczególnych polach należy wpisać osobno dla drewna wielkowymiarowego (W) i średniowymiarowego (S), jaki procent drewna i na jakie przeciętne odległości będzie podwożony. Odległości podwozu podaje się w pełnych kilometrach.

Pola procent zrywki i odległość zrywki dla drewna wielkowymiarowego muszą być podane razem lub mogą pozostać niewypełnione. Pola procent zrywki i odległość zrywki dla drewna średniowymiarowego muszą być podane razem lub mogą pozostać niewypełnione.

Ekran *Odległość zrywki* zatwierdzany jest klawiszem <Enter>.

**Wpisanie odległości i procentu podwozu ma wpływ na ustalenie kosztów zrywki w programie ACER.**

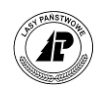

#### <span id="page-21-0"></span>**1.6.1.13. PROCENT PODSZYTU**

W programie *Brakarz* pole *Procent podszytu* pełni podwójna rolę:

- dla cięć rębnych stanowi podstawę do wyliczenia pracochłonności przy usuwaniu i paleniu podszytów;
- dla cięć przedrębnych zwiększenie współczynnika do obliczenia pracochłonności dla pokrycia powyżej 30% (po stronie programu ACER w polu *Przedrębne – podszyt powyżej 30%* zostanie wstawiony znacznik *"Tak"*).

W pole *Podszyt %* wpisuje się procent podszytu, który powinien być usunięty z powierzchni przed rozpoczęciem cięć. Program pozwala na wprowadzenie wartości z zakresu od 0 do 100%.

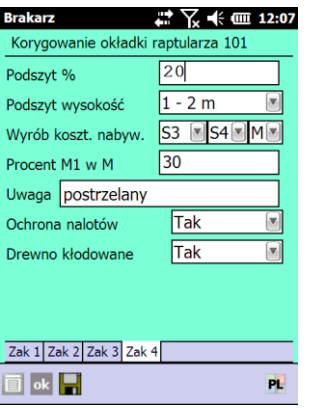

Ekran 20. Wprowadzanie informacji o % podszytu

**Początkowa wartość w tym polu jest ustawiona przez program zgodnie z informacją zapisaną w bazie opisu taksacyjnego dla konkretnego wydzielenia. Jeśli rzeczywiste wartości procentu pokrycia powierzchni przez podszyt są inne, należy wartość początkową skorygować**

Jeśli wartość przekracza 10%, ma to bezpośredni wpływ na obliczanie pracochłonności (a zatem i kosztów) dla cięć rębnych zarówno w metodzie współczynnikowej jak i metodzie stopni trudności.

Dla pozycji rębnych, w zależności od procentowego pokrycia powierzchni podszytem wymagającym usunięcia, i jego wysokości, oblicza się nakłady robocizny na usuwanie podszytów wraz ze spalaniem. Pracochłonność odczytana przez program ACER na podstawie procentowego udziału podszytu i wysokości podszytu jest mnożona przez współczynnik trudności oraz przez powierzchnię cięcia.

W metodzie współczynnikowej uwzględnia się utrudnienie również w cięciach przedrębnych, jeżeli na powierzchni występuje ponad 30 procent podszytu. W takich przypadkach program ACER automatycznie zaznacza pole *Przedrębne – podszyt powyżej 30%* (dla mniejszych wartości pole to pozostaje puste).

W przypadku zapisu "0" w polu % podszytu program ustawia wartość "brak" w polu wysokość podszytu

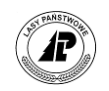

#### <span id="page-22-0"></span>**1.6.1.14. CIĘCIA RĘBNE – WYSOKOŚĆ PODSZYTU**

Pracochłonność usuwania podszytu uzależniona jest nie tylko od procentu pokrycia lecz także od wysokości. W tych cięciach rębnych, gdzie podano procent podszytu należy w polu *Podszyt wysokość* wybrać właściwy przedział wysokości. Domyślną wartością jest pierwszy przedział wysokości.

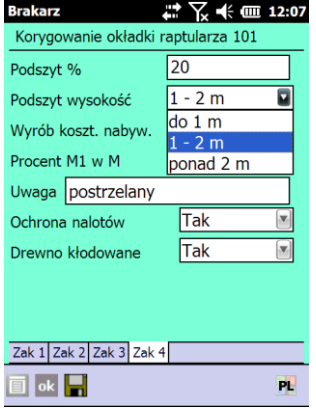

Ekran 21. Wybór wysokości podszytu

#### <span id="page-22-1"></span>**1.6.1.15. OKRES NIEDOSTĘPNOŚCI**

Ekran *Okres niedostępności* zaznaczamy za pomocą klawisza SPACE

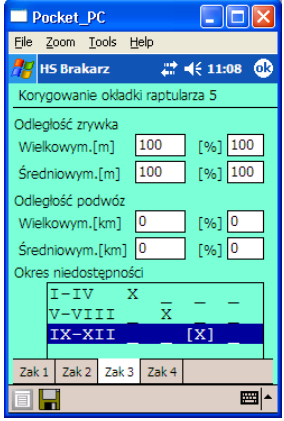

Ekran 22. Wybór okresów niedostępności

Wyboru miesięcy dokonuje się poprzez naciśniecie (odpowiednią ilość razy) klawisza <Space>. Zaznaczamy miesiące, w których powierzchnia jest niedostępna dla prac związanych z pozyskaniem i zrywką drewna.

Ekran *Okres niedostępności (m-ce)* zatwierdzany jest klawiszem <Enter>.

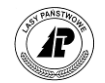

#### <span id="page-23-0"></span>**1.6.1.16. CAŁKOWITY WYRÓB KOSZTEM NABYWCY**

Pozyskanie kosztem nabywcy drewna S3, S4 i M ustawiamy za pomocą kursorów (prawo/lewo, góra/ dół).

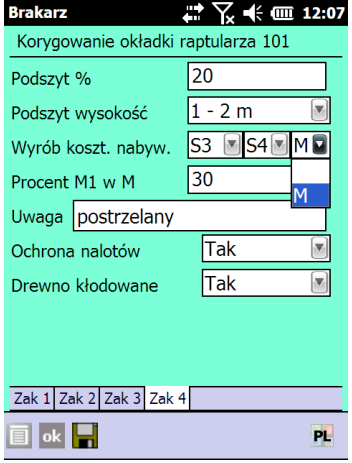

Ekran 23. Wybór sortymentów pozyskiwanych kosztem nabywcy

Zaznacza się tylko te grupy sortymentowe, dla których pozyskanie co najmniej 50% masy drewna nastąpi na koszt nabywcy.

#### <span id="page-23-1"></span>**1.6.1.17. PROCENTOWY UDZIAŁ M1 W M ORAZ UWAGA**

W ostatniej okładce raptularza pola wypełniane są z listy rozwijanej za pomocą klawisza  $<$ TAB $>$ .

W polu *Procent M1 w M* wpisuje się średni procentowy udział drewna M1 w drewnie małowymiarowym na danej pozycji. Procent podajemy tylko dla czyszczeń późnych (CP-P) i trzebieży wczesnych (TWP, TWN). Dla pozostałych grup czynności wartość nie ma znaczenia.

Program pozwala na wpisanie wartości z przedziału od 0 do 100%. Domyślnie pojawia się wartość zgodnie z ustawieniami domyślnymi.

Wypełnienie pola ma to wpływ na obliczanie w programie *ACER* pracochłonności pozyskania (i ewentualnie zrywki) dla surowca M1.

W polu uwaga można wprowadzić do 15 znaków. Informacja ta jest przenoszona do programu ACER i pojawia się na wydrukach raptularza. W przypadku, gdy ostatni znak pola uwag jest znakiem  $\sqrt{ }$  zostaje on zamieniony na ciąg znaków  $\sqrt{ }$  " (*backslash* + spacja).

#### <span id="page-23-2"></span>**1.6.1.18. OCHRONA NALOTÓW I PODROSTÓW**

Potrzebę ochrony nalotów i podrostów wskazujemy wybierając "TAK (informacja wskaźnikowa do oceny zastosowania współczynnika trudności zwiększającego pracochłonność).

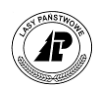

#### <span id="page-24-0"></span>**1.6.1.19. DREWNO KŁODOWANE**

Należy wskazać te pozycje szacunków wykonywanych posztucznie, na których planowane jest kłodowanie drewna wielkowymiarowego iglastego (w aktualnej wersji programu ACER informacje o kłodowaniu drewna są ignorowane dla szacunków porównawczych i masowych).

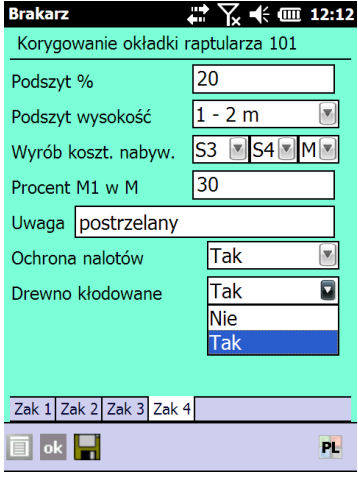

#### <span id="page-24-1"></span>**1.6.2. Przekazanie listy szacunków wg porównań do programu ACER**

Pierwszy etap sporządzania szacunków wg metody porównawczej polega na sporządzeniu listy pozycji, dla których zamierzamy zastosować tą metodę.

Po sporządzeniu okładki raptularza wg porównań dokument należy zaznaczyć do transferu i przesłać dane do programu ACER. Program ACER wyszukuje w archiwalnej bazie danych pozycje, które były wykonane w drzewostanach o podobnych cechach taksacyjnych.

#### <span id="page-24-2"></span>**1.6.3. Operacje na raptularzach wg porównań zwracanych z programu ACER**

W zależności od efektów porównań w programie ACER, po zwrotnym przekazaniu ich do rejestratora, możliwe jest wykonanie różnych operacji.

#### <span id="page-24-3"></span>**1.6.3.1. ZMIANA TYPU RAPTULARZA**

Jeżeli nie zostaną znalezione żadne pozycje planu kwalifikujące się do porównań wówczas okładka raptularza zwracana jest do rejestratora ze statusem ...?". Taka okładkę można "przesunąć" do listy raptularzy wg sztuk lub raptularzy wg mas. Do tego celu służy funkcja  $\langle$ TYP $>$ .

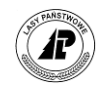

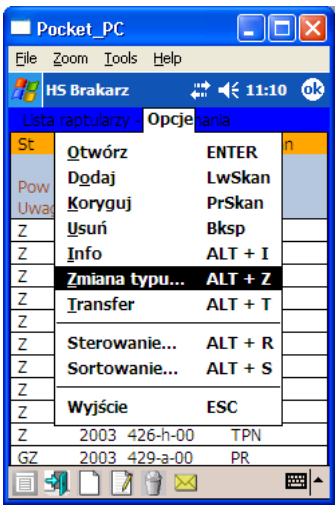

Ekran 24. Uruchomienie funkcji TYP

Oprócz przesunięcia okładki raptularza do innej metody, możliwe jest ponowne skierowanie szacunków do porównań w programie ACER (ponowne porównania możliwe są dla szacunków z ACER posiadających status Z). do SPRAWDZENIA.

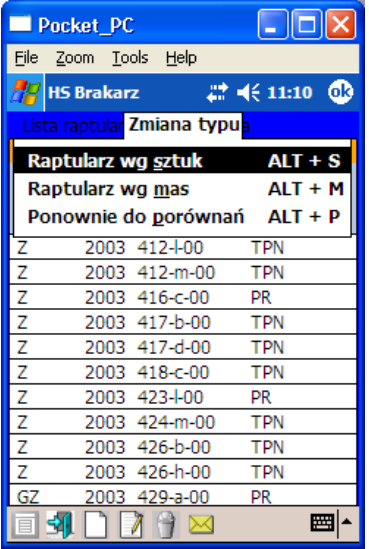

Ekran 25. Zmiana typu raptularza

Zmiana typu raptularza wiąże się z całkowitym usunięciem część szczegółowej raptularza. Zamiar zmiany typu raptularza należy dodatkowo potwierdzić. Po uruchomieniu funkcji <TYP> następuje wyświetlenie formatki ostrzegającej przed utratą części szczegółowej raptularza.

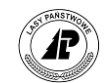

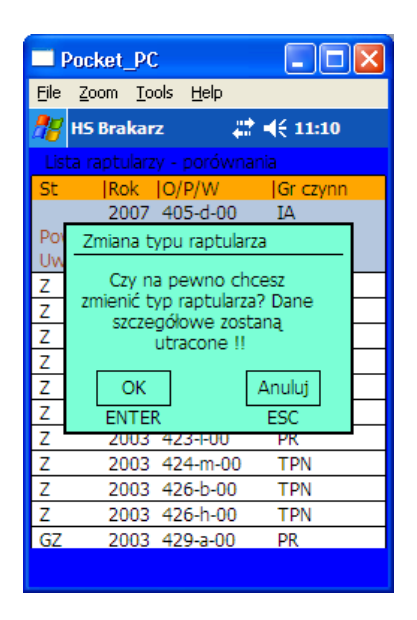

Ekran 26. Zabezpieczenie przed przypadkową zmianą typu raptularza

Zmiana typu raptularza nie jest możliwa dla raptularzy posiadających status T, TZ, GZ, P, B.

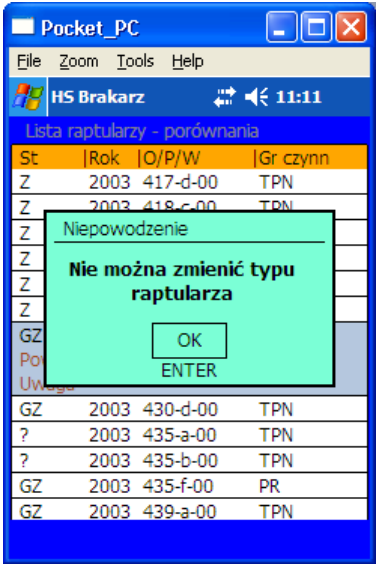

Ekran 27. Komunikaty w trakcie zmiany typu raptularza

Dla raptularzy posiadających status "?" – nie jest możliwe skierowanie ich do ponownych przeliczeń???. Takie raptularze można jedynie przesunąć do metody wg sztuk lub wg mas.

#### <span id="page-26-0"></span>**1.6.3.2. STATUS RAPTULARZA WG PORÓWNAŃ**

Jeżeli w programie ACER odnalezione zostały pozycje do porównań, to szacunek zwracany jest do rejestratora z obliczonymi masami i posiada status "Z" (szacunek do korekty zawierający masy obliczone na podstawie porównań) lub "GZ" (kompletny i skorygowany szacunek z metody porównawczej zawierający masy obliczone i proponowane).

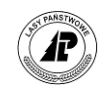

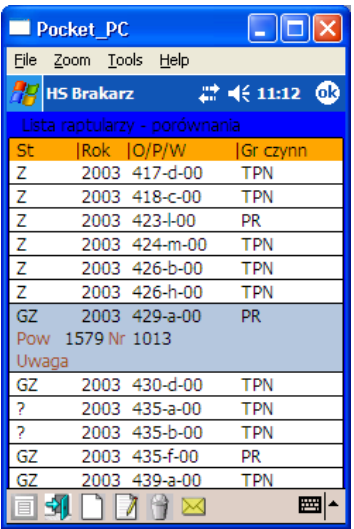

Ekran 28. Status raptularza wg porównań

Szacunki wykonane wg metody porównawczej przesłane do korekty i zatwierdzenia w programie BRAKARZ nie są kasowane z programu ACER. W związku z tym możliwe jest ich ponowne przesłanie lub edycja po stronie programu ACER.

#### <span id="page-27-0"></span>**1.6.3.3. KOREKTA MAS Z PORÓWNAŃ I PRZEKAZANIE GOTOWEGO SZACUNKU DO PROGRAMU ACER**

Dla każdego szacunku, lista wybranych do porównań pozycji jest ograniczona do pięciu, uszeregowanych od najbardziej zgodnej.

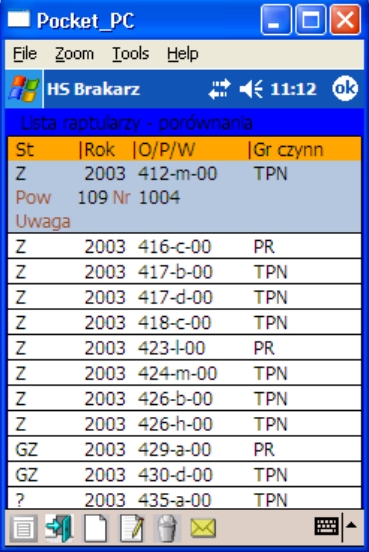

Ekran 29. Lista adresów dla pozycji, które posłużyły do porównań

Jeżeli do porównań w programie ACER ujęto kilko pozycji, to w takim wypadku obliczane są średnie wartości mas dla gatunków i udziały poszczególnych sortymentów w przeliczeniu na powierzchnię zredukowaną planowanej pozycji cięć.

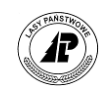

Szacunki, dla których znaleziono materiał porównawczy posiadają status Z lub GZ. Szacunki ze statusem Z należy przejrzeć, ewentualnie skorygować i zaznaczyć do transferu. Tylko takie, ostatecznie zatwierdzone szacunki mogą być podstawą utworzenia pozycji planu.

Szacunek wg porównań – *Wzór nr 1b* ze statusem Z zawiera dwa zestawy danych: obliczone i proponowane. Dane obliczone nie podlegają korekcie (ani kasowaniu), dane proponowane użytkownik może zmieniać dowolnie. Oba zestawy danych obejmują: gatunki, udziały procentowe, strukturę sortymentową mas dla każdego gatunku O każdym takim zestawie można myśleć jak o raptularzu wprowadzonym masowo. Czyli w ogólnym pojęciu szacunek wg porównań można utożsamić z dwoma raptularzami masowymi ze wspólną okładką (jeden z danymi obliczonymi, a drugi z proponowanymi). Oczywiście dane proponowane mogą być zupełnie inne niż obliczone.

Przewidziano również możliwość zmiany statusu raptularza "Z" na "S" lub "M" w przypadku otrzymania z porównań wyników nieprawdopodobnych.

Raptularz przed korektą zawiera wypełnione pola z wynikami mas obliczonych i jeżeli jeszcze nie wprowadzono korekt te same dane wpisane są do pól przeznaczonych dla mas proponowanych, natomiast po wykonaniu korekt, aktualne (skorygowane) dane są zapisywane w polach dla mas proponowanych.

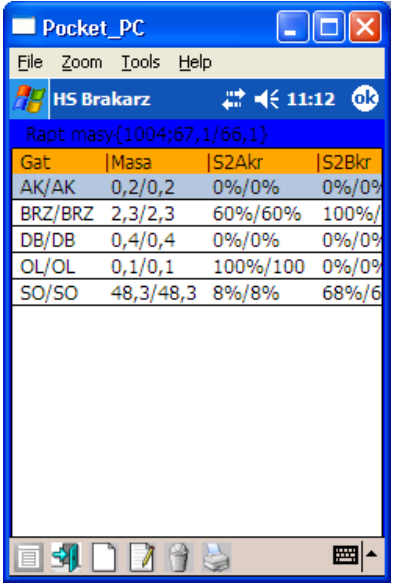

Ekran 30. Lista gatunków na raptularzu wg porównań

Prezentowana w nagłówku masa ogółem oraz masy dla poszczególnych gatunków reprezentują tylko masę grubizny (masa dla drewna M nie jest uwzględniana w tych podsumowaniach).

Na liście gatunków raptularza wg porównań można uruchomić następujące funkcje:

- ⇒ <Otwórz> wejście do ekranu *Lista sortymentów* dla gatunku i dostęp do funkcji dodawania, korekty i usuwania sortymentów.
- $\Rightarrow$  <Dodaj> uruchomienie funkcji dodawania nowego gatunku oraz ustalanie udziałów procentowych papierówki krótkiej w S2A i S2B
- $\Rightarrow$  <Koryguj> zmiana proponowanego gatunku na inny lub korekta masy ogółem dla gatunku lub korekta udziałów procentowych papierówki krótkiej w S2A i S2B

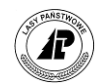

- $\Rightarrow$  <Usuń> usuwanie gatunku z raptularza wg porównań wraz z informacjami szczegółowymi o masach dla poszczególnych sortymentów
- $\Rightarrow$  <Drukuj> drukowanie raptularza wg porównań

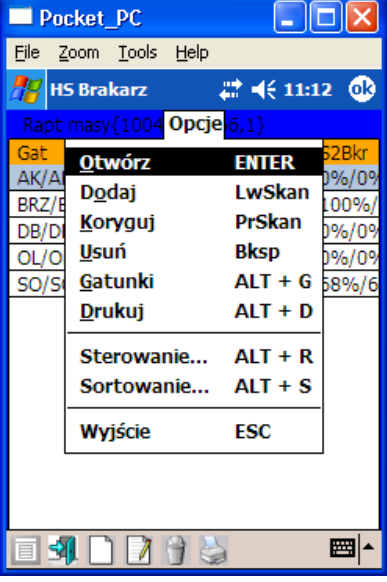

Ekran 31. Lista funkcji na liście gatunków raptularzy wg porównań

Po uruchomieniu funkcji <Otwórz> wyświetlana jest lista sortymentów dla danego gatunku na raptularzu wg porównań.

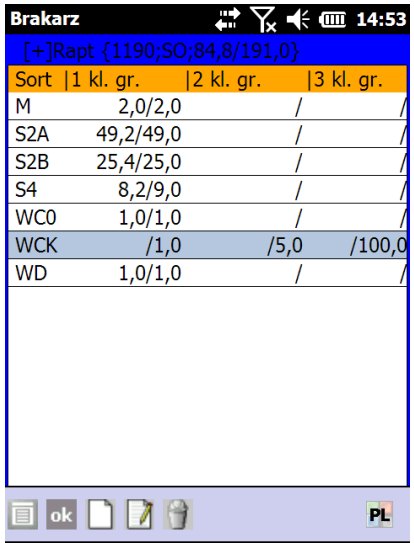

Ekran 32. Lista sortymentów dla danego gatunku na raptularzu wg porównań

Na liście sortymentów możliwe jest uruchomienie funkcji:

- $\Rightarrow$  <Dodaj> uruchomienie funkcji dodawania nowego sortymentu
- $\Rightarrow$  <Koryguj> zmiana proponowanej masy w poszczególnych klasach grubości
- $\Rightarrow$  <Usuń> usuwanie masy sortymentu

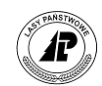

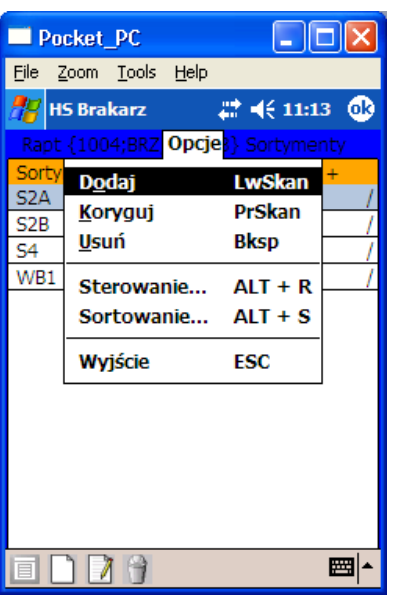

Ekran 33. Lista funkcji na liście sortymentów dla gatunku na raptularzu wg porównań

Podczas korekty sortymentu, wyświetlana jest proponowana masa w poszczególnych klasach grubości. Zmiana proponowanych mas dla poszczególnych sortymentów powoduje automatyczna aktualizację masy ogółem dla danego gatunku i masę ogółem na raptularzu wg porównań.

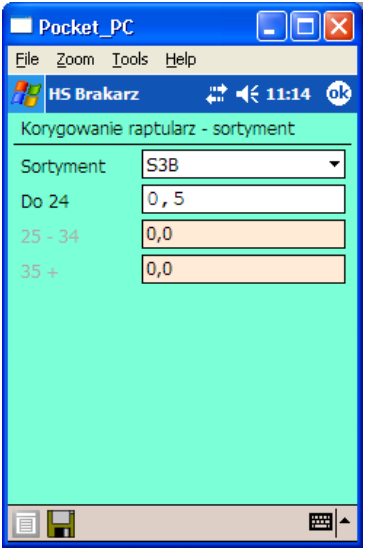

Ekran 34. Korekta masy sortymentu na raptularzy wg porównań

Na liście sortymentów wg porównań dostępne sa również sortymenty kłodowane:

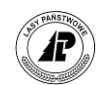

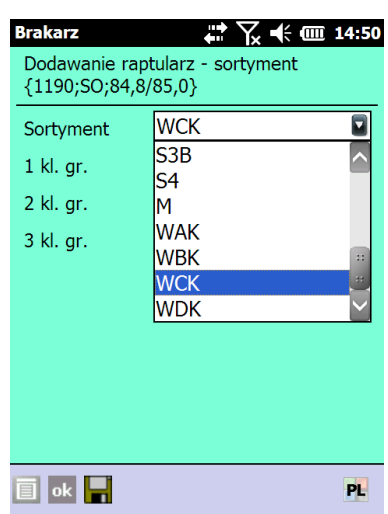

Dla drewna WAK oraz WBK zablokowana jest możliwość wprowadzania mas w pierwszej klasie grubości.

Po przejrzeniu i ewentualnych korektach na liście sortymentów, powracamy klawiszem <ESC> do listy gatunków. Funkcja <Korekta> na liście gatunków umożliwia jednocześnie:

- zmianę kodu gatunku (na nowy kod, który nie występuje jeszcze na danych raptularzu wg porównań)
- korektę masy ogółem dla gatunku
- korektę udziałów procentowych dla papierówki krótkiej w drewnie S2A oraz S2B

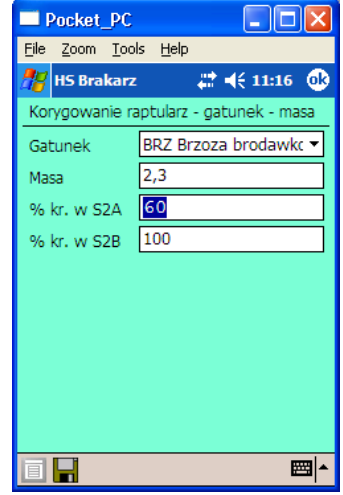

Ekran 35. Korekta na liście gatunków w raptularzu wg porównań

Bezpośrednio po uruchomieniu funkcji <Korekta>, wszystkie pola wypełnione są proponowanymi wartościami. Zmiana w polu *Masa* spowoduje, że masy dla poszczególnych sortymentów zostaną w sposób automatyczny proporcjonalnie skorygowane.

Podczas dodawania lub korekty program sprawdza, czy wprowadzany kod gatunku znajduje się już na liście gatunków. W przypadku wykrycia takiego kodu wprowadzanie danych nie jest możliwe.

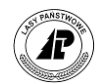

Na poniższym rysunku przedstawiono przykładową listę gatunków, która została poddana funkcjom <Korekta>, <Dodaj> oraz <Usuń>

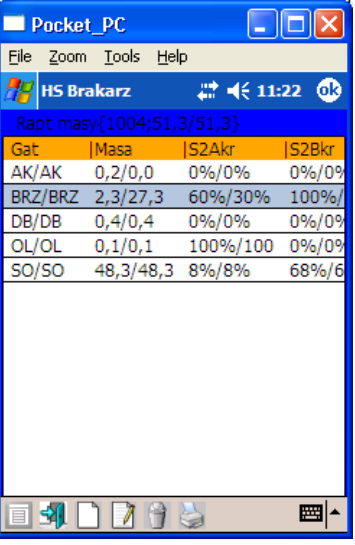

Ekran 36. Skorygowana lista gatunków raptularza wg porównań

Po przejrzeniu i ewentualnych korektach na liście gatunków, powracamy klawiszem <ESC> do listy raptularzy.

Na zakończenie edycji danych szczegółowych raptularza wg porównań, dokument należy zaznaczyć do transferu (nadać status TZ). Po przekazaniu danych do programu ACER taki szacunek będzie stanowił podstawę do założenia pozycji planu cięć.

#### <span id="page-32-0"></span>**1.7. Wprowadzanie danych do** *Raptularzawg sztuk*

Raptularz terenowy wg sztuk służy do rejestracji szacunków brakarskich na pozycjach, gdzie dokonywany jest posztuczny pomiar drzew (metoda powierzchni próbnych oraz szacunku na całej powierzchni).

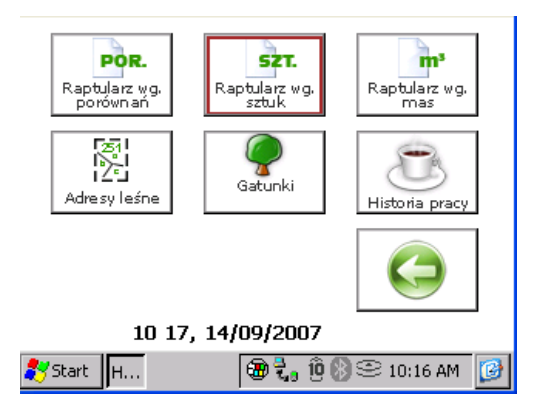

Ekran 37. Uruchomienie modułu *Raptularze wg sztuk*

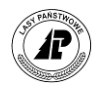

Edycja raptularza wg sztuk dostępna jest po uruchomieniu menu *Raptularze wg sztuk* z menu głównego *Dokumenty*.

Na *Liście raptularzy - sztuki* możliwe jest wykonanie następujących operacji:

- $\Rightarrow$  <Otwórz> otwieranie istniejących raptularzy, w celu edycji gatunków,
- $\Rightarrow$  <Dodaj> dodawanie nowych (okładek) raptularzy,
- $\Rightarrow$  <Koryguj> korekta istniejących okładek raptularzy,
- $\Rightarrow$  <Usuń> można wykonać, nawet jeżeli dany raptularz nie jest pusty,
- $\Rightarrow$  <INFO> podgląd informacji dotyczących wybranych cech opisu taksacyjnego
- $\Rightarrow$  <Transfer>

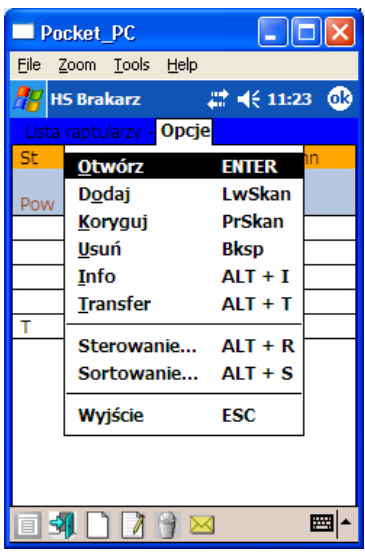

<span id="page-33-0"></span>Ekran 38. Funkcje związane z okładką raptularza wg sztuk

#### **1.7.1. Okładka raptularza** *Wzór nr 1*

Wprowadzanie informacji do okładki raptularza wg sztuk wygląda identycznie, jak w przypadku raptularza wg porównań. Wszystkie kontrole przeprowadzane są analogicznie jak przy wypełnianiu okładki raptularza wg porównań.

#### <span id="page-33-1"></span>**1.7.2. Wprowadzanie pomierzonych sztuk do raptularza** *Wzór nr 1*

Po wprowadzeniu okładki raptularza można przystąpić do wprowadzania informacji dotyczących mierzonych drzew. W tym celu należy otworzyć utworzony raptularz.

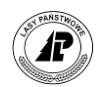

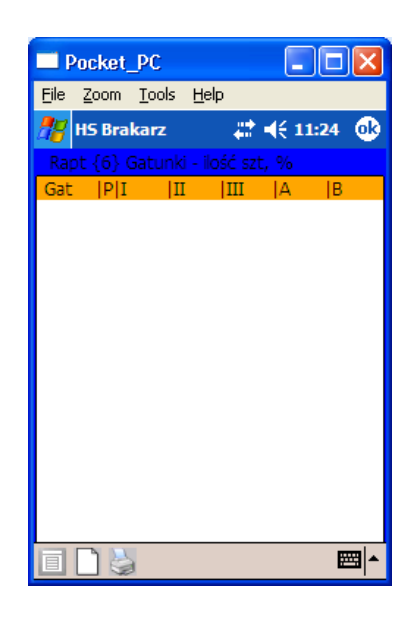

Ekran 39. Lista gatunków w raptularzu *Wzór nr 1*

Na liście tej dostępne są następujące funkcje:

- ⇒ <Otwórz> wejście do ekranu *Lista pierśnic* dla gatunku i dostęp do funkcji wprowadzania wysokości oraz podawania dowolnych ilości sztuk w poszczególnych grupach sortymentów.
- $\Rightarrow$  <Dodaj sztukę> uruchomienie funkcji dodawania pierśnic oraz wyboru gatunków, sortymentów i wprowadzania pomierzonych wysokości
- $\Rightarrow$  <Ustal % KJW dla gatunku>
- $\Rightarrow$  <Usuń> nie można wykonać, jeżeli wprowadzono dla danego gatunku przynajmniej jedną pierśnicę
- $\Rightarrow$  <Drukuj> drukowanie raptularza

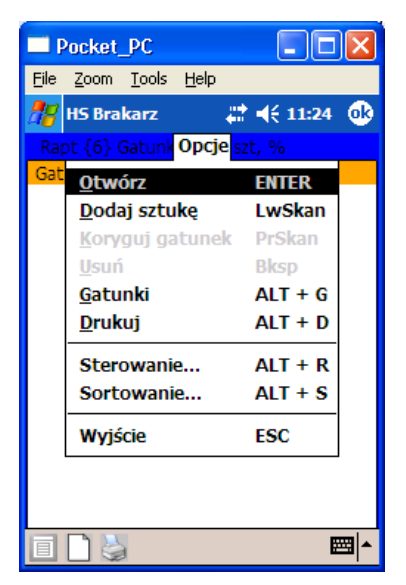

Ekran 40. Funkcje dostępne podczas dodawania gatunków na *Wzorze nr 1*

W dalszej części ograniczono się do opisania tylko specyficznych funkcji związanych z ewidencją drzew w raptularzu *Wzór nr 1*.

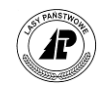

#### <span id="page-35-0"></span>**1.7.2.1. DODAWANIE SZTUKI NA RAPTULARZY GRAFICZNYM**

Wprowadzanie pierśnic możliwe jest poprzez formularz graficzny lub tekstowy.. Formularz graficzny upodabnia sposób wprowadzania danych poprzez rejestrator do rejestracji na tradycyjnym (papierowym) raptularzu, co usprawnia wprowadzanie danych dotyczących szacunków brakarskich.

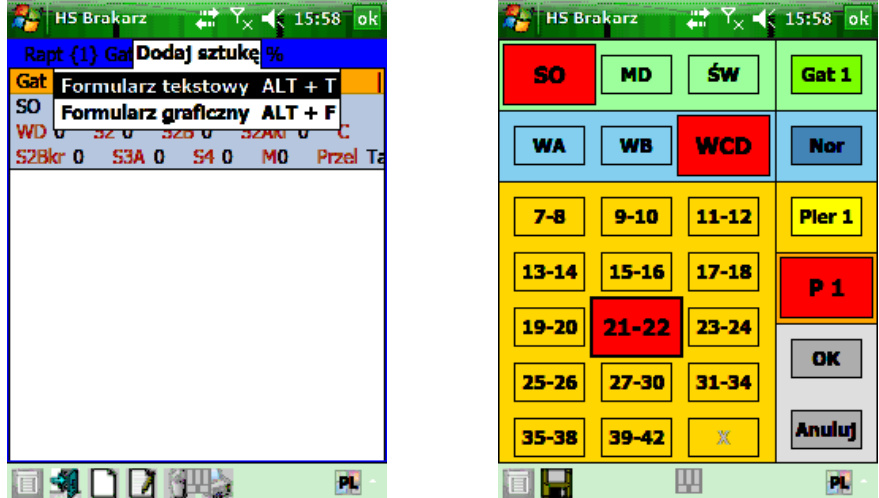

Ekran 41. Formularz graficzny do wprowadzania pierśnic

Kolejność gatunków na formularzy graficznym ustalana jest w słowniku gatunków w polu "Numer tablet" (ekran poniżej).

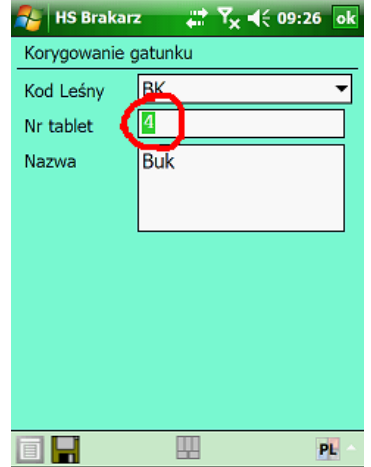

Zmiana gatunków możliwa jest po naciśnięciu pola Gat1, zmiana sortymentów na specjalne – po naciśnięciu przycisku "Nor", zmiana pierśnic po naciśnięciu przycisku "P1".

Po wskazaniu odpowiedniego przedziału pierśnic, dany pomiar zatwierdzamy naciskając przycisk "OK.". Przycisk "Anuluj" powoduje skasowanie ostatnio wprowadzonego pomiaru.
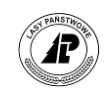

### **1.7.2.2. DODAWANIE SZTUKI NA RAPTULARZU TEKSTOWYM**

W trakcie dodawania sztuki wyświetlany jest ekran *Raptularz – pierśnica (dodawanie).*

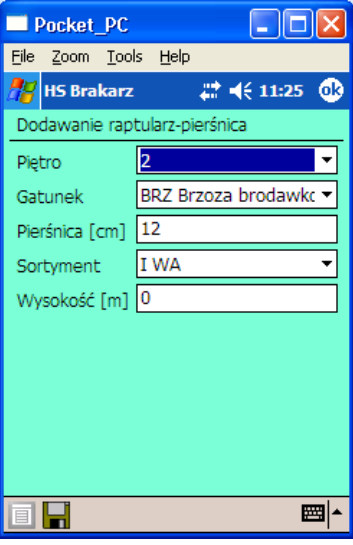

Ekran 42. Wybór piętra, w którym mierzone jest drzewo

Tab IV. Raptularz pierśnica (dodawanie) – opis pól ekranu

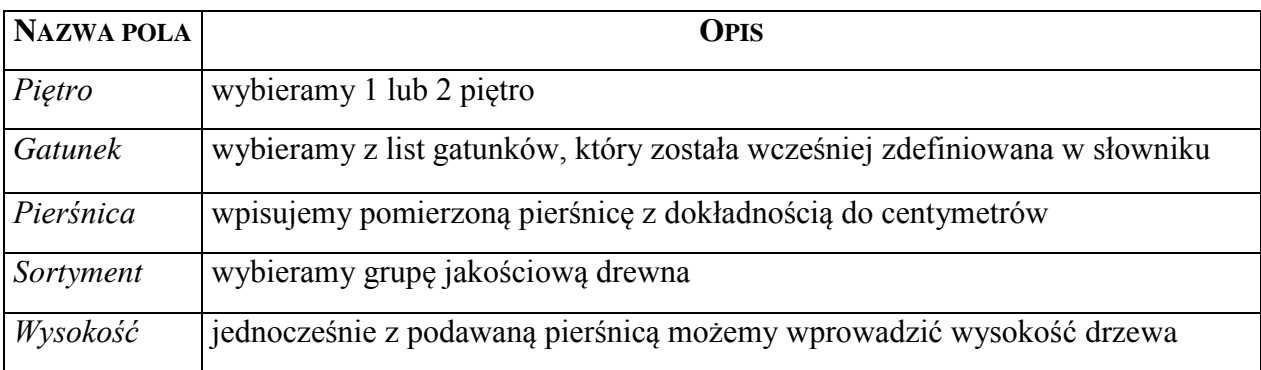

W trakcie dodawania kursor automatycznie ustawia się w polu *Pierśnica*.

Na jednym raptularzu *Wzór nr 1* można wprowadzić dany gatunek dwukrotnie, tzn. w pierwszym i drugim piętrze drzewostanu.

Program nie pozwoli na wprowadzenie gatunków spoza listy.

W trakcie wprowadzania pierśnic program automatycznie rozdziela pomierzone wartości do odpowiednich stopni pierśnic. W związku z tym, w trakcie wprowadzania pierśnic nie trzeba pamiętać o obowiązujących podziałach, należy jedynie wprowadzać rzeczywiste wartości.

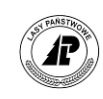

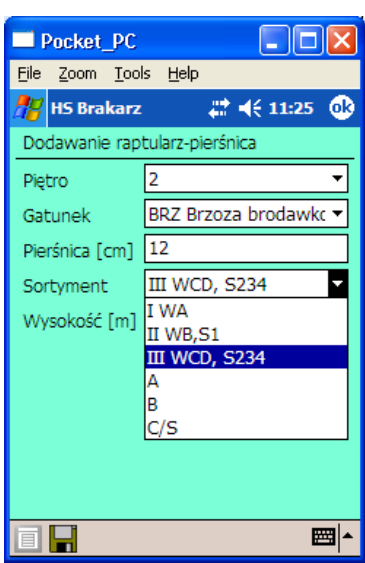

Ekran 43. Wybór grupy jakościowej podczas wprowadzania sztuki

Wprowadzanie drzew polega na wpisywaniu pomierzonych pierśnic i zatwierdzaniu klawiszem <Enter>. Program automatycznie zapisuje wprowadzaną pierśnicę i aktualizuje zapisy na ekranach *Raptularz - gatunki* oraz *Raptularz – lista pierśnic* (w tym: sumowanie informacji o ilościach sztuk w poszczególnych stopniach pierśnic i grupach jakościowych).

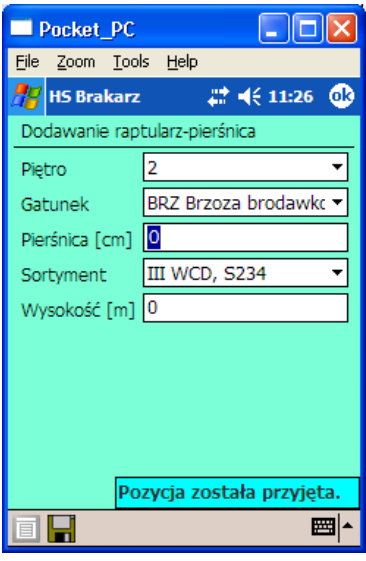

Ekran 44. Zapisanie pomierzonej pierśnicy

W trakcie zatwierdzania wprowadzanej pierśnicy program kontroluje, czy wartość odpowiada wartościom granicznym dla danej grupy jakościowej:

- I WA drzewo z tej grupy może wystąpić tylko dla pierśnic w przedziale 35-185 cm,
- II WB,S10 drzewo z tej grupy może wystąpić tylko dla pierśnic w przedziale 15- 185 cm,

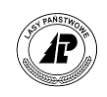

- III WCD, S234 drzewo z tej grupy może wystąpić dla pierśnic w przedziale 7-185 cm,
- A1 drzewo z tej grupy może wystąpić tylko dla pierśnic w przedziale 35-185 cm,
- B1 drzewo z tej grupy może wystąpić tylko dla pierśnic w przedziale 25-185 cm,
- C1/S11 drzewo z tej grupy może wystąpić tylko dla pierśnic w przedziale 17-185 cm,

Dodatkowo należy mieć na uwadze, że:

- drzewa grupy I WA gatunków liściastych muszą posiadać kłodę odpowiadającą klasie WA0 o długości minimum 3,0 m, a dla gatunków iglastych muszą odpowiadać klasie WA0 na całej długości;
- drzewa grupy II WB, S10 gatunków liściastych muszą posiadać kłodę odpowiadającą klasie WB0 o długość minimum 4,0 m, a dla gatunków iglastych muszą odpowiadać klasie WB0 na całej długości;
- drzewa grupy A1 muszą zawierać kłody o długości minimum 3,0 m klasy WA1 (odpowiadające warunkom technicznym dla drewna specjalnego okleinowego);
- drzewa grupy B1 muszą zawierać kłody o długości minimum 6,0 m klasy WB1 (odpowiadające warunkom technicznym dla drewna specjalnego łuszczarskiego);
- drzewa grupy C1/S11 muszą odpowiadać warunkom technicznym dla słupów teletechnicznych, o długości minimum 7,0 m.

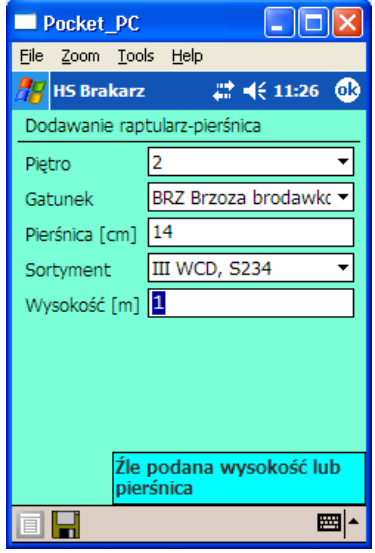

Ekran 45. Komunikaty błędów w trakcie wprowadzania wysokości

Pomierzone wysokości drzew można wpisywać równolegle ze sztukami lub na końcu. Można zapisać do 5 wysokości dla jednej pierśnicy. Dopuszczalny zakres wysokości drzew wynosi od 3 do 50 metrów - w zależności od pierśnicy. Podczas podawania wysokości program kontroluje, czy dana wysokość mieści się w wartościach granicznych dla danego stopnia pierśnicy (szczegółowe informacje są eksportowane z programu ACER do rejestratora).

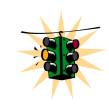

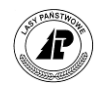

Zmiana kodu gatunku możliwa jest za pomocą szybkiego wyboru (naciśniecie pierwszej litery kodu gatunku), bez konieczności ustawieniu kursora w polu "Gatunek".

Program nie pozwala na przyjmowanie większej liczby pomierzonych wysokości niż jest drzew w danym stopniu pierśnic

Kolejność wpisywania informacji o mierzonych drzewach jest dowolna. W związku z tym, sporządzanie szacunku jest w maksymalnym stopniu uproszczone.

Zakończenie wprowadzania pierśnic w ekranie *Raptularz pierśnica (dodawanie)* odbywa się po naciśnięciu klawisza <Esc>. Informacje o dodawanych gatunkach wyświetlane są na ekranie *Raptularz (nr) Gatunki – ilość szt. %*.

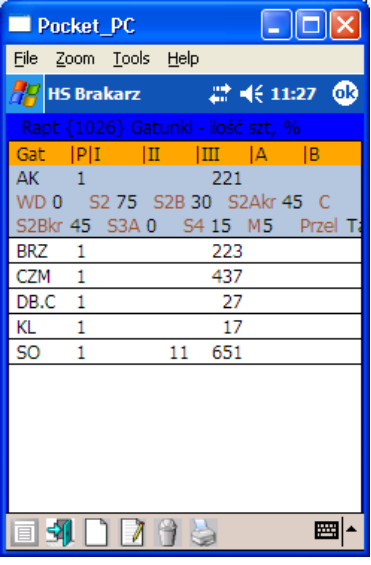

Ekran 46. Lista gatunków w raptularzu wg sztuk

### **1.7.2.3. KOREKTA LISTY PIERŚNIC**

W programie *Brakarz* stworzono możliwość korekty zapisów związanych z wprowadzonym gatunkiem. W tym celu należy otworzyć (funkcja <Otwórz> lub klawisz <Enter>) ekran z informacjami o gatunku.

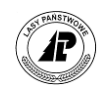

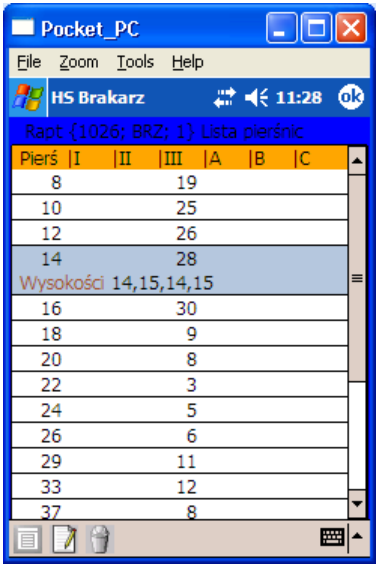

Ekran 47. Lista pierśnic

Na liście *Raptularz lista pierśnic* dostępne są następujące funkcje:

- <Koryguj> uruchomienie ekranu *Raptularz – pierśnica (edycja)* i możliwość wpisania dowolnych ilości drzew w poszczególnych grupach jakościowych oraz wprowadzenia wysokości drzew.
- $\Rightarrow$  <Usuń> usunięcie informacji związanych z wybraną pierśnicą.

Po uruchomieniu funkcji <Koryguj> wyświetlany jest ekran *Raptularz – pierśnica (edycja)*.

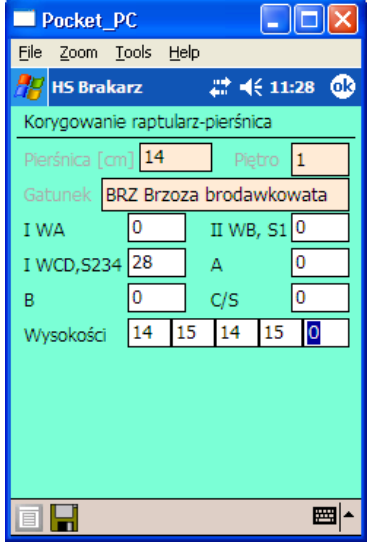

Ekran 48. Ekran *Raptularz pierśnica*

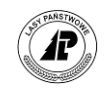

Tab V. Raptularz pierśnica (edycja) – opis pól ekranu

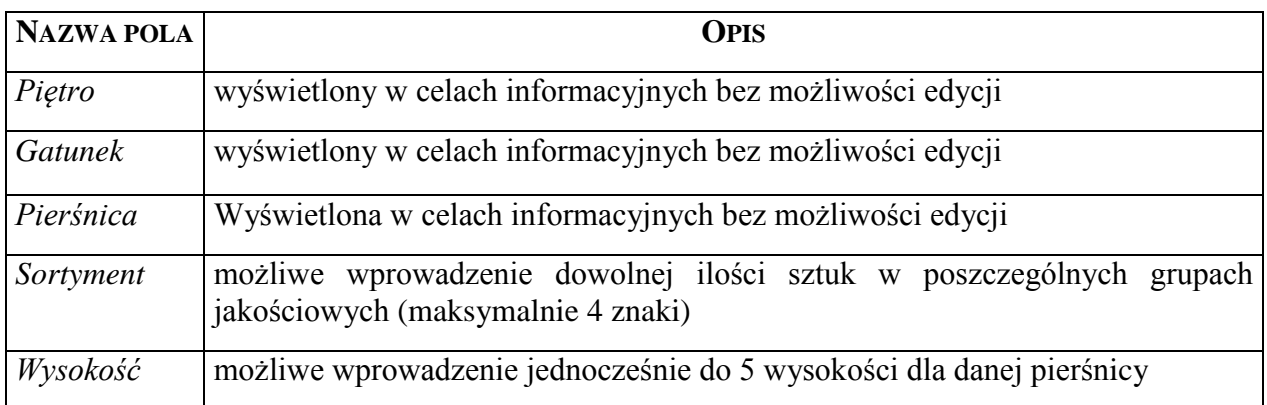

W trakcie wprowadzania sztuk program wykonuje kontrole dopuszczalnych pierśnic w poszczególnych grupach jakościowych.

W trakcie wprowadzania sztuk program wykonuje kontrole dopuszczalnych wysokości w poszczególnych stopniach pierśnic.

Ekran *Raptularz – pierśnica (edycja)* zatwierdzamy klawiszem <Enter> lub wycofujemy się bez zapisywania zmian za pomocą klawisza <Esc>.

# **1.7.3. Czynności końcowe związane z raptularzem** *Wzór nr 1*

### **1.7.3.1. USTALENIE PARAMETRÓW PRZELICZANIA I PROCENTOWEGO UDZIAŁU KLAS DLA GATUNKU**

Ostatnim etapem prac terenowych jest określenie, na podstawie szacunku wzrokowego i wyników analogicznych cięć z lat ubiegłych, procentowego udziału klasy WD – w stosunku do drewna wielkowymiarowego oraz grup S2+S4 i M – w odniesieniu do grubizny ogółem oraz .

Przed zakończeniem edycji raptularza, należy z poziomu ekranu *Raptularz (nr) Gatunki – ilość szt. %* uruchomić funkcję *Koryguj gatunek*. Wyświetlony zostanie ekran *Raptularz – gatunek (str. 1)*.

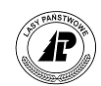

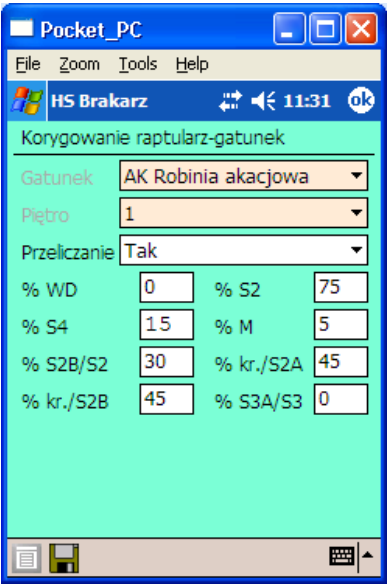

Ekran 49. Wprowadzanie informacji o udziałach procentowych klas dla gatunku – strona 1

Tab VI. Raptularz gatunek – opis pól ekranu

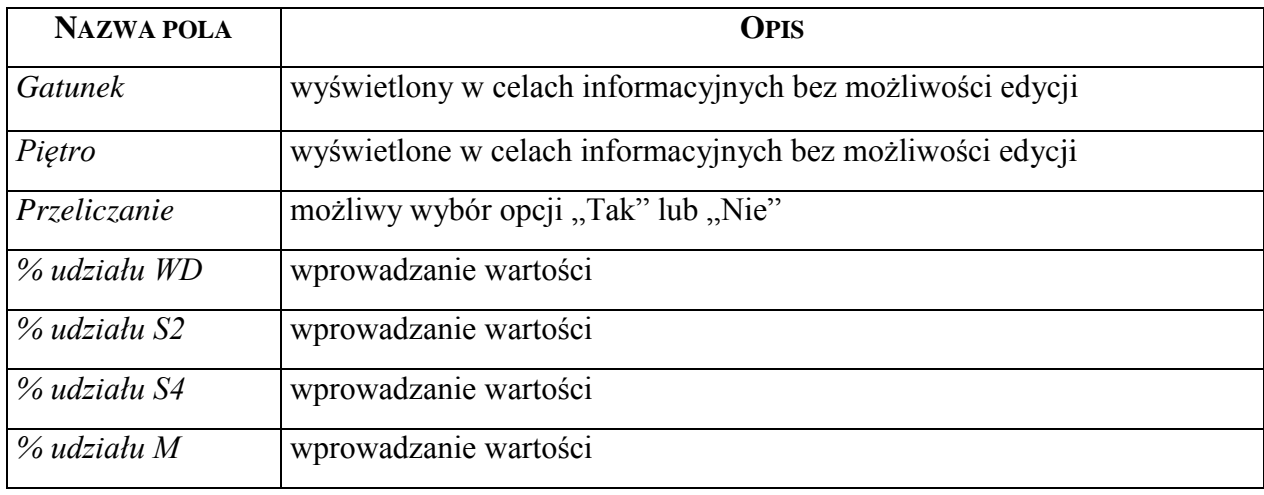

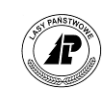

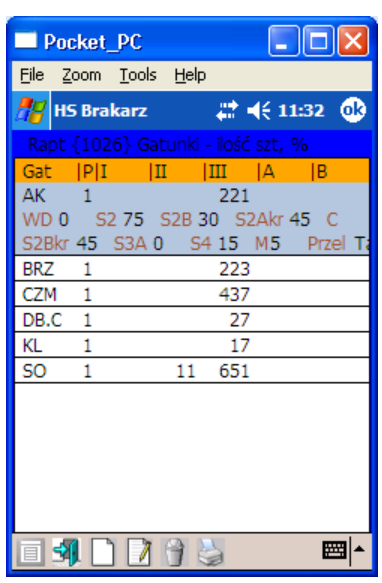

Ekran 50. Lista gatunków z informacjami o udziałach % w klasach jakości

Bez podania udziałów procentowych nie można zarejestrować szacunku. Program kontroluje tylko czy suma S2+S4 jest większa niż 0%. Dopuszczalne przedziały wartości udziałów procentowych przedstawia Tab.XI.

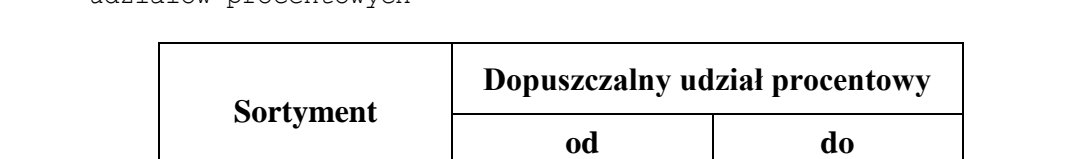

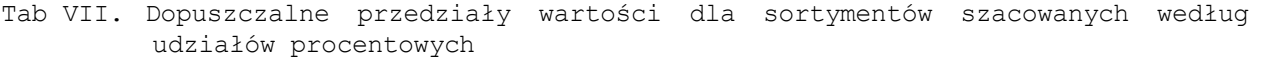

WD 0 100  $S2 + S4$  1 100

M 0 999

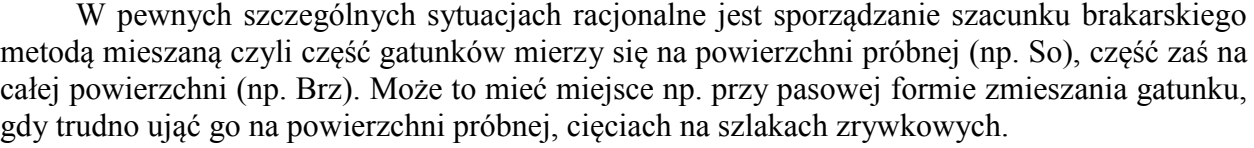

Aby wprowadzić gatunek, który pomierzono na całej powierzchni a jednocześnie zakładano powierzchnię próbną (powierzchnia próbna mniejsza niż powierzchnia cięcia) należy po uruchomieniu funkcji *Ustal % KJW dla gatunku* ustawić wartość pola *Przeliczanie* na *"Nie*". W takiej sytuacji sporządzający szacunek powinien pamiętać, aby dla uniknięcia dwukrotnego liczenia tych samych drzew pominąć ten gatunek na powierzchni próbnej, chyba że jednocześnie wykorzystano możliwość podziału gatunku na warstwy.

### *Przykład*

*Wykonano szacunek na powierzchni trzebieżowej, z jednoczesnym wyznaczeniem szlaków zrywkowych. Założono powierzchnię próbną trzebieżową. Pomierzono gatunki na powierzchni* 

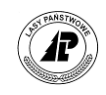

*próbnej. Do nich przy wprowadzaniu powinna się odnosić dyspozycja Tak w polu Przeliczanie (ustawienie domyślne w programie). Dla gatunków pomierzonych na szlakach zrywkowych (cała powierzchnia) powinna się odnosić dyspozycja Nie w polu Przeliczanie*.

*Jeśli na szlakach zrywkowych wystąpiły te same gatunki co na powierzchni próbnej, powinny być zarejestrowane odrębnie (odrębne pomiary wysokości) i wprowadzane jako II piętro.* 

### **1.7.3.2. ZAZNACZANIE DOKUMENTU DO TRANSFERU**

Po zakończeniu wprowadzania wszystkich informacji związanych z raptularzem i przed przekazaniem dokumentu do programu ACER, należy zaznaczyć go do transferu. W tym celu z poziomu *Listy raptularzy* należy uruchomić funkcję <Transfer>.

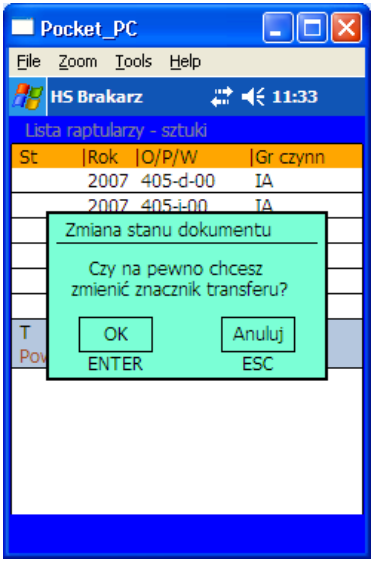

Ekran 51. Zaznaczanie dokumentu do transferu

Przed nadaniem danemu raptularzowi statusu "do transferu", program wykonuje szereg kontroli logicznych związanych ze sprawdzeniem kompletności danych. Weryfikowane jest:

czy dla wszystkich gatunków podano przynajmniej jedną wysokość;

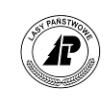

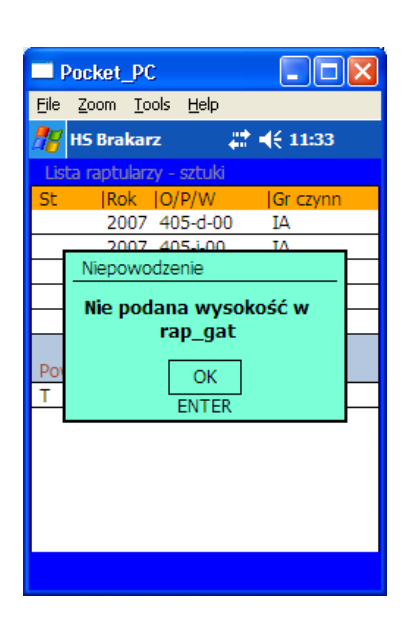

Ekran 52. Kontrola wprowadzonych wysokości dla gatunków

• czy dla wszystkich gatunków suma udziałów %  $S2$  i S4 jest większa od  $.0$ "

Jeżeli wystąpił błąd, to należy otworzyć dany raptularz i uzupełnić wszystkie brakujące informacje. Po pomyślnie zakończonych kontrolach, dokument otrzymuje status *T* (do transferu) i podczas najbliższego importu danych do programu ACER zostanie do niego przekazany. Po wykonaniu eksportu danych z programu ACER, taki dokument nie wróci do rejestratora<sup>4</sup>.

# **1.8. Wprowadzanie danych do raptularza** *wg mas (wzór nr 1a)*

W przypadku szacowania drzewostanów na podstawie wyników z lat ubiegłych, planowaną do pozyskania miąższość grup jakościowo-wymiarowych odnotowuje się w raptularzu *Wzór nr 1a* (raptularz wg mas).

### **1.8.1. Okładka raptularza** *Wzór nr 1a*

Wprowadzanie informacji do okładki raptularza wg mas wygląda identycznie, jak w przypadku raptularza wg sztuk.

Wyjątek stanowi możliwość utworzenia raptularza wg mas dla grup czynności PR, PTW, PTP. Dla tych grup, program nie pozwala na wprowadzenie adresu leśnego oraz powierzchni innych niż "0". W przypadku błędu wyświetlany jest komunikat "Wartość powierzchni musi być *0"*.

 $\overline{a}$ 

<sup>4</sup> chyba, że zostanie wybrany do przesłania w programie *ACER*

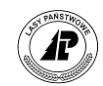

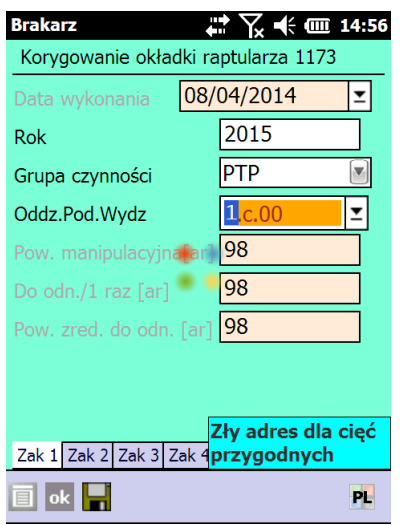

Ekran 53. Wprowadzanie informacji do raptularza wg mas

Wszystkie pozostałe kontrole przeprowadzane są analogicznie jak przy wypełnianiu okładki raptularza wg sztuk.

### **1.8.2. Wprowadzanie mas do raptularza** *Wzór nr 1a*

Zasadnicza różnica pomiędzy raptularzem wg sztuk oraz raptularzem wg mas polega na wypełnianiu "drugiej strony" dokumentu, po uruchomieniu funkcji <Otwórz>.

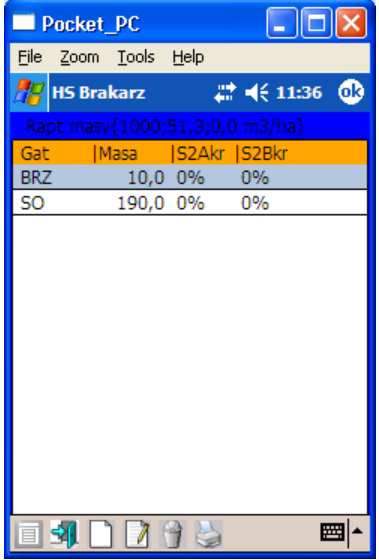

Ekran 54. Lista gatunków w raptularzu wg mas

W raptularzu wg mas (*Wzór nr 1a*) wpisuje się w odpowiednich pozycjach miąższości klas/grup jakościowo-wymiarowych poszczególnych gatunków wg klas grubości.

Na liście *Raptularz masy –Lista gatunków* dostępne są następujące funkcje:

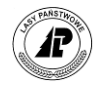

- $\Rightarrow$  <Otwórz> uruchomienie funkcji związanych z wpisywaniem mas
- $\Rightarrow$  <Dodaj> dodawanie gatunku
- $\Rightarrow$  <Koryguj> uruchomienie korekty nazwy gatunku
- $\Rightarrow$  <Usuń> usunięcie informacji związanych z gatunkiem
- $\Rightarrow$  <Drukuj> uruchomienie wydruku raptularza

### **1.8.2.1. DODAWANIE GATUNKU**

Po uruchomieniu funkcji <Dodaj> wyświetlany jest ekran *Raptularz – gatunek – masa*.

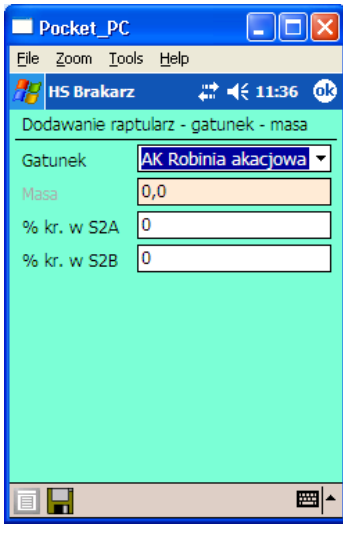

Ekran 55. Wprowadzanie gatunku do raptularza wg mas

Wybieramy właściwy gatunek, który został wcześniej zdefiniowany w słowniku oraz podajemy udziały procentowe dla papierówek krótkich w S2A i S2B (udziały procentowe można wprowadzać również po uruchomieniu funkcji korekta). Brak wypełnienia ww. udziałów procentowych nie jest kontrolowany.

### **1.8.2.2. DODAWANIE MAS DLA POSZCZEGÓLNYCH SORTYMENTÓW**

Po uruchomieniu funkcji <Otwórz> wyświetlany jest ekran *Raptularz – lista sortymentów*.

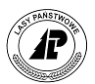

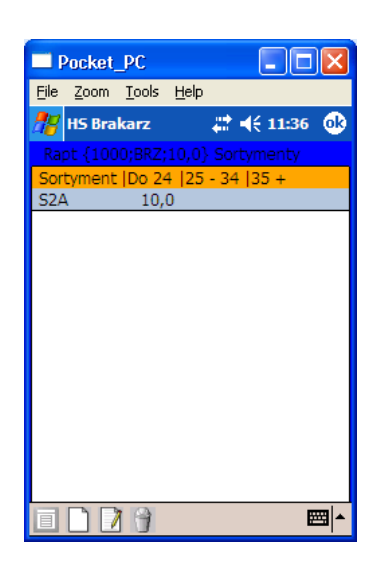

Ekran 56. Ekran *Lista sortymentów*

Na liście *Raptularz - Lista sortymentów* dostępne są następujące funkcje:

- <Dodaj> dodawanie sortymentu
- $\Rightarrow$  <Koryguj> uruchomienie korekty mas dla wybranego sortymentu
- $\Rightarrow$  <Usuń> usunięcie informacji o wybranym sortymencie

W trakcie dodawania wyświetlony zostaje ekran *Raptularz – sortyment*, w którym wypełniane są następujące pola:

Tab VIII. Raptularz sortyment – opis pól ekranu

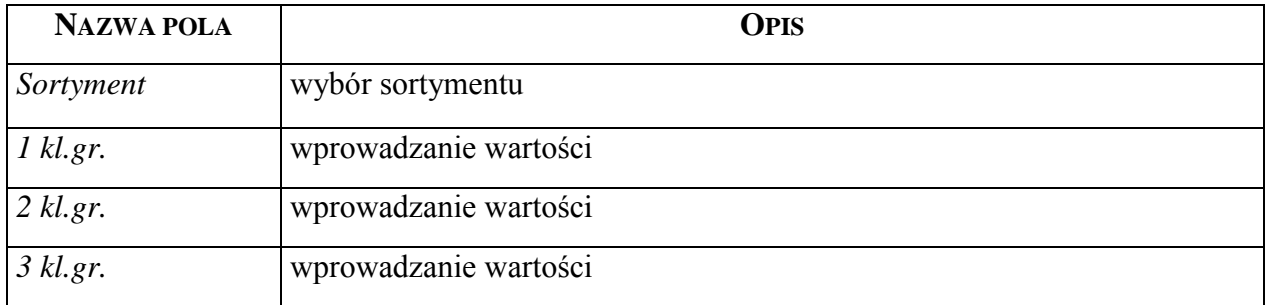

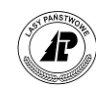

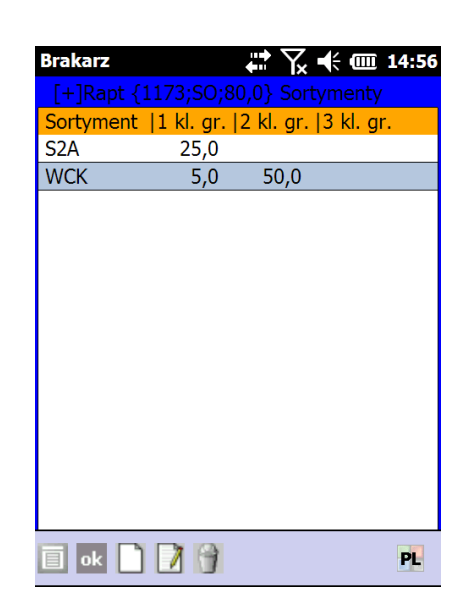

Ekran 57. Wybór sortymentu przed wprowadzaniem mas i wprowadzanie mas

Wszystkie wartości powinny być wyrażone w metrach sześciennych. Program nie pozwoli na wprowadzanie miąższości w tych przedziałach pierśnic, które są niedopuszczalne dla poszczególnych sortymentów.

W raptularzu *Wzór nr 1a* (raptularz wg mas) wprowadzono następujące kontrole wprowadzania mas dla poszczególnych sortymentów w klasach grubości:

- w 1 klasie grubości można wprowadzić: WB0, WB1, WC0, WCK, WC1, WD, WDK, S10, S11, S2A, S2B, S3A, S3B, S4, M;
- w 2 klasie grubości można wprowadzić: WA0, WA1, WB0, WBK, WB1, WC0, WCK, WC1, WD, WDK;
- w 3 klasie grubości można wprowadzić: WA0, WAK, WA1, WB0, WBK, WB1, WC0, WCK, WC1, WD, WDK.

W przypadku błędu wyświetlany jest stosowny komunikat. W raptularzu wg mas nie jest możliwe uwzględnienie warstw.

Po zatwierdzeniu klawiszem <Enter> ekranu *Raptularz – sortyment*, program wyświetla *Listę sortymentów* z sumą mas dla danego gatunku.

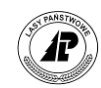

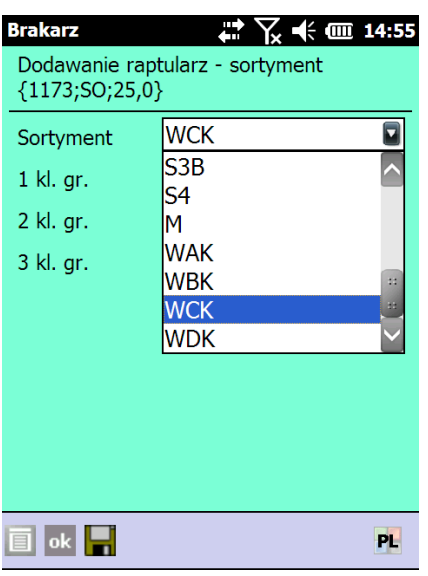

Ekran 58. Lista sortymentów, w tym sortymentów kłodowanych

Po zakończeniu wprowadzania mas dla danego gatunku naciskamy klawisz <Esc> i wyświetlona zostaje *Lista gatunków*, na której podane są łączne masy dla wszystkich gatunków w raptularzu.

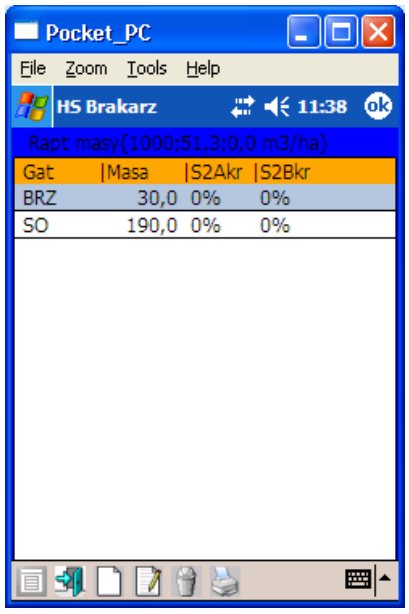

Ekran 59. Lista gatunków z sumami mas

Wyjście do *Listy raptularzy – masy* następuje po naciśnięciu klawisza <Esc>.

Zaznaczanie raptularza wg mas do transferu odbywa się tak samo jak dla raptularza wg sztuk

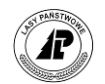

# **1.9. Raptularze wg metody obrębowej**

W celu przyspieszenia tworzenia planu pozyskania drewna w zakładce Dokumenty dodano nową pozycję Raptularze met. obrębowej Ctrl+O.

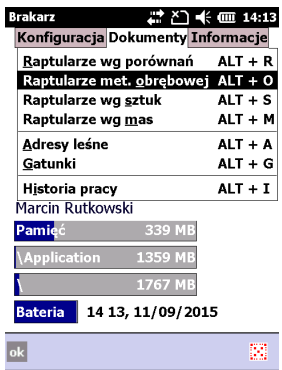

Dzięki tej funkcjonalności leśniczy może już na etapie tworzenia raptularzy wskazać pozycje, które mają być uwzględnione w metodzie obrębowej (dotychczas tworzone były raptularze wg porównań, które następnie po stronie ACER musiały być przenoszone do metody obrębowej).

Wprowadzanie danych do nagłówka raptularza wg metody obrębowej wygląda analogicznie jak przy metodzie porównawczej.

Po wysłaniu szacunków do programu ACER, podlegają one przeliczeniom i mogą wrócić do rejestratora w celu dokonania korekt. Dane wewnątrz szacunków odebranych z ACER nie podlegają edycji w Brakarzu i zawierają gatunki wraz z obliczoną przez ACER masą oraz procentem struktury sortymentowej. Na pozycjach takich szacunków nie są dostępne funkcje dodaj, koryguj oraz usuń.

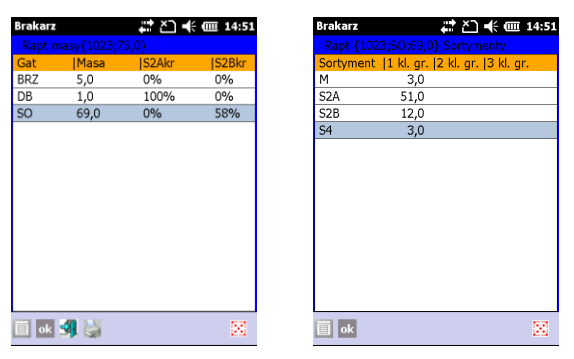

Istnieje możliwość przesuwania szacunków brakarskich z metody obrębowej do metody porównawczej, posztucznej oraz masowej poprzez użycie w menu rozwijanym opcji Zmiana typu… CTRL+Z.

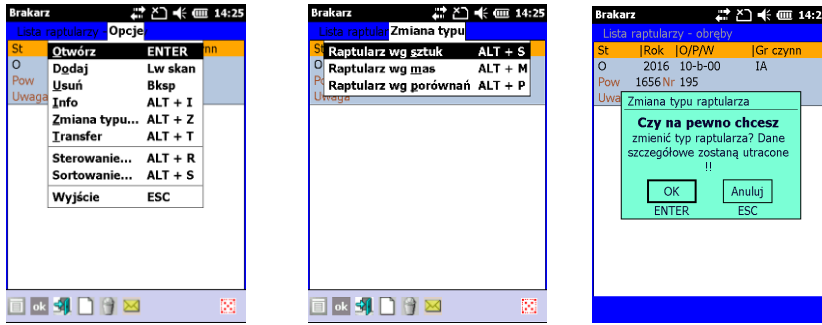

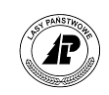

Przesunięciu do innych metod mogą podlegać wszystkie szacunki z listy metody obrębowej posiadające status: T, TO, GO, P, B za wyjątkiem "?" (błędny adres).

Dodatkowo umożliwiono również przesuwanie szacunków z metody porównawczej ze statusem; T, TZ, GZ, P, B oprócz "?" do metody obrębowej. Przesunięciu pomiędzy metodami podlega jedynie główka szacunku, informacje znajdujące się w ciele szacunku są automatycznie usuwane.

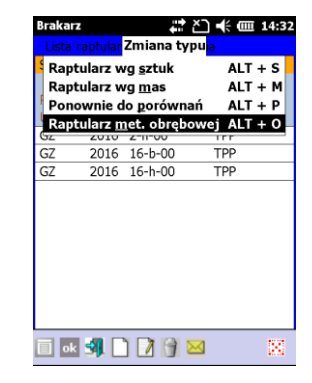

# **1.10. Pozostałe informacje o raptularzach**

### **1.10.1. Wydruk historii pracy**

Na wydruku historii pracy zawarte są informacje o znajdujących się w rejestratorze raptularzach szacunków brakarskich.

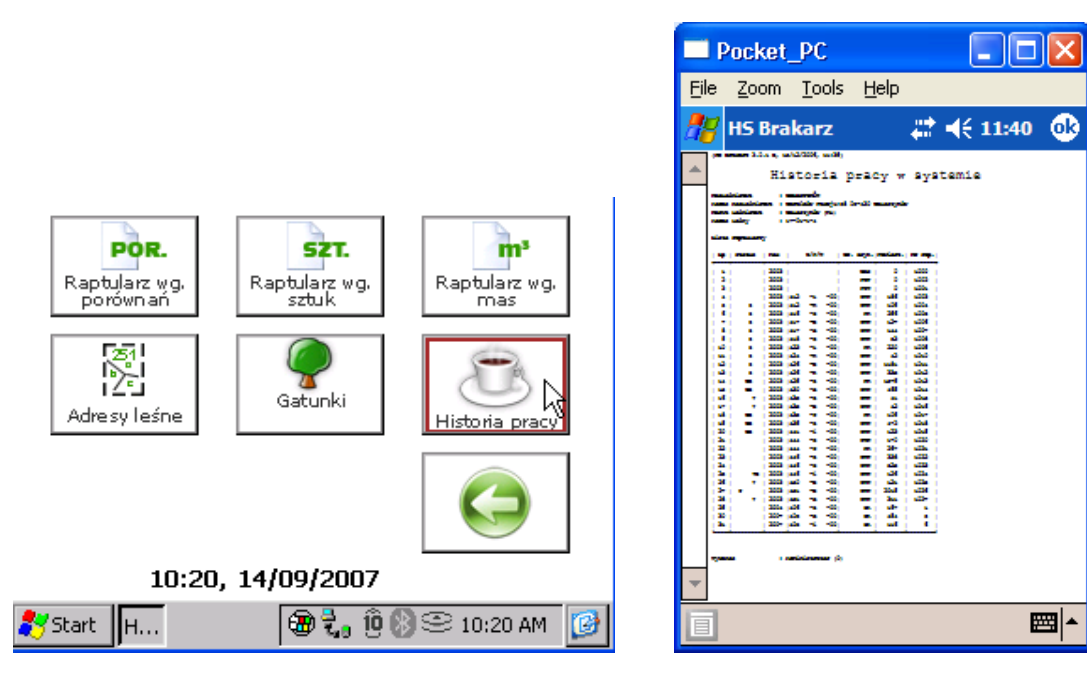

Ekran 60. Uruchomienie funkcji *Historia pracy*

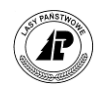

Po uruchomieniu funkcji <Historia pracy> generowany jest wydruk, z listą informacji o raptularzach:

- Lp. (liczba porządkowa)
- Status (T transfer, P plan, B błędny adres)
- Rok (na który planowane jest cięcie)
- O/P/W (oddział, pododdział, wydzielenie)
- Gr. czyn. (planowany kod grupy czynności)
- Powierz. (powierzchnia całkowita wydzielenia)
- Nr rap. (numer raptularza)

Wydruk historii pracy wraz z wydrukami raptularzy może być podstawą przesłania szacunków do komputera w nadleśnictwie.

### **1.10.2. Raptularze zwracane do rejestratora z programu ACER**

Po wykonaniu importu danych z rejestratora do programu *ACER,* ewidencjonowane są na komputerze w nadleśnictwie szacunki, które posiadały status " $T''$  – do transferu. Dokumenty, które nie były zaznaczone przez leśniczego do przesłania, nie są przyjmowane przez program *ACER* i zostają zwrócone do rejestratora.

W programie *ACER* istnieje możliwość wyboru dodatkowych szacunków, które użytkownik chce przesłać do rejestratora. Są to być szacunki, które zostały już wcześniej przyjęte do ewidencji programu *ACER*. Po przesłaniu do rejestratora szacunków ze statusem "P" – plan nie można poddawać ich edycji (korygować i usuwać i zaznaczać do transferu). Podczas kolejnego importu danych do programu *ACER*, szacunki te są kasowane (jeżeli użytkownik chce, aby ponownie znalazły się w rejestratorze, musi znowu wybrać je do przesłania).

Ponadto program *ACER* zwraca do rejestratora wszystkie szacunki, które maja nieaktualny adres leśny.

### **1.10.3. Raptularze z nieaktualnym adresem leśnym**

W trakcie importu danych z rejestratora, program *ACER* analizuje, czy raptularze zostały sporządzone na istniejących w bazie opisu taksacyjnego programu *ACER* – adresach leśnych. Analizowane są adresy zarówno dla szacunków zaznaczonych do transferu, jak i tych które takiego statusu nie posiadały. Niezgodność adresów leśnych pomiędzy bazami danych rejestratora i programu *ACER* może wynikać np. z powodu przeprowadzonego w nadleśnictwie procesu aktualizacji (powstają nowe wydzielenia).

Jeżeli program *ACER* wykryje niezgodność raptularze takie są zwracane do rejestratora i nadany zostaje im specjalny status  $B'' - b$ łędny adres leśny. Po przesłaniu do rejestratora szacunków ze statusem "B" nie będzie można zaznaczyć ich do transferu tak długo, dopóki nie zostanie skorygowany adres leśny w nagłówku raptularza.

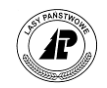

# **2**

# **2. Suplement**

**W rozdziale tym przedstawiono skróty klawiszowe, kontrole danych wykonywane przez program** *Brakarz* **oraz zestawiono wszystkie komunikaty generowane przez program. Na końcu rozdziału znajduje się opis systemu pomocy.**

# **2.1. Skróty klawiszowe**

Niniejszy rozdział zawiera opis wszystkich skrótów klawiszowych używanych w aplikacji, w zależności od modelu urządzenia.

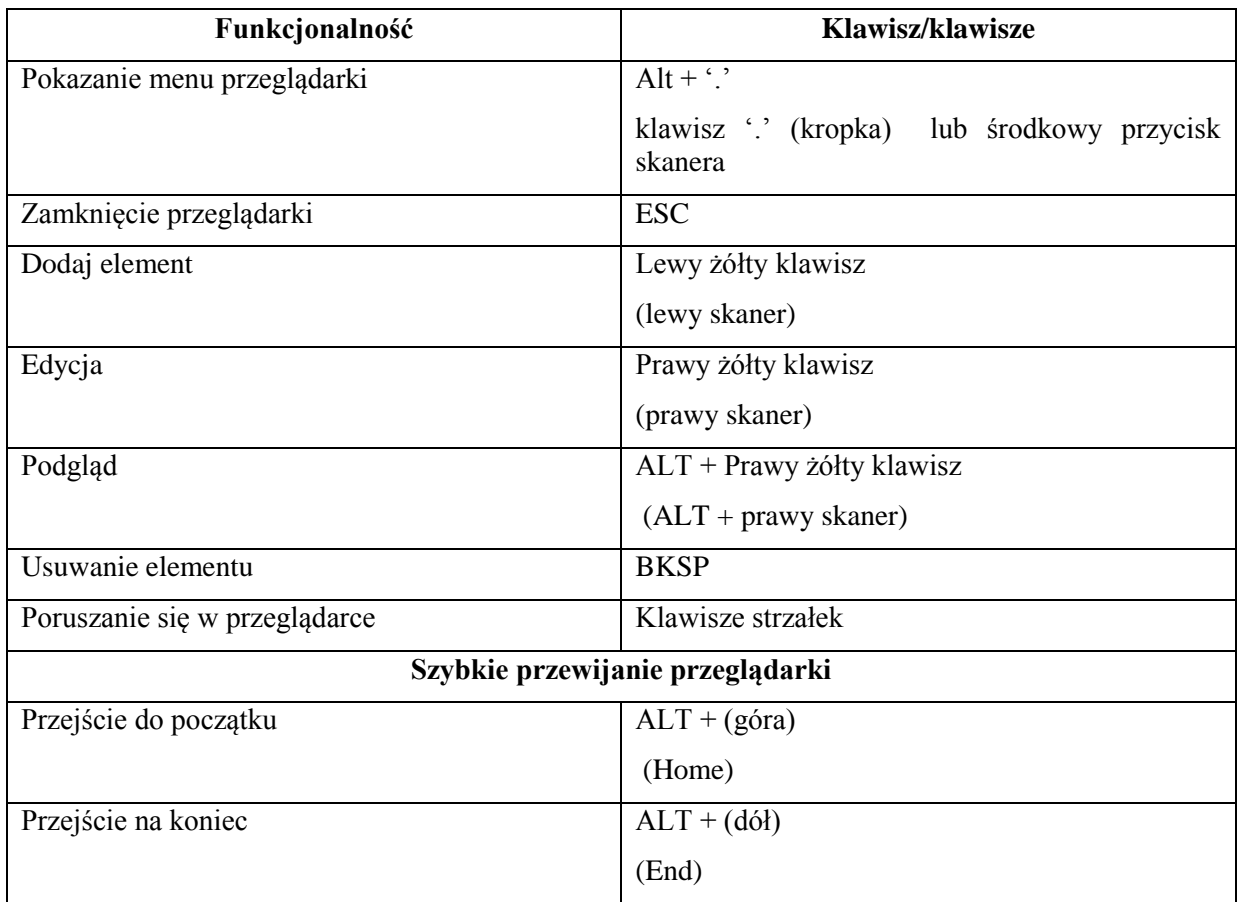

### **Skróty do poruszania się w przeglądarce**

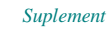

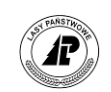

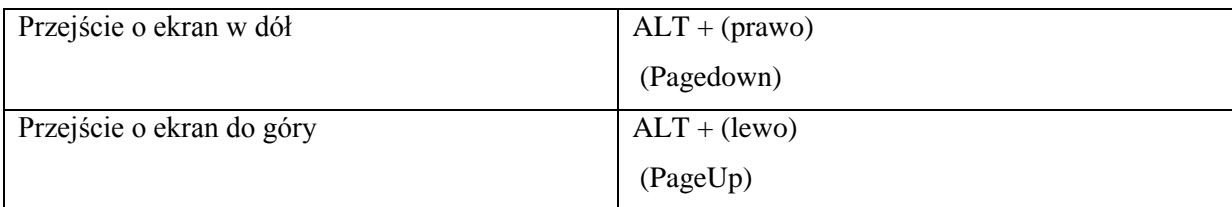

# **Skróty do poruszania się w ekranach edycyjnych (formatkach)**

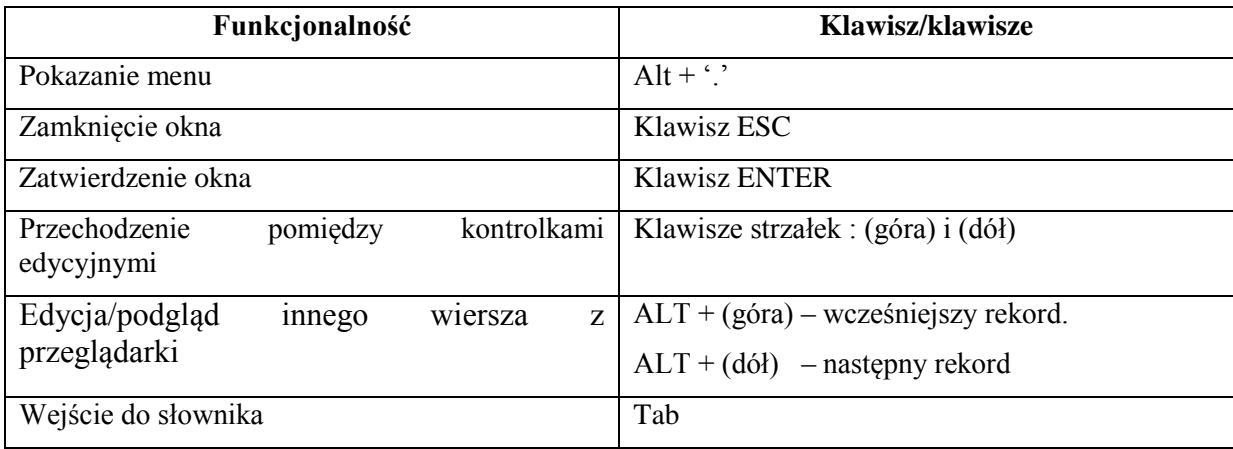

### **Skróty dostępne w polu edycyjnym**

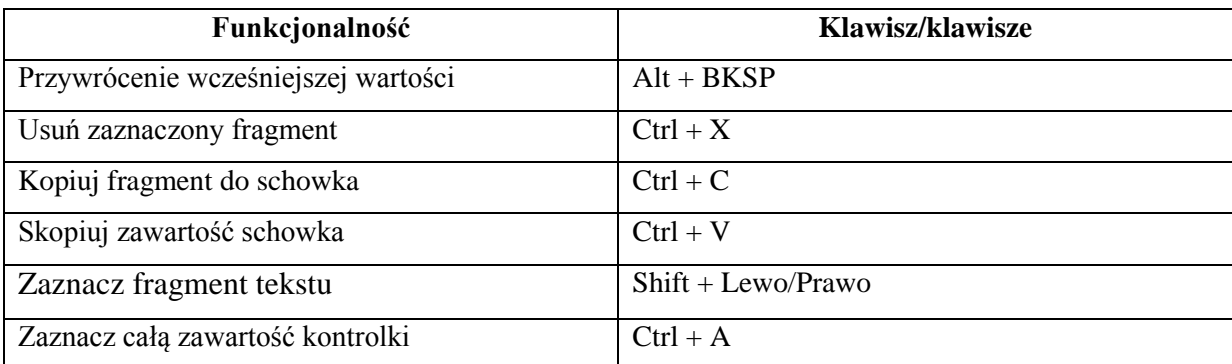

# **Skróty do poruszania się po specjalistycznych kontrolkach**

 $\overline{1}$ 

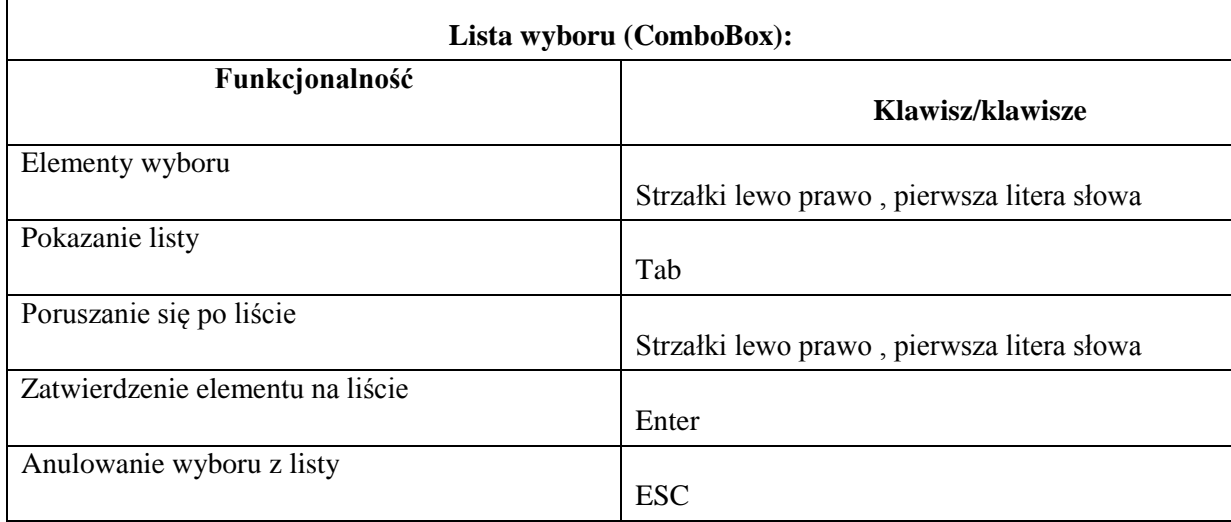

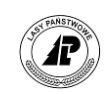

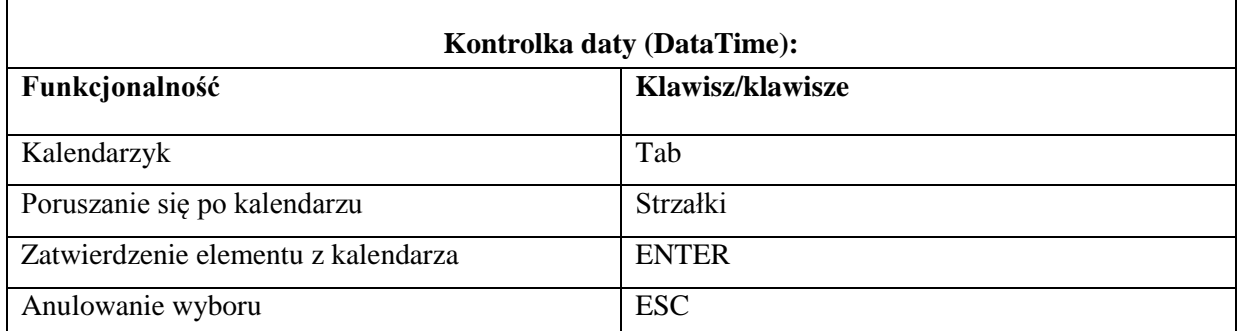

### **Skróty klawiszowe – różnice między komputerkami**

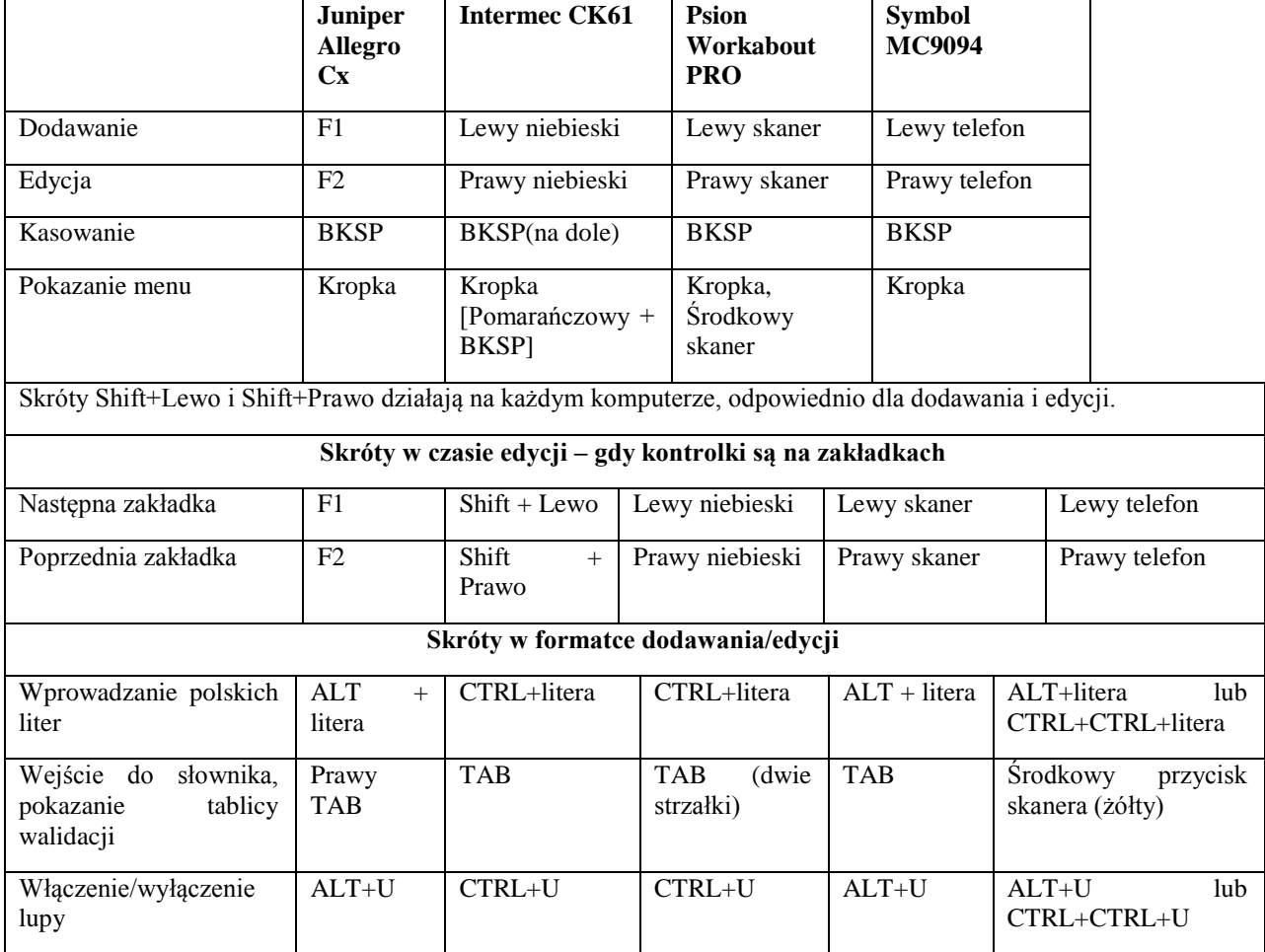

# **2.2. Kontrole danych w programie** *Brakarz*

Poniżej przedstawiono w ujęciu syntetycznym, wszystkie najistotniejsze kontrole danych, które wykonuje program *Brakarz*.

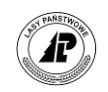

# **2.2.1. Dopuszczalne grupy czynności**

Poniżej przedstawiono listę dopuszczalnych grup czynności w programie *Brakarz*. Lista ta zgodna jest z klasyfikacją rębni w LP.

IA – rębnia Ia IB – rębnia Ib IC – rębnia Ic IIA – rębnia IIa IIB – rębnia IIb IIC – rębnia IIc IID – rębnia IId IIAU – rębnia IIau cięcie uprzątające IIBU – rębnia IIbu cięcie uprzątające IICU – rębnia Icu cięcie uprzątające IIDU – rębnia Idu cięcie uprzątające IIIA – rębnia IIIa IIIB – rębnia IIIb IIIAU – rębnia IIIau cięcie uprzątające IIIBU – rębnia IIIbu cięcie uprzątające IVA – rębnia IVa IVB – rębnia IVb IVC – rębnia IVc IVD – rębnia IVd IVAU – rębnia IVa cięcie uprzątające IVBU – rębnia IVb cięcie uprzątające IVCU – rębnia IVc cięcie uprzątające IVDU – rębnia IVd cięcie uprzątające V – rębnia V PŁAZ – uprzątanie płazowin PRZEST – uprzątanie nasienników i przestoi DRZEW – uprzątanie drzew na pow. zw. z g. l. i p. uboc. ZADZRZEW – uprzątanie zadrzew. z pow. nieleśn. UPRZPOZ – uprzątanie inne CP-P – czyszczenie późne TWP – trzebież wczesna pozytywna TWN – trzebież wczesna negatywna TPP – trzebież późna pozytywna TPN – trzebież późna negatywna PR – przygodne w drzewostanach rębnych PTW – przygodne w trzebieżach wczesnych PTP – przygodne w trzebieżach późnych CSS – cięcia sanitarno selekcyjne w drzewostanach nasiennych IAK – rębnia Ia stanu szkód wyższych IBK – rębnia Ib stanu szkód wyższych ICK – rębnia Ic stanu szkód wyższych IIAK – rębnia IIa stanu szkód wyższych IIBK – rębnia IIb stanu szkód wyższych IICK – rębnia IIc stanu szkód wyższych

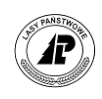

IIDK – rębnia IId stanu szkód wyższych IIAUK – rębnia IIau cięcie uprzątające stanu szkód wyższych IIBUK – rębnia IIbu cięcie uprzątające stanu szkód wyższych IICUK – rębnia Icu cięcie uprzątające stanu szkód wyższych IIDUK – rębnia Idu cięcie uprzątające stanu szkód wyższych IIIAK – rębnia IIIa stanu szkód wyższych IIIBK – rębnia IIIb stanu szkód wyższych IIIAUK – rębnia IIIau cięcie uprzątające stanu szkód wyższych IIIBUK – rębnia IIIbu cięcie uprzątające stanu szkód wyższych IVAK – rębnia IVa stanu szkód wyższych IVBK – rębnia IVb stanu szkód wyższych IVCK – rębnia IVc stanu szkód wyższych IVDK– rębnia IVd stanu szkód wyższych IVAUK – rębnia IVa cięcie uprzątające stanu szkód wyższych IVBUK – rębnia IVb cięcie uprzątające stanu szkód wyższych IVCUK – rębnia IVc cięcie uprzątające stanu szkód wyższych IVDUK – rębnia IVd cięcie uprzątające stanu szkód wyższych VK – rębnia V stanu szkód wyższych PŁAZK – uprzątanie płazowin stanu szkód wyższych PRZESTK – uprzątanie nasienników i przestoi stanu szkód wyższych DRZEWK – uprzątanie drzew na pow. zw. z g. l. i p. uboc. UPRZPOZK– uprzątanie inne stanu szkód wyższych CP-PK – czyszczenie późne stanu szkód wyższych TWPK – trzebież wczesna pozytywna stanu szkód wyższych TWNK – trzebież wczesna negatywna stanu szkód wyższych TPPK – trzebież późna pozytywna stanu szkód wyższych TPNK – trzebież późna negatywna stanu szkód wyższych PRK – przygodne w drzewostanach rębnych stanu szkód wyższych PTWK – przygodne w trzebieżach wczesnych stanu szkód wyższych PTPK – przygodne w trzebieżach późnych stanu szkód wyższych CSSK – cięcia sanitarno selekcyjne w drzewostanach nasiennych stanu szkód wyższych

Sporządzanie raptularza *Wzór nr 1* jest zablokowane dla grup czynności PR, PTW oraz PTP.

# **2.2.2. Dopuszczalne kody gatunków**

Poniżej przedstawiono listę możliwych do zdefiniowania gatunków w programie *Brakarz*. Lista ta obejmuje 41 gatunków, które są zgodne z programem ACER (tylko dla tych gatunków program ACER może dokonać obliczeń mas) :

SO, SO.B, SO.C, SO.S, SO.WE, SO.K, SO.L, MD, ŚW, JD, DG, BK, DB, DB.S, DB.B, DB.C, KL, JW, WZ, BST, JS, GB, BRZ, BRZ.O, OL, OL.S, ORZ.C, GR, WIŚ, JB, ŚL, CZM, JRZ, AK, TP, OS, WB, KSZ, LP, IWA, CZR.

Na jednym raptularzu *Wzór nr 1* można wprowadzić dany gatunek dwukrotnie, tzn. w pierwszym i drugim piętrze drzewostanu.

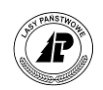

# **2.2.3. Dopuszczalne wartości pierśnic**

W raptularzu *Wzór nr 1* (raptularz wg sztuk) wprowadzono następujące kontrole pierśnic dla poszczególnych grup jakościowych:

- I WA drzewo z tej grupy może wystąpić tylko dla pierśnic w przedziale 35-185 cm,
- II WB,S10 drzewo z tej grupy może wystąpić tylko dla pierśnic w przedziale 15- 185 cm,
- III WCD,S234 drzewo z tej grupy może wystąpić dla pierśnic w przedziale 7-185 cm,
- A1 drzewo z tej grupy może wystąpić tylko dla pierśnic w przedziale 35-185 cm,
- B1 drzewo z tej grupy może wystąpić tylko dla pierśnic w przedziale 25-185 cm,
- C1/S11 drzewo z tej grupy może wystąpić tylko dla pierśnic w przedziale 17-185 cm,

# **2.2.4. Kontrola sortymentów w klasach grubości**

W raptularzu *Wzór nr 1a* (raptularz wg mas) wprowadzono następujące kontrole wprowadzania mas poszczególnych sortymentów w klasach grubości:

- W 1 klasie grubości można wprowadzić: WB0, WB1, WC0, WCK, WC1, WD, WDK, S10, S11, S2A, S2B, S3A, S3B, S4, M
- W 2 klasie grubości można wprowadzić: WA0, WA1, WB0, WBK, WB1, WC0, WCK, WC1, WD, WDK
- W 3 klasie grubości można wprowadzić: WA0, WAK, WA1, WB0, WBK, WB1, WC0, WCK, WC1, WD, WDK.

# **2.2.5. Ochrona nalotów i podrostów**

Dla grup czynności IIIAU, IIAU, IIBU, IICU, IIDU, IIIBU, IVAU, IVBU, IVCU, IVDU oraz V, program inicjuje pole *Ochrona nalotów i podrostów* wartością "TAK".

Dla pozostałych grup czynności pole to jest inicjowane wartością "NIE".

# **2.2.6. Kontrola zrywki i podwozu**

Program realizuje następujące kontrole w trakcie wprowadzania informacji o zrywce i podwozie:

 Pola procent zrywki i odległość zrywki dla W muszą być podane razem lub mogą pozostać niewypełnione.

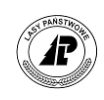

- Pola procent zrywki i odległość zrywki dla S muszą być podane razem lub mogą pozostać niewypełnione.
- Pola procent podwozu i odległość podwozu dla W muszą być podane razem lub mogą pozostać niewypełnione.
- Pola procent podwozu i odległość podwozu dla S musza być podane razem lub moga pozostać niewypełnione.

### **2.2.7. Ocena pilności zabiegu**

Dla grup czynności TWN, TPN, PR, PTW, PTP oraz CSS, program inicjuje pole *Pilność*  zabiegu wartością "Konieczne w danym roku" – określającą zabieg jako obligatoryjny.

Dla pozostałych grup czynności pole to jest inicjowane wartością *"Dopuszczalne przesuniecie"* – określającą zabieg jako fakultatywny.

### **2.2.8. Kontrola pomiaru wysokości**

Podczas zaznaczania raptularza do transferu, program kontroluje czy dla danego gatunku w piętrze podano przynajmniej jedną wysokość.

Podczas wprowadzania wysokości program kontroluje czy wprowadzana wartość zawiera się pomiędzy wartościami granicznymi dla danego stopnia pierśnicy. Informacje te są eksportowane z programu ACER do rejestratora.

### **2.2.9. Kontrola unikalności szacunku**

Podczas dodawania okładki raptularza program kontroluje, czy dla danego adresu leśnego i roku szacunku istnieje już dokument z tą samą grupą czynności.

### **2.2.10. Kontrola adresu leśnego**

W trakcie podawania adresu leśnego program sprawdza, czy taki adres znajduje się w aktualnie obowiązującym opisie taksacyjnym dla danego leśnictwa.

Jeżeli szacunek sporządzany jest dla grup czynności PR, PTW lub PTP, to program nie pozwala na wprowadzenie adresu leśnego (nie można wprowadzać cięć przygodnych na wydzieleniu).

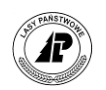

# **2.2.11. Kontrola wielkości powierzchni**

Program kontroluje czy wprowadzana powierzchnia manipulacyjna nie przekracza powierzchni wydzielenia. Dodatkowo:

- powierzchnia do odnowienia/1 raz musi być mniejsza lub równa powierzchni manipulacyjnej.
- powierzchnia zredukowana do odnowienia musi być mniejsza lub równa powierzchni do odnowienia/1 raz.

Dla grup czynności: PŁAZ, PRZEST, DRZEW, ZADRZEW, UPRZPOZ, PR, PTW, PTP program wymusza wprowadzenie wszystkich powierzchni równych "0".

# **2.2.12. Kontrola udziału sortymentowego dla gatunku**

W trakcie zaznaczania raptularza *Wzór nr 1* (raptularz wg sztuk) do transferu program sprawdza, czy dla danego gatunku w piętrze suma udziałów procentowych klas S2 i S4 jest większa od "0".

# **2.3. Komunikaty w programie** *Brakarz*

Poniżej znajduje się lista komunikatów wraz z opisem w jakich sytuacjach dany komunikat się pojawia i jak należy go interpretować.

Dla danego stopnia pierśnic można podać maksymalnie pięć wysokości drzew.

### **Brak pozycji**

Jeżeli próbujemy usuwać, a brak jest pozycji na liście.

### **Czy chcesz ujrzeć nicość?**

Nie jest możliwe otwarcie raptularza wg porównań, który nie posiada danych szczegółowych, obliczonych w programie ACER

### **Dokument nie jest pusty**

Jeżeli próbujemy usunąć nagłówek raptularza lub gatunek z szacunku, a nie zostały usunięte wszystkie pozycje w ciele dokumentu lub informacje o pierśnicach.

### **Element o takim kodzie istnieje**

Jeżeli dodajemy do słownika gatunków element, który jest już zdefiniowany.

### **Element używany przez inną bazę**

Jeżeli usuwamy gatunek ze słownika, a jest on wykorzystywany na dokumencie. Taki komunikat występuje również jeżeli usuwamy operatora, a na liście dokumentów istnieje chociaż jeden raptularz przez niego wystawiony.

### **Nie ma takiego operatora**

Jeżeli przy "logowaniu" lub zmianie operatora użyjemy błędnej nazwy operatora (Uwaga: wielkość liter ma znaczenie).

### **Nie można dodać nowej pozycji**

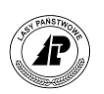

Jeżeli próbujemy dodać nową pozycję na dokumencie zaznaczonym do transferu – status T (należy usunąć znacznik transferu) lub wracającym z ACERA - status P oraz B. Komunikat pojawia się również w ekranie *Lista pierśnic*, ponieważ z tego poziomu nie jest dostępna funkcja *Dodaj*.

### **Nie można korygować tej pozycji**

Jeżeli dokument jest zaznaczony do transferu to nie można korygować pozycji na tym dokumencie (przed korektą należy usunąć znacznik transferu).

### **Nie można modyfikować tej pozycji**

Jeżeli próbujemy korygować dane o operatorze, które zostały sprawdzone i zatwierdzone przez system LAS (taką pozycję możemy usunąć i ponownie ją dodać ze skorygowanymi wartościami).

### **Nie można ustawić transferu**

Jeżeli zmieniamy znacznik transferu na raptularzach powracających z programu ACER – status P lub B.

### **Nie można usunąć tej pozycji**

Jeżeli próbujemy usunąć pozycję na dokumencie zaznaczonym do transferu – status T (należy usunąć znacznik transferu) lub wracającym z programu ACER - status P oraz B.

### **Nie można usuwać własnych danych**

Jeżeli próbujemy usunąć operatora, który jest aktualnym użytkownikiem systemu.

### **Nie podana wysokość**

Jeżeli zaznaczamy dokument do transferu, a brak jest chociaż jednej wysokości dla gatunku.

### **Nieaktywny adres!**

Jeżeli podczas wpisywania adresu leśnego podamy wydzielenie, które nie istnieje w aktualnym opisie taksacyjnym (adres ten istniał podczas poprzedniej rewizji UL lub przed aktualizacją bazy danych LAS).

### **Obszar nie istnieje !**

Jeżeli podczas wpisywania adresu leśnego podamy wydzielenie nie istniejące w opisie taksacyjnym,

### **Operator już istnieje**

Jeżeli dodajemy operatora o nazwie istniejącej już w bazie (należy użyć nazwy różniącej się przynajmniej jednym znakiem - Uwaga: wielkość liter ma znaczenie.

### **Operator został zmieniony**

Jeżeli poprawnie zalogowaliśmy się jako użytkownicy systemu.

### **Pierśnica poza zakresem**

Jeżeli podajemy pierśnicę poniżej 7 cm.

### **Podaj kod i opis**

Jeżeli dodajemy nową pozycję do słownika, to musimy podać jej kod i opis.

### **Pozycja zatwierdzona przez SILP**

Jeżeli próbujemy korygować informacje o leśnictwie lub operatorze, które zostały zatwierdzone przez. Takiego operatora można usunąć, a następnie wprowadzić podając poprawne informacje.

### **Pozycja została przyjęta**

Jeżeli dodajemy pozycję i wszystkie dane są kompletne i prawidłowe.

### **Pozycja została zmieniona**

Jeżeli dokonaliśmy korekty pozycji w słowniku lub na dokumencie.

### **Przekroczona powierzchnia wydzielenia**

Powierzchnia manipulacyjna nie może być większa od powierzchni wydzielenia.

### **Raptularz o takim NR istnieje**

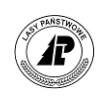

Jeżeli dodajemy raptularz, a taki numer dokumentu aktualnie znajduje się na liście dokumentów. Należy zgłosić się do administratora w celu ustawienia numeracji dokumentów.

### **Taki rok, adres i gr. czyn. Istnieje**

Jeżeli dodajemy raptularz, na pozycji na której w danym roku był już wykonany szacunek na ten rodzaj cięcia.

### **Wartość powierzchni musi być 0**

Dla cięć PŁAZ, PRZEST, DRZEW, UPRZPOZ, PR, PTW oraz PTP wartości w polach *Powierzchnia* musza być ...0".

### **Zaufanie zaufaniem, a życie życiem !**

Jeśli użytkownik o zwykłych uprawnieniach (nie administrator) próbuje zmienić numerację dokumentów

### **Zła gr. czynności dla rapt wg sztuk**

Jeżeli na raptularzu *Wzór nr 1* próbujemy ewidencjonować szacunki dla cięć przygodnych (PR, PTW, PTP).

### **Zła suma % dla sort. S2/S4**

Jeżeli zaznaczamy dokument do transferu, a suma udziałów klas S2 i S4 dla gatunku jest równa "0". Należy wprowadzić udziały procentowe dla tych klas przy wszystkich gatunkach.

### **Zła wartość powierzchni do odnowy**

Powierzchnia do odnowienia musi być równa lub mniejsza od powierzchni manipulacyjnej.

### **Zła wartość powierzchni próbnej**

Powierzchnia próbna musi być równa lub mniejsza od powierzchni zredukowanej.

### **Zła wartość powierzchni zredukowanej**

Powierzchnia zredukowana musi być równa lub mniejsza od powierzchni manipulacyjnej.

### **Złe hasło**

Jeżeli podamy błędne hasło w trakcie "logowania się" w systemie (Uwaga: wielkość liter ma znaczenie).

### **Zły adres dla cięć nieprzygodnych**

Dla wszystkich cięć oprócz cięć przygodnych należy podać adres leśny.

### **Zły adres dla cięć przygodnych**

Dla cięć przygodnych nie można podawać adresu leśnego. Pole oddział i pododdział musi być puste, natomiast w polu wydzielenie musi być "0".

### **Zły sortyment w klasie grubości**

Dla poszczególnych sortymentów, wartość masy większa od "0" może wystąpić tylko w określonych klasach grubości.

### **Zły stopień pierśnicy klasie A**

Drzewo z grupy WA1 może wystąpić dla pierśnicy większej od 33 cm.

### **Zły stopień pierśnicy klasie B**

Drzewo z grupy WB1 może wystąpić dla pierśnicy większej od 24 cm.

### **Zły stopień pierśnicy klasie C/S**

Drzewo z grupy WC1/S11 może wystąpić dla pierśnicy większej od 16 cm.

### **Zły stopień pierśnicy klasie WA**

Drzewo z grupy WA0 może wystąpić dla pierśnicy większej od 33 cm.

### **Zły stopień pierśnicy klasie WB, S1**

Drzewo z grupy WB0 może wystąpić dla pierśnicy większej od 14 cm.

### **Zły wspł trudności (met wg stopni trud)**

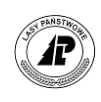

Dla metody wg stopni trudności wartości muszą się zawierać w przedziale od 0,70 do 1,30 – dla terenów nizinnych (CWDPN) i od 0,70 do 1,40 dla terenów górskich (CWDPG).

### **Zły wspł trudności (met współczyn.)**

Dla metody współczynnikowej wartości muszą zawierać się w przedziale od 0,70 do 1,30 – dla terenów nizinnych (CWDPN) i od 0,70 do 1,40 dla terenów górskich (CWDPG).

### **Zmień nieaktualny adres leśny**

Jeżeli próbujemy zaznaczyć do transferu szacunek wykonany wcześniej, który posiada adres leśny nie istniejący w bazie opisu taksacyjnego. Adres zmienił się ze względu na wykonaną aktualizację w nadleśnictwie lub wgranie opisu wg nowej rewizji UL.

### **Źle podana odległość i % podwozu dla S**

Jeżeli podajemy odległość to należy podać też procentowy udział podwozu.

### **Źle podana odległość i % podwozu dla W**

Jeżeli podajemy odległość to należy podać też procentowy udział podwozu.

### **Źle podana odległość i % zrywki dla S**

Jeżeli podajemy odległość to należy podać też procentowy udział zrywki.

### **Źle podana odległość i % zrywki dla W**

Jeżeli podajemy odległość to należy podać też procentowy udział zrywki.

### **Źle podana wysokość lub pierśnica**

Dla danego stopnia pierśnicy podano za małą lub za dużą wysokość drzewa. Przedziały wysokości dla pierśnic zgodne są informacjami przesłanymi z programu ACER i odpowiadają hipotetycznym krzywym wysokości dla poszczególnych gatunków.

### **Źle powtórzone hasło**

Jeżeli błędnie powtórzymy hasło w trakcie zmiany hasła (wielkość liter ma znaczenie).

# **2.4. System pomocy w programie** *Brakarz*

Poniżej znajduje się lista tematów, która jest dostępna z każdego miejsca w programie Brakarz. Wybierz za pomocą ↑↓ ten temat, który cię interesuje i naciśnij Enter.

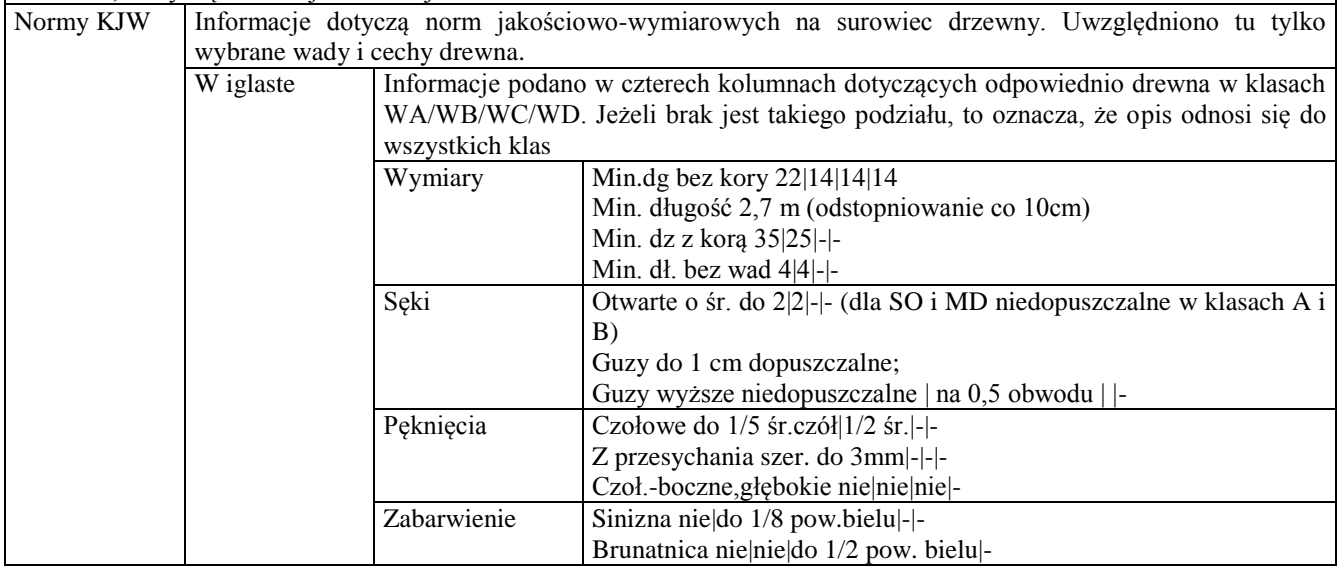

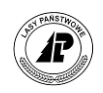

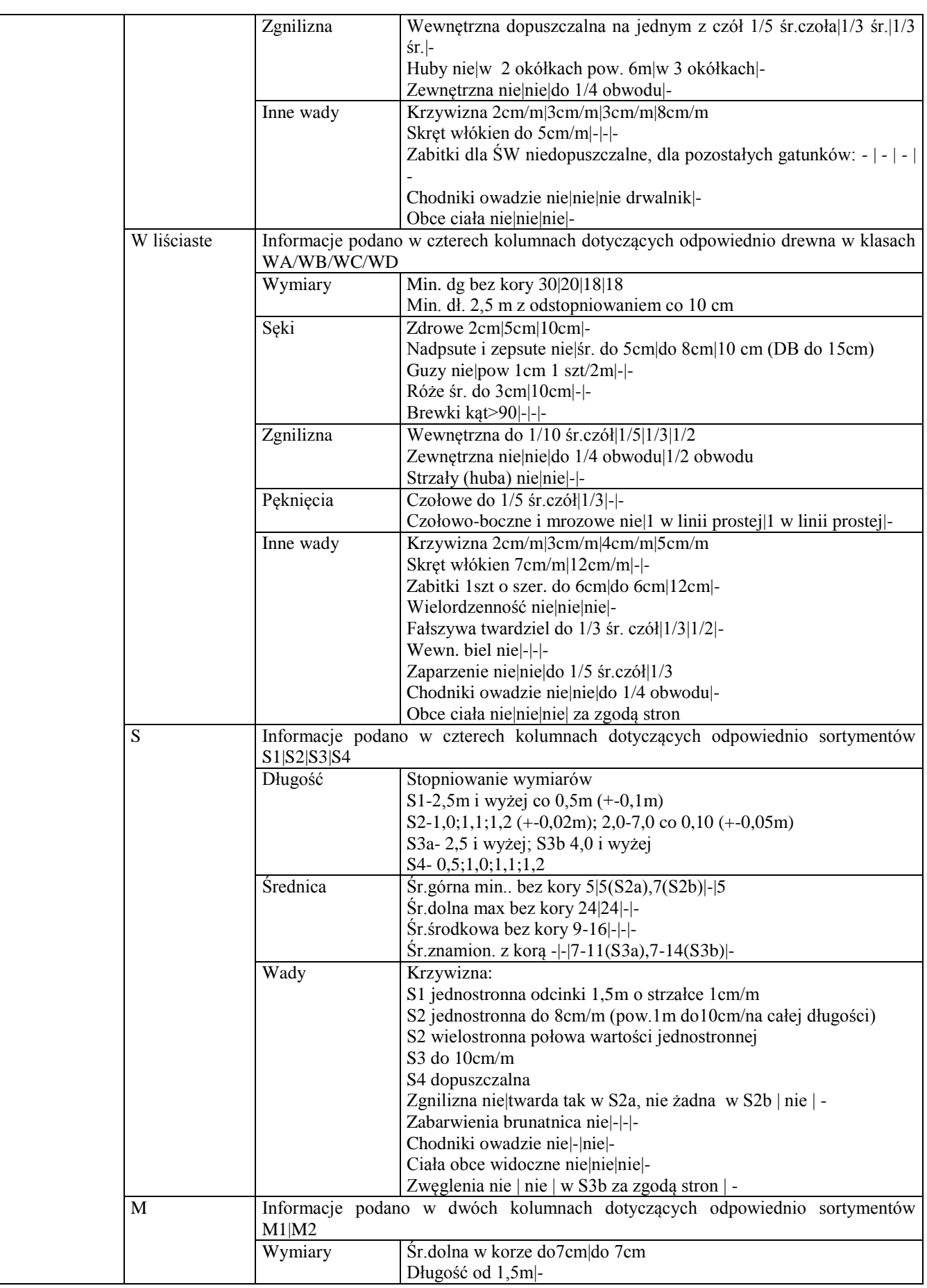

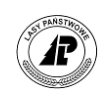

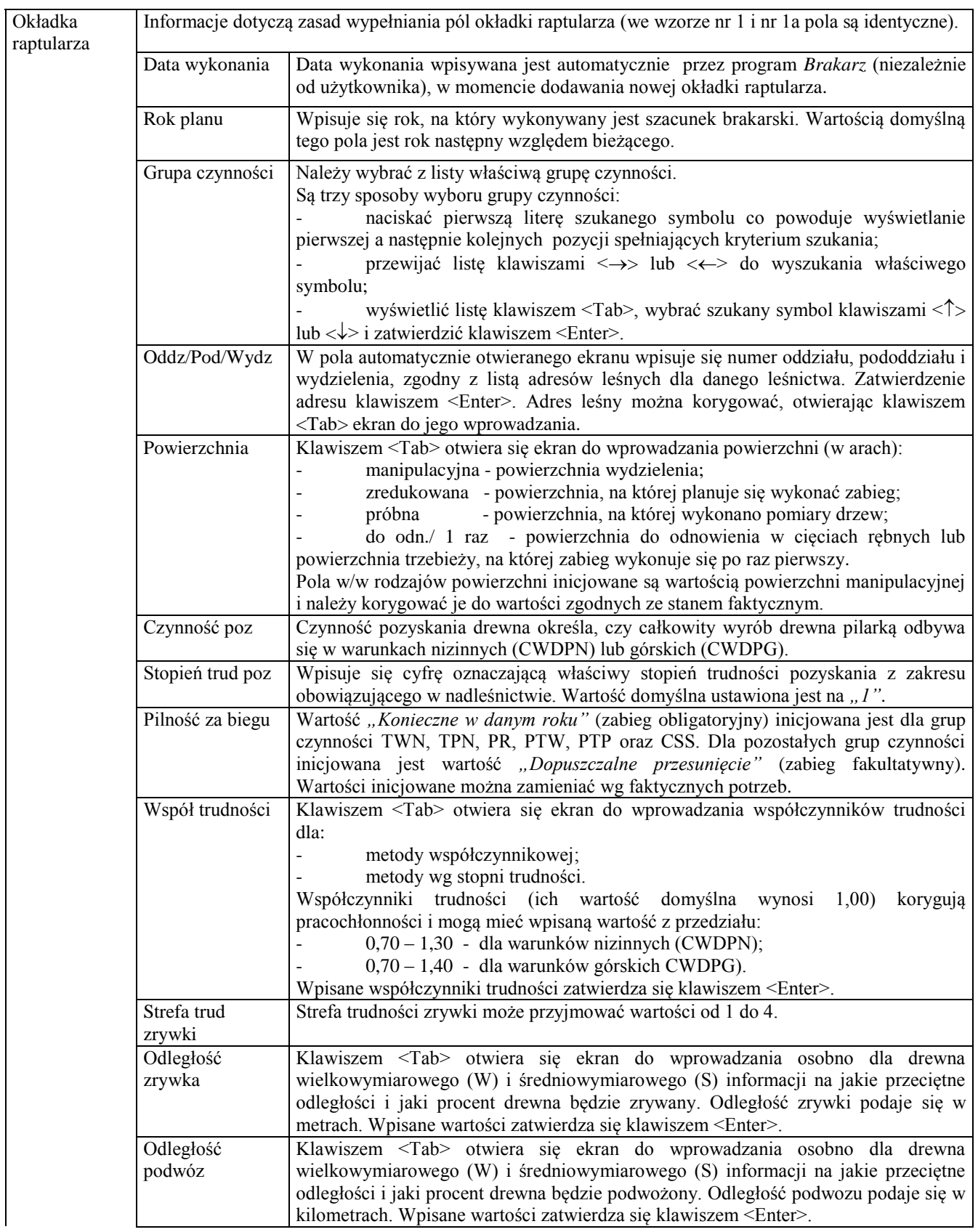

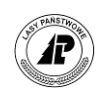

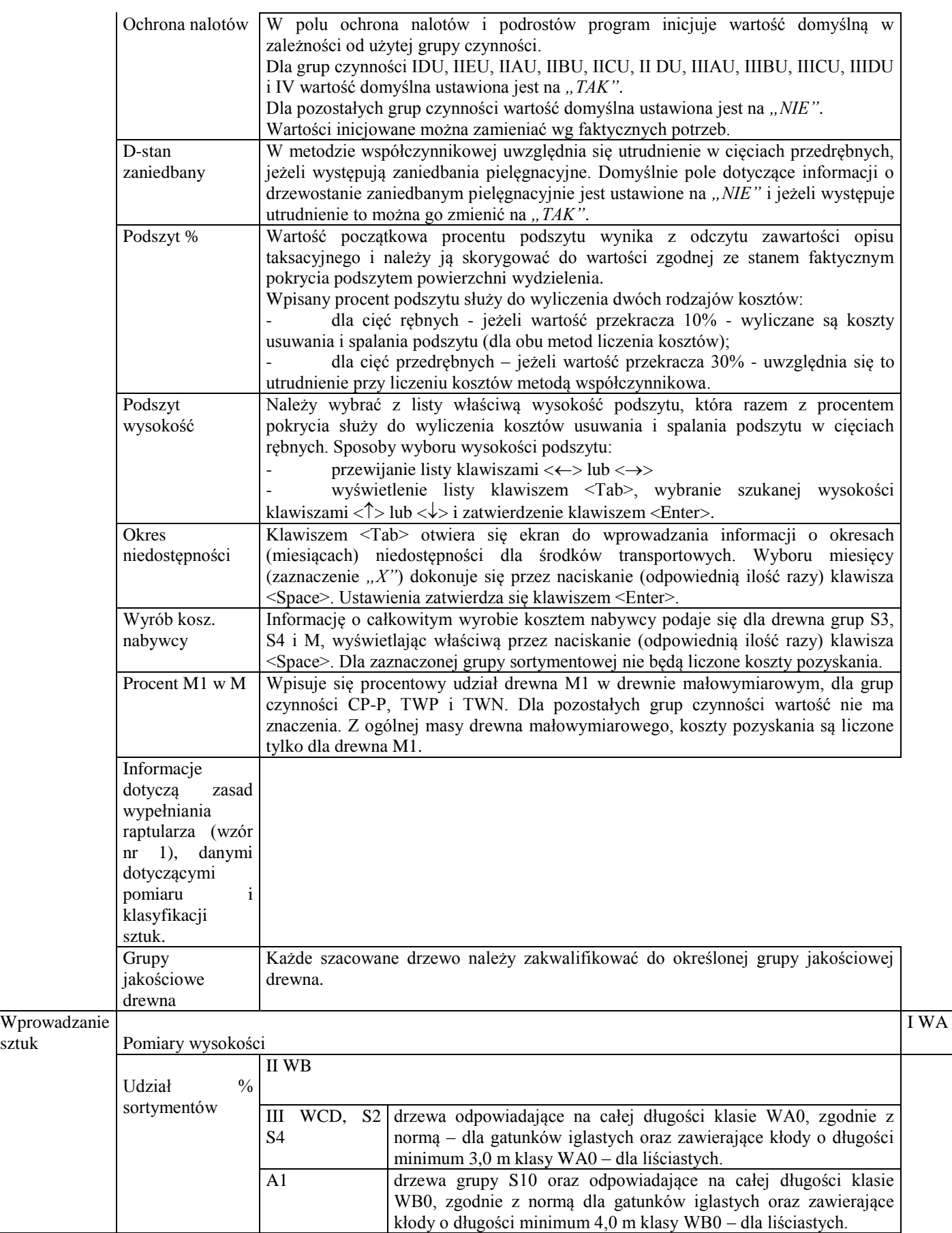

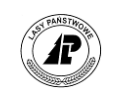

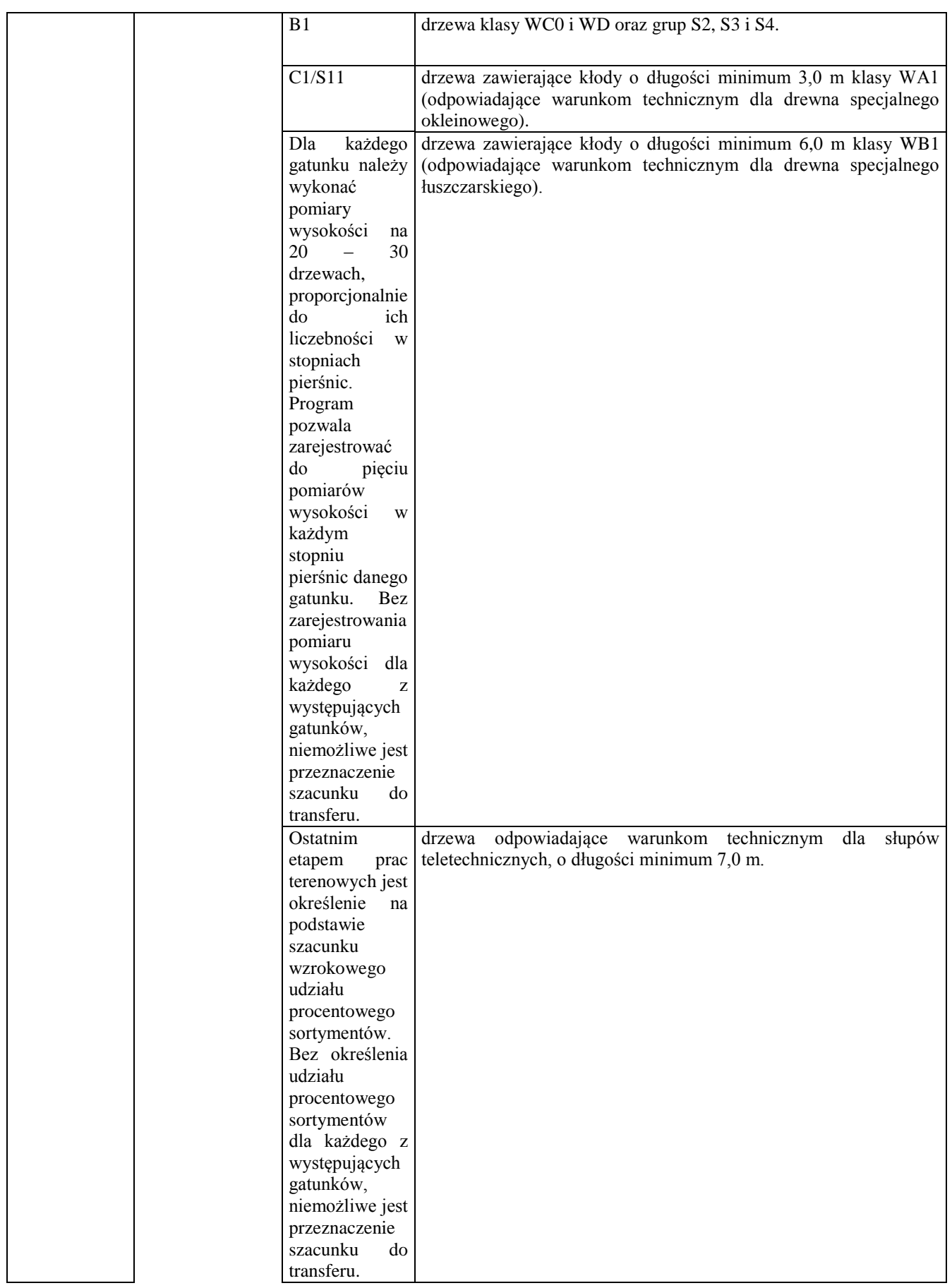

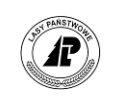

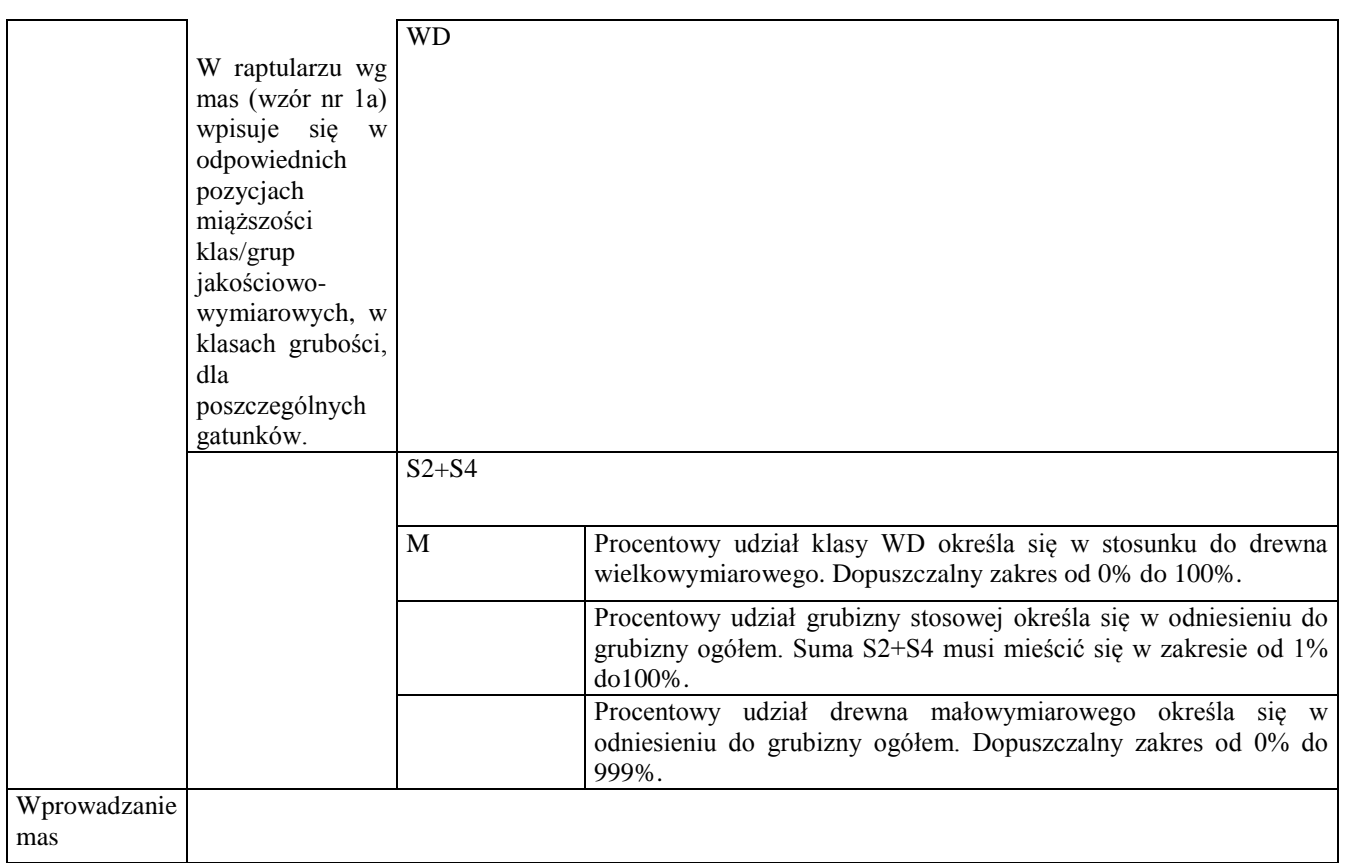

# **2.5. Wydruki**

Z programu *Brakarz* możliwy jest wydruk następujących dokumentów i zestawień:

- *Raptularz wg porównań*
- *Raptularz wg sztuk*
- *Raptularz wg mas*
- *Lista gatunków*
- *Historia pracy*

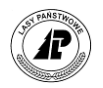

 $\overline{1}$ 1

-1.  $\mathbf{I}$ ŧ  $\pm$ 

{BRAKARZ 1.08.11, 20.11.2000, 17:43}

Historia pracy w systemie

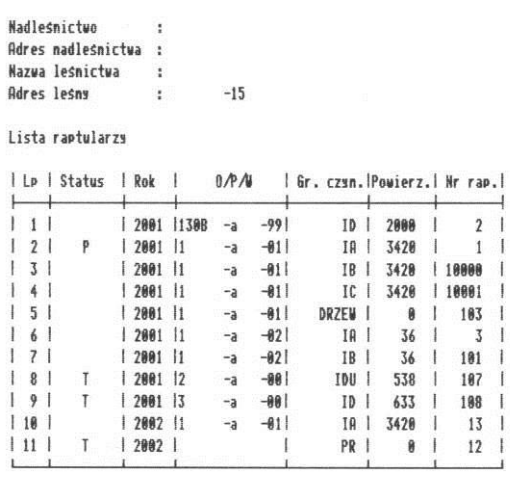

Wskonał : Stopa Marek (1)

### *Rys. 1. Wydruk historii pracy*

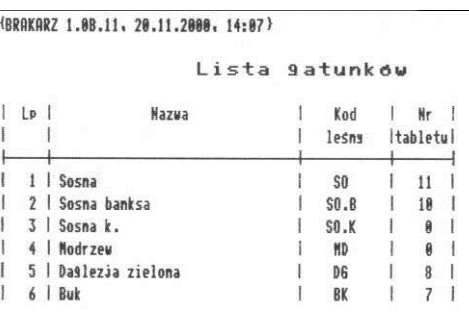

*Rys. 2. Wydruk listy gatunków*

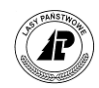

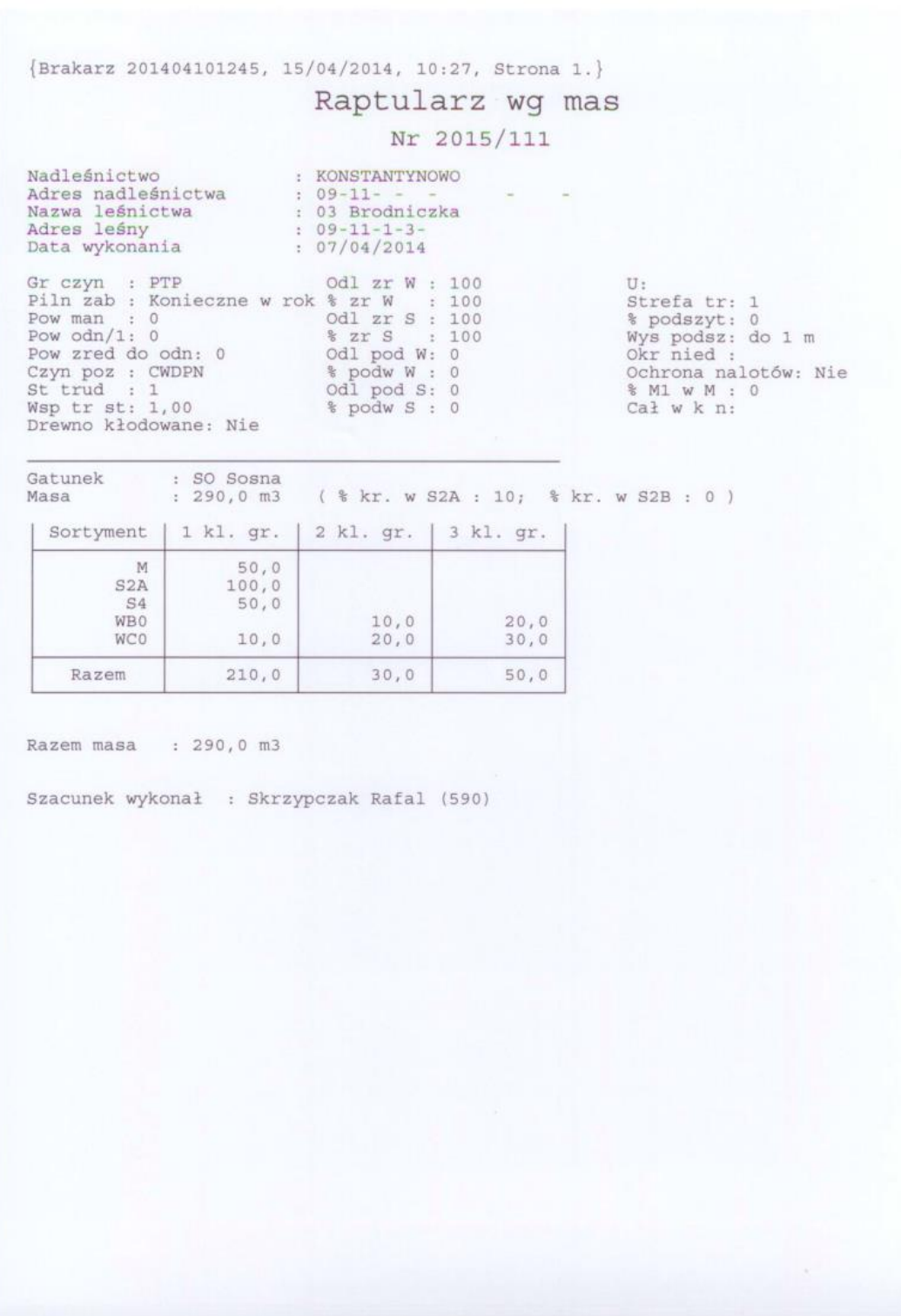

*Rys. 3. Wydruk raptularza wg mas..*
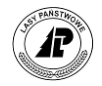

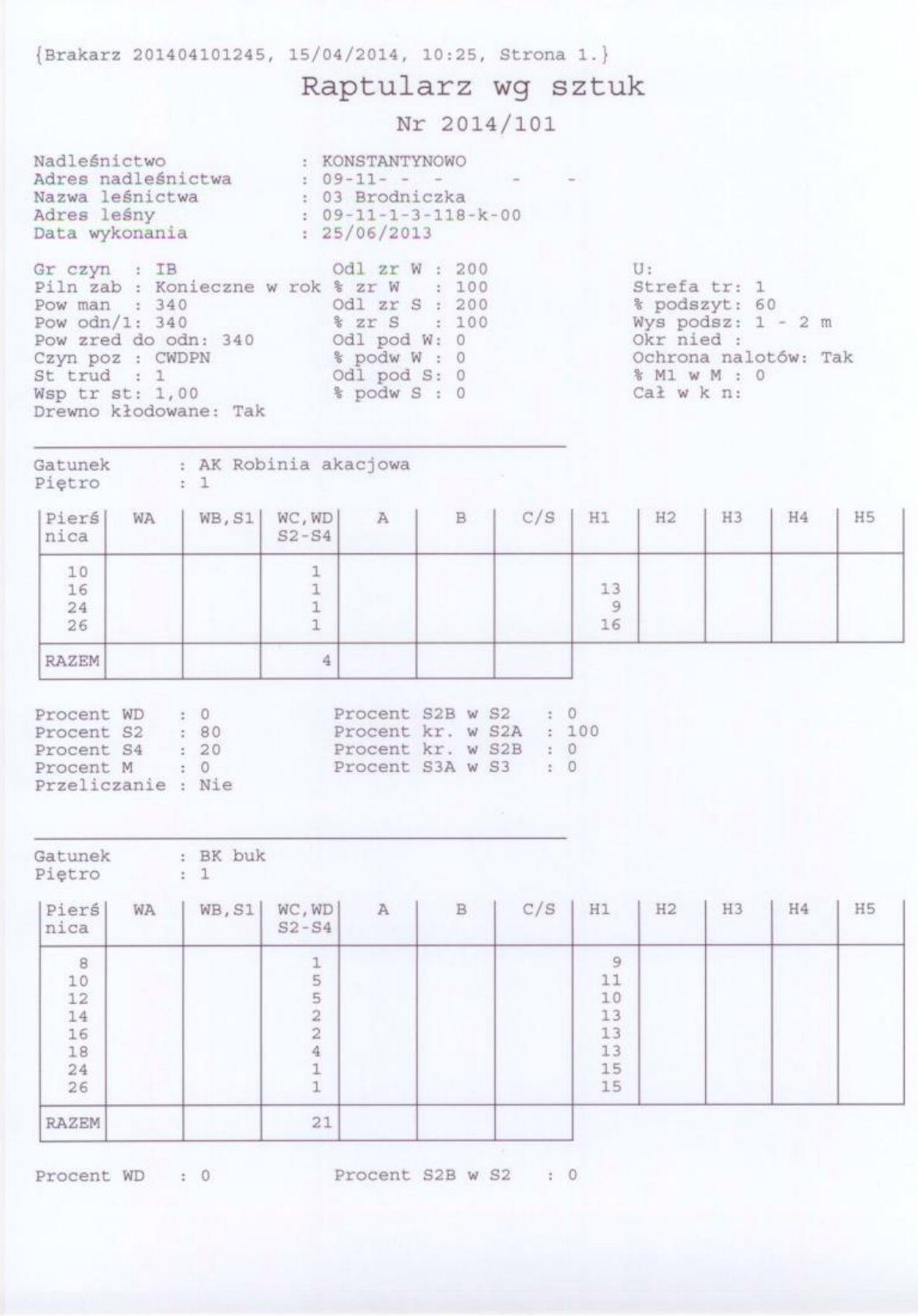

Rys. 4. Wydruk raptularza wg sztuk

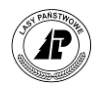

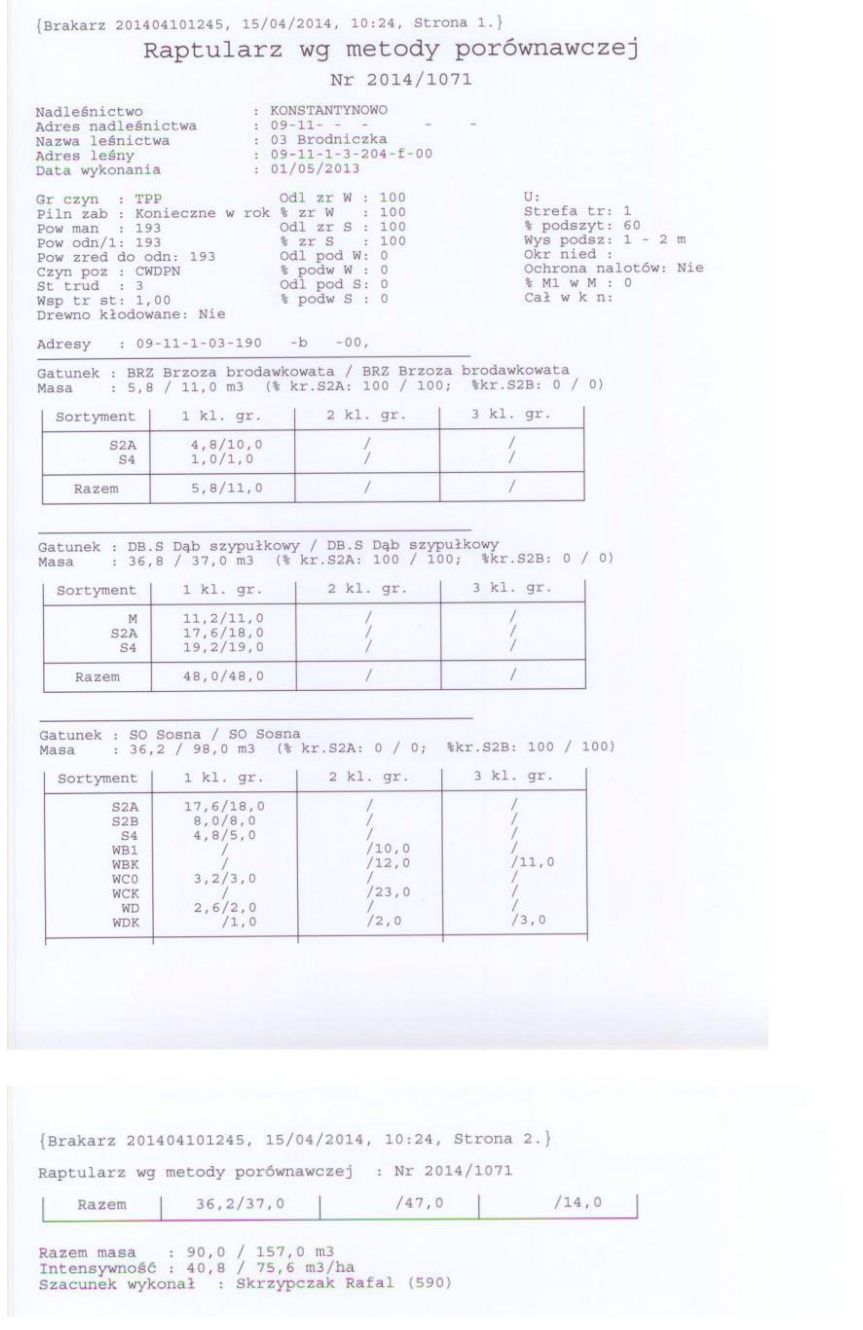

Rys. 5. Wydruk raptularza wg porównań

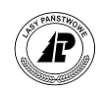

## *Spis ekranów*

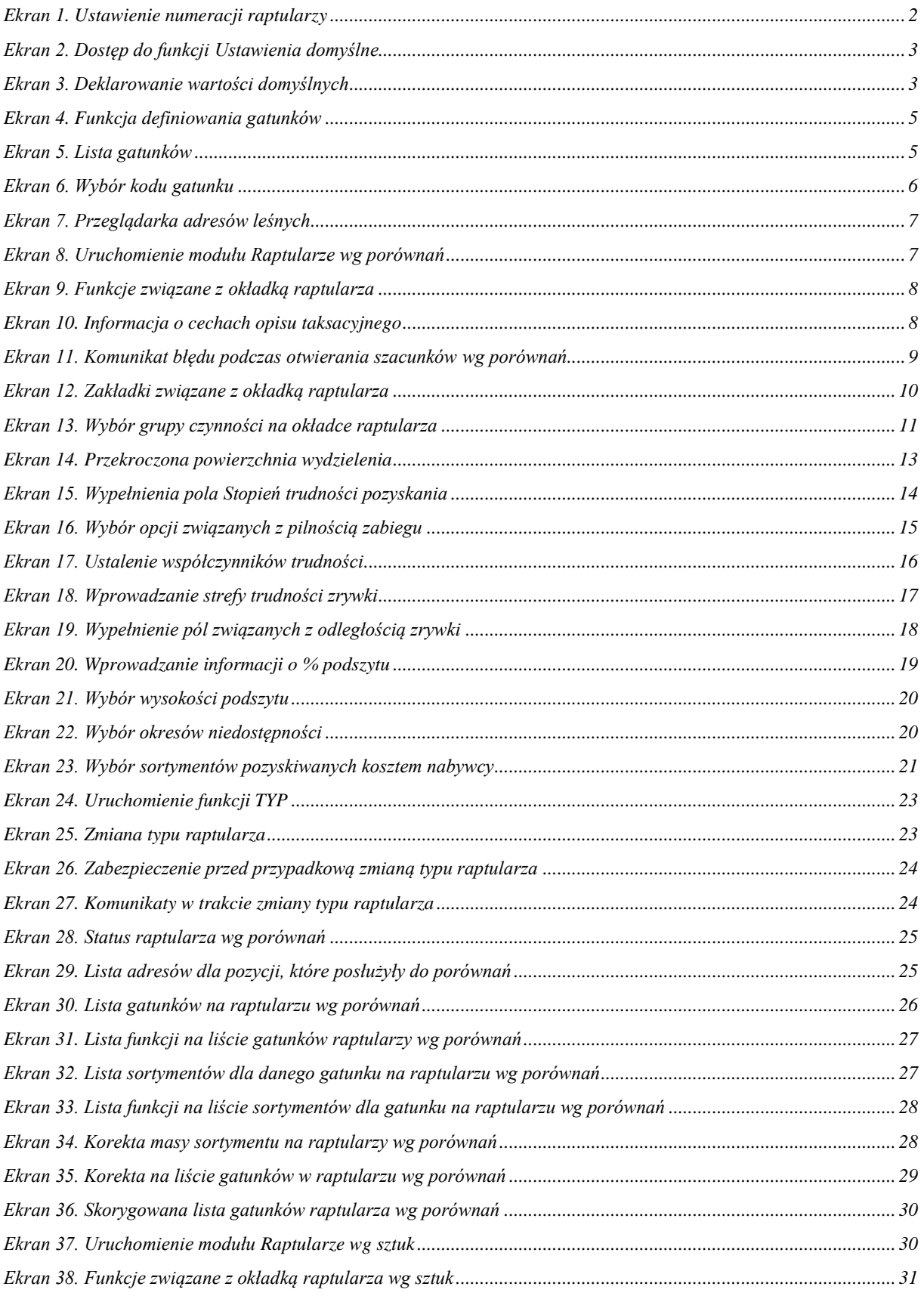

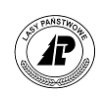

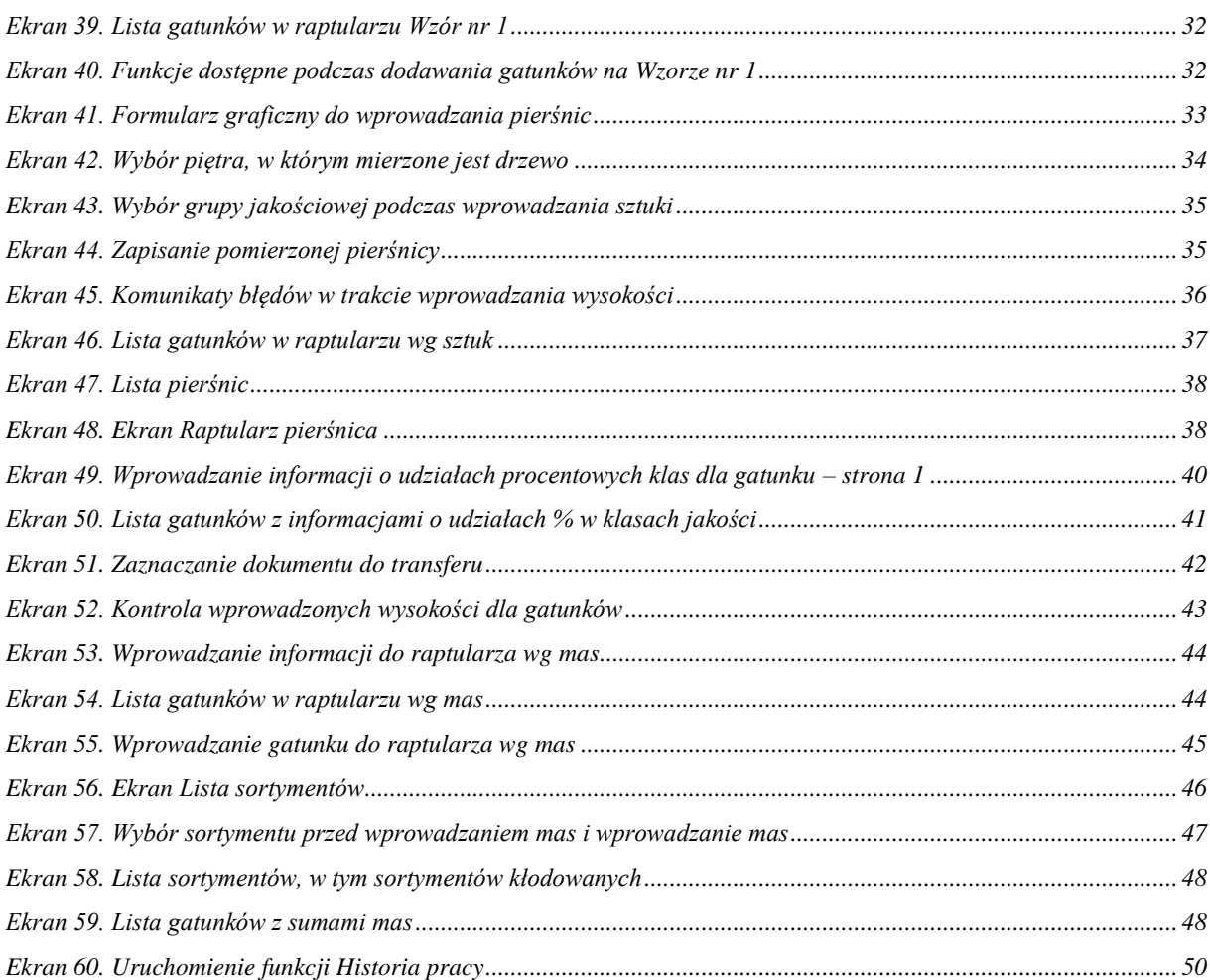

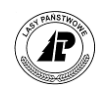

# *Spis tabel*

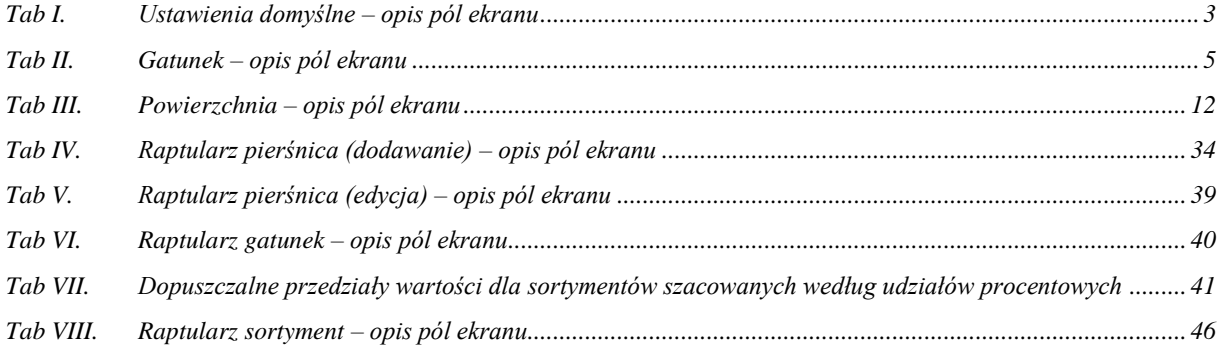

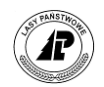

# Spis rysunków

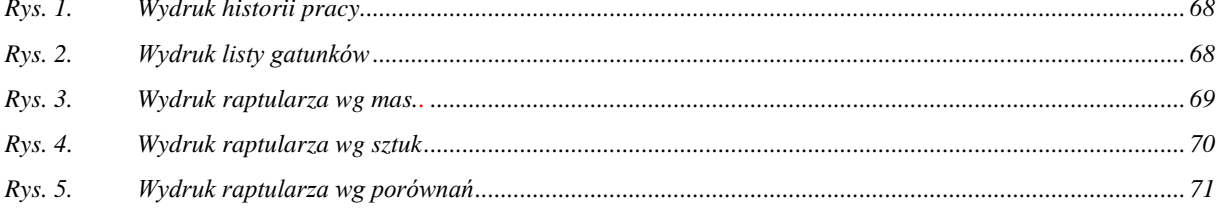

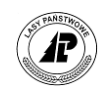

### *Indeks haseł*

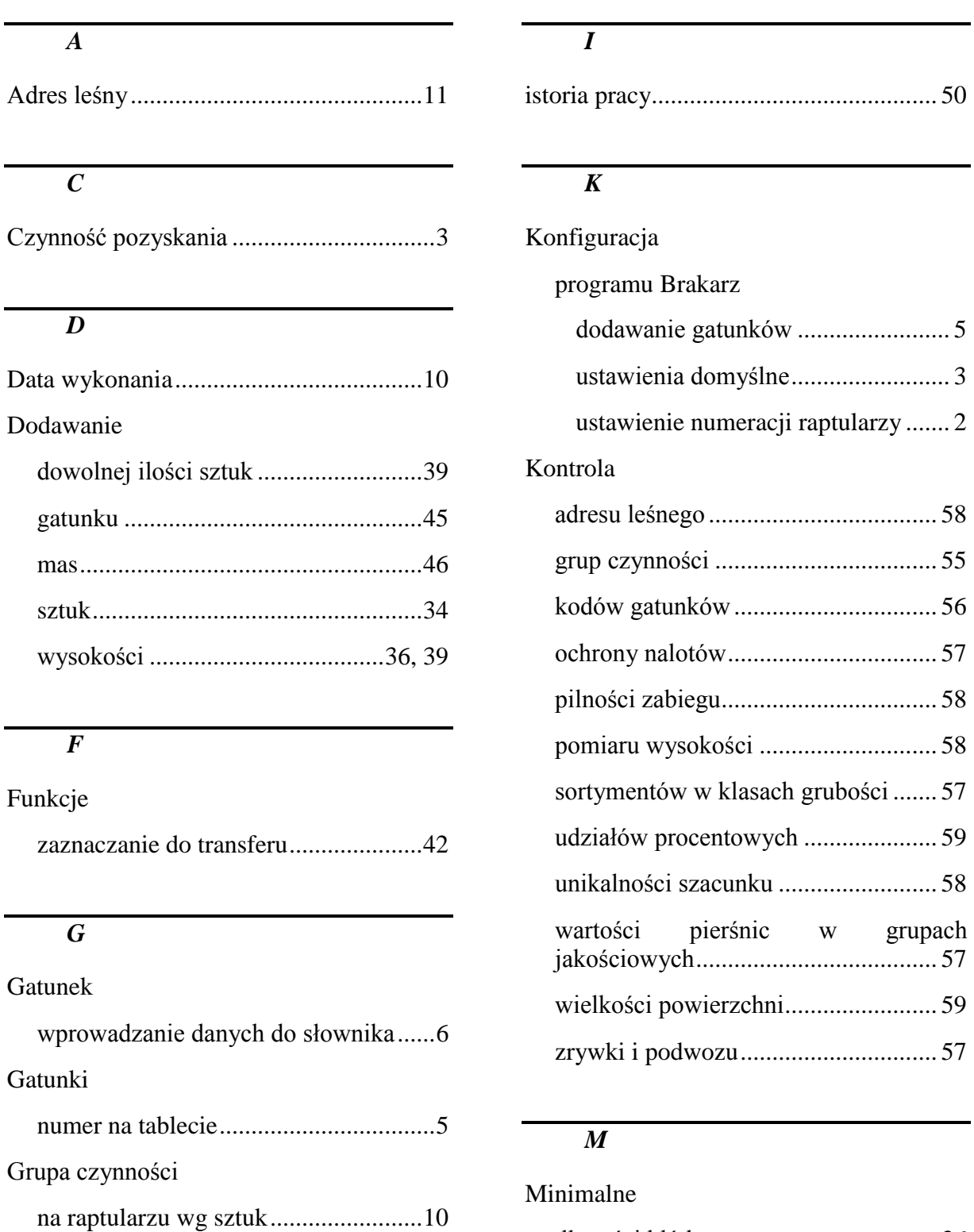

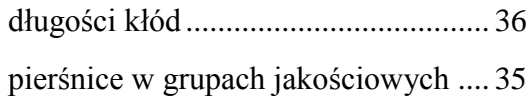

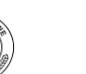

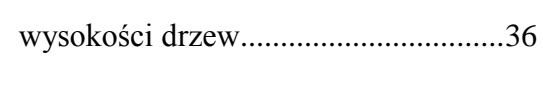

#### *R*

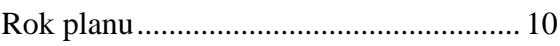

### *S*

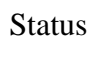

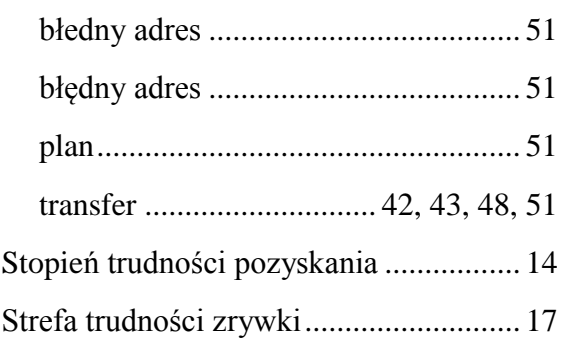

#### *U*

Udziały procentowe sortymentów .......... 39

#### *W*

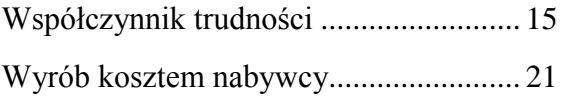

#### *N*

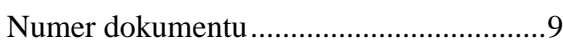

#### *O*

### Odległość

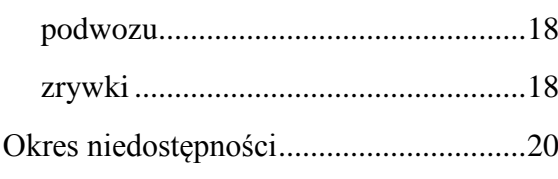

#### *P*

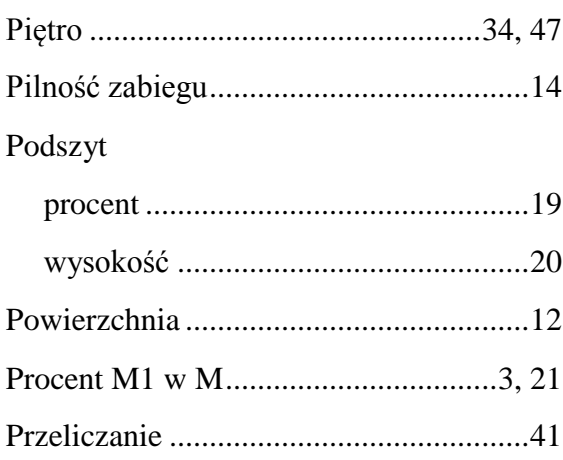